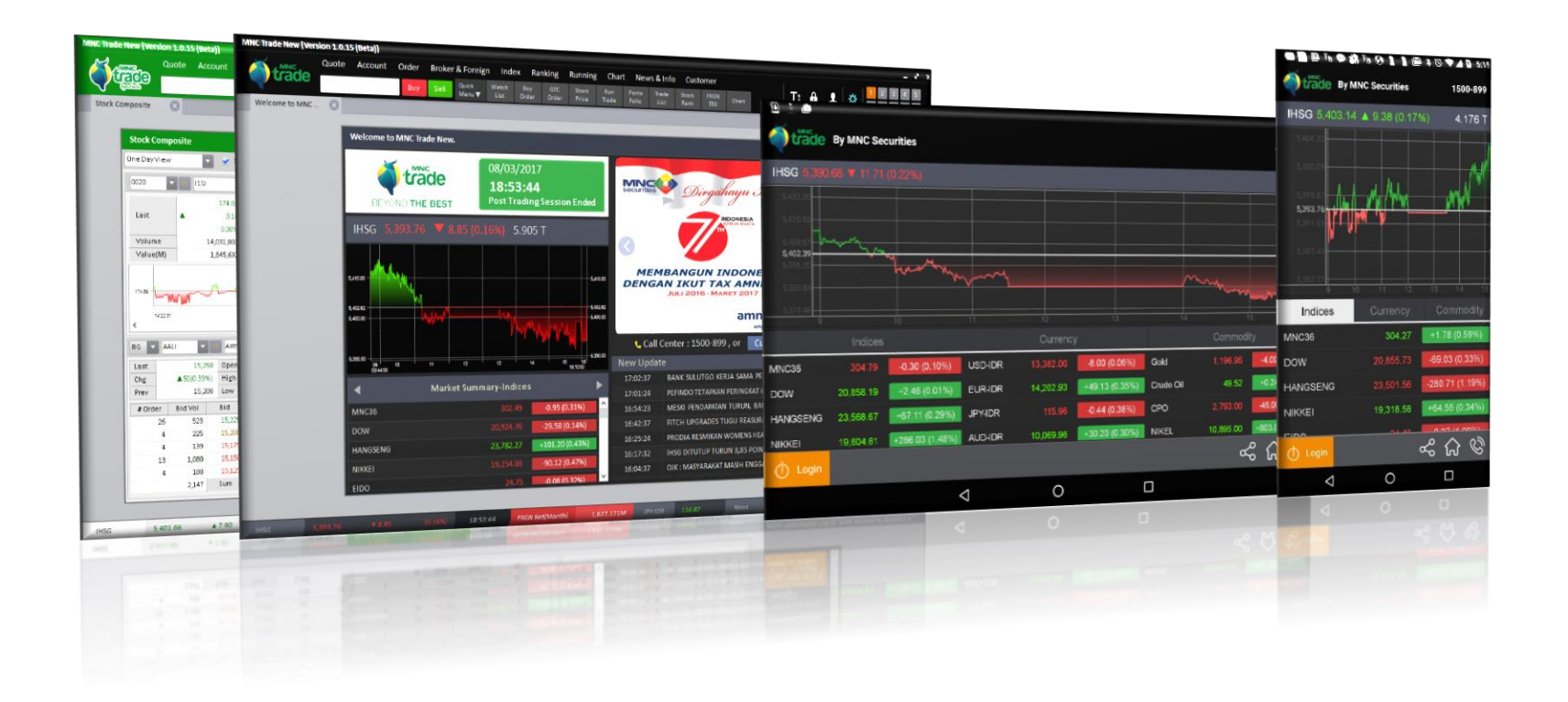

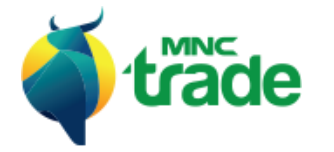

# **Strade** Buku Panduan Pengguna

- **Versi PC (MNC Trade/ MNC Syariah)**
- **Versi Android Phone, Tab**
- **Versi iPhone, iPad**

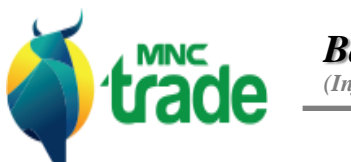

*Basic Information (Informasi Umum)*

# *UI, UX Unitification & Min. Requirement*

*(Informasi UI, UX & Spesifikasi Minimum)*

*User Guide Description*

*(Penjelasan Petunjuk Penggunaan)*

*Summary Description*

*(Penjelasan Singkat)*

*Common Functions*

*(Fungsi Umum)*

#### 1 Informasi UI, UX & Spesifikasi Minimum

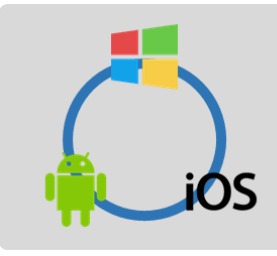

Hampir keseluruhan fitur dari *"MNC Trade New"* di setiap perangkat "PC, Android, iOS" memiliki kesamaan.

Namun beberapa fitur disesuaikan berdasarkan spesifikasi perangkat yang digunakan.

Penjelasan yang ada di dalam buku panduan ini dibuat berdasarkan *"MNC Trade New"* untuk PC sebagai referensi.

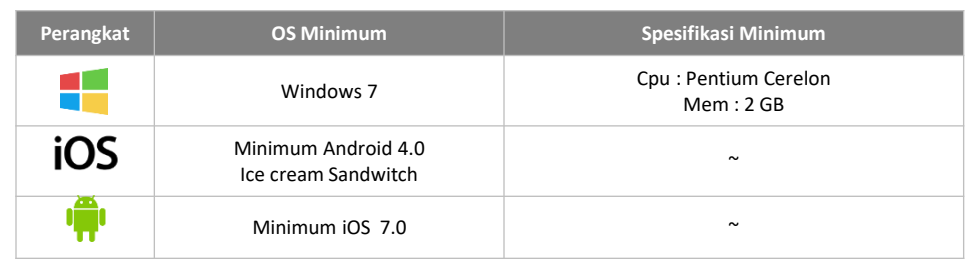

#### 2 Penjelasan Petunjuk Penggunaan

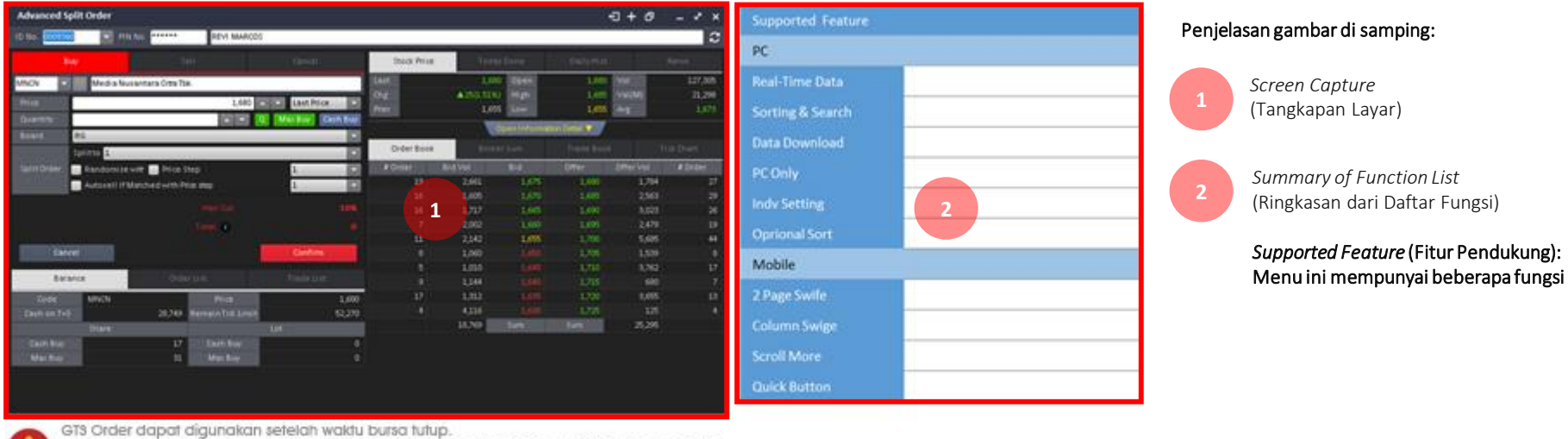

Waktu pengintegrasian sistem akan berlangsung antara pukul 19.00 ~ 20.00, setiap harinya.

Anda tidak dapat melakukan transaksi hingga waktu pengintegrasian sistem selesai.

Ini adalah panduan dasar untuk pengguna.

Yang akan dibahas terlebih dahulu adalah gambar di atas: *Screenshot* (tangkapan layar) dan *Supported Feature* (Fitur Pendukung).

Penjelasan darisetiap fungsi pada *Supported Feature* akan dibahaslebih lanjut pada halaman selanjutnya.

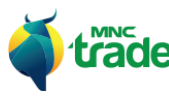

#### 3 Ringkasan Penjelasan.

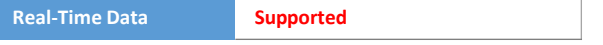

Jika status *"Data Real Time"* menunjukkan: *Supported (mendukung)*, maka menu akan menampilkan data *Real Time* (nyata) dari BEI saat waktu bursa sedang berjalan.

*Default Setting* (pengaturan awal) data *Real Time* ini dapat digunakan untuk seluruh perangkat

Jika Anda mengalami kendala pada jaringan, opsi ini dapat dimatikan dengan cara: masuk ke menu pengaturan yang ada pada setiap perangkat.

#### \* Silahkan cek panduan pengguna pada bagian "*Setting*" (pengaturan)

#### 3 *Data Download* (Pengunduhan Data)

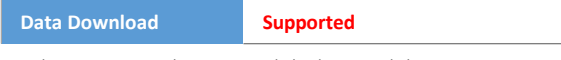

Ada 2 cara untuk mengunduh data melalui menu ini, yaitu:

**Export Excel** Capture

*Export Excel*: Data akan diekspor dan diunduh dengan menggunakan format Excel. *Capture*: *Capture* (tangkap) data table dan diunduh dengan menggunakan format PNG.

#### 4 *PC Only* (Hanya untuk PC)

**PC Only O**

*PC Only* berarti menu tersebut tidak mendukung pilihan MTS (Mobile Trading System).

#### 1 *Real Time Data* (Data Nyata) 2 Sorting & Search (Penyortiran & Pencarian)

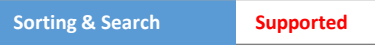

Jika status "*Sorting & Search*" menunjukkan: *Supported*, berarti Anda dapat menggunakan fitur sortir & pencarian data pada pilihan menu.

#### Cara melakukan penyortiran data

Jika pada menu terdapat fungsi sortir maka Anda dapat melakukan penyortiran dengan cara menekan pilihan "*Click the Column Value*" (Anda dapat mengubah urutan pada pilihan *Ascending Descending* dengan menekan bagian atas kolom)

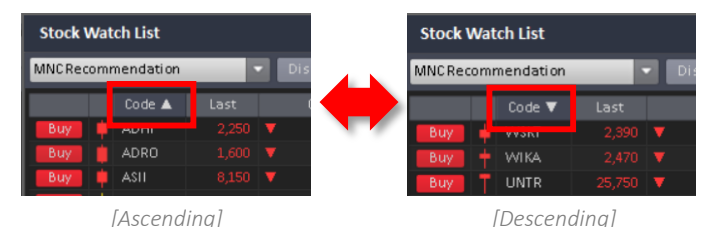

#### Cara melakukanpencarian data

Jika pada menu terdapat fungsi *Search* (pencarian), Anda dapat melakukan pencarian dengan data dengan memilih " Code Name". Hasil pencarian akan ditampilkan seperti pada kotak hijau di bawah ini.

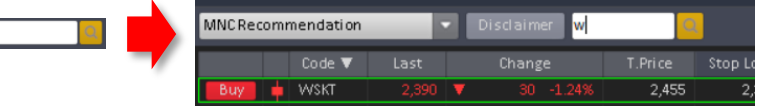

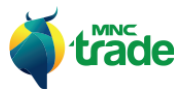

Beberapa menu mempunyai pengaturannya masing-masing. (contoh: grafik)

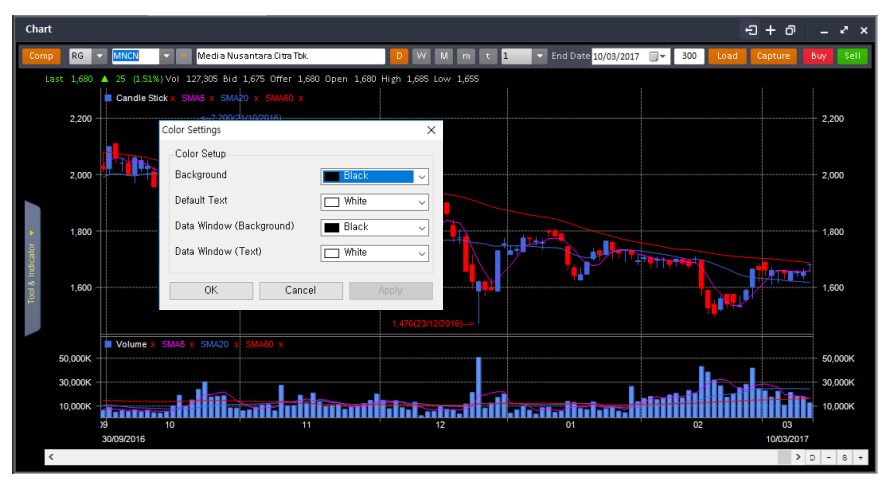

Misalkan pada menu *Chart* (grafik), Anda dapat mengaturnya di *Popup Indv Setting*.

#### 6 Optional Sorting (Sortir Opsional)

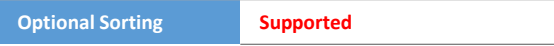

Penyortiran opsional dapat dilakukan dengan cara memilih menu tertentu yang menyediakan kolom penyortiran seperti di bawah ini:

 $RG$ **Buy Volume** 

Sebagai contoh, pada gambar penyortiran opsional di atas ini menampilkan nilai saham dengan kategori RG *(Regular Market)* dan kolom *Buy Volume*.

## 5 *Indv Setting* 7 *Indv. Setting*

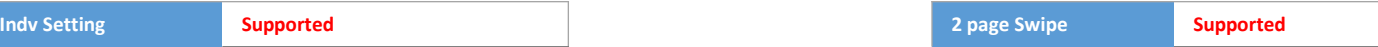

Salah satu fitur spesial dari *MNC Trade New* – MTS adalah *2 page swipe* (2 halaman yang dapat digeser). Berikut di bawah ini adalah tampilan dan penjelasannya:

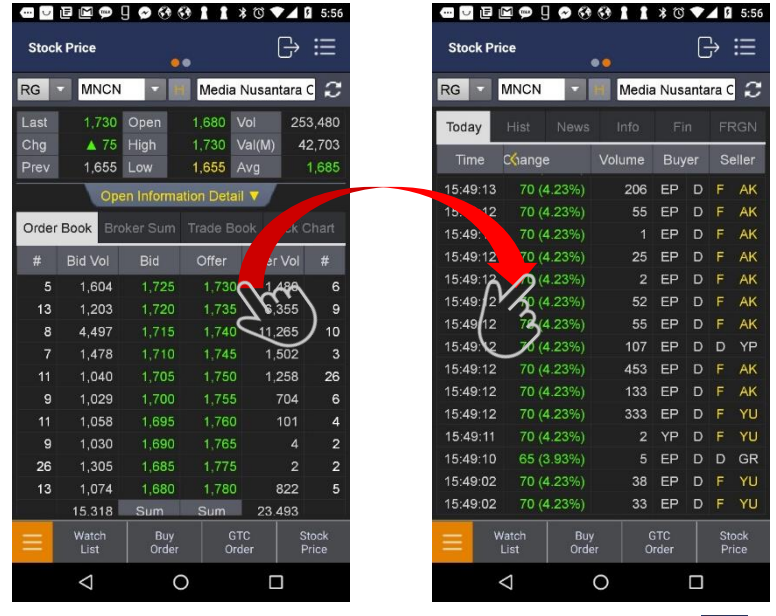

Menu *2 page swipe* berada pada bagian atas dan menggunakan simbol:

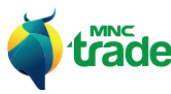

# 8 *Column Swipe & Scroll* (Pergeseran Kolom) 9 **Indv. Setting**

**Column Swipe & Scroll Supported Quick Button Supported**

Salah satu fitur MTS yang ada dalam MNC Trade New adalah *Column Swipe & Scroll*  (pergeseran kolom) seperti dijelaskan pada gambar di bawah ini:.

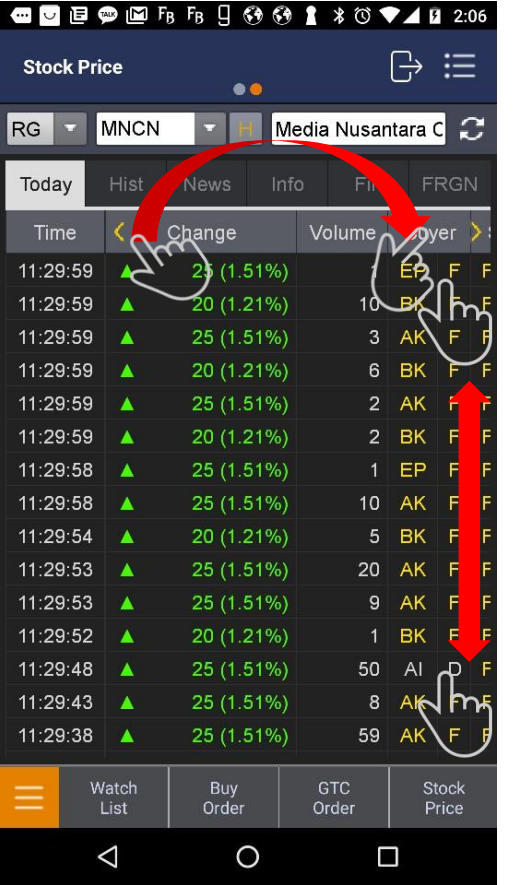

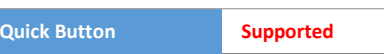

Anda dapat memilih beberapa fitur spesial seperti *Quick Button* (tombol cepat) pada MTS.

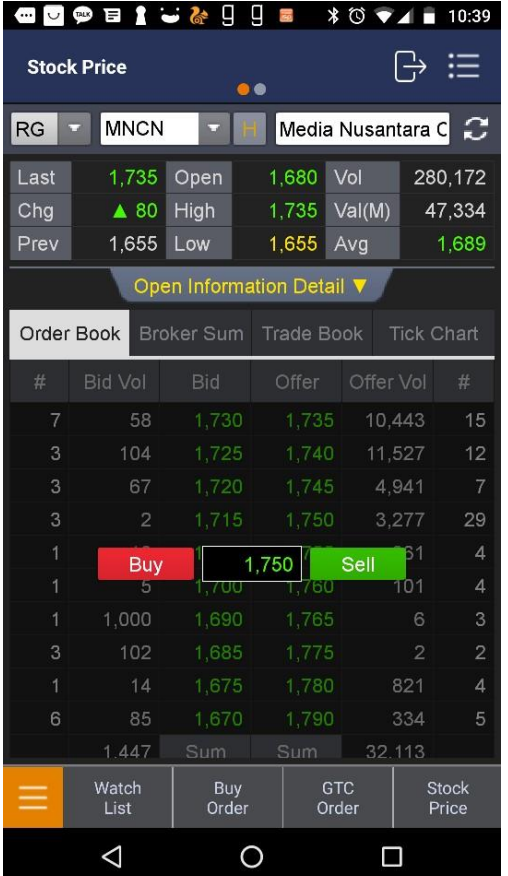

Simbol < > menandakan bahwa kolom tersebut dapat digeser dan menampilkan data lebih banyak.

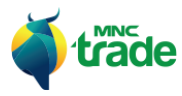

#### 4 Fungsi Umum

#### 1 *Stock Code, Broker Code, Index Code Finder* (Kode Saham, Kode Broker, Pencarian Daftar Kode) 2 *Matrix*

Kode Saham, Kode Broker, Pencarian Daftar Kode menyediakan fitur berikut:

- > Kode Saham/ Kode Broker/ Pencarian Daftar Kode (Berdasarkan Bursa)
- > Tampilan Pencarian Riwayat.

#### Untukmencari Kode Saham: (Kode pialang& pencarian daftar kodemenggunakan*UX* yang sama)

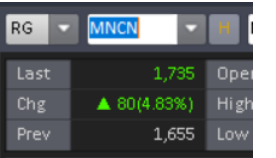

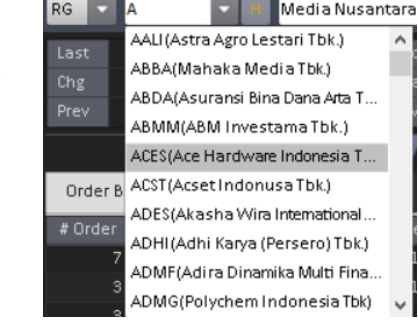

<Klik atau sentuh pada kode area> <Klik dan sentuh kode yang diinginkan>

#### Untukmenggunakan riwayat kode:

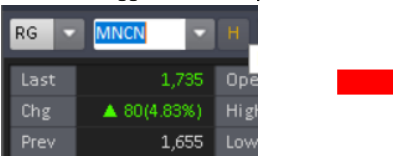

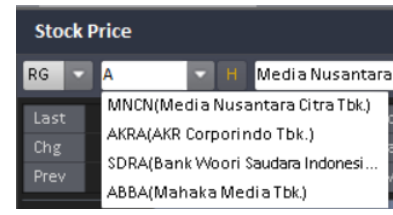

 $\leq$ Klik atau sentuh tombol:  $\boxed{H}$  >

Beberapa menu mempunyai tombol:  $w$  yang berguna untuk menampilkan data saham dalam jumlah banyak secara bersamaan. (contoh: *multi chart, multi order book*)

Dengan tombol ini, Anda dapat mengatur layar dengan maksimal matriks 4x4.

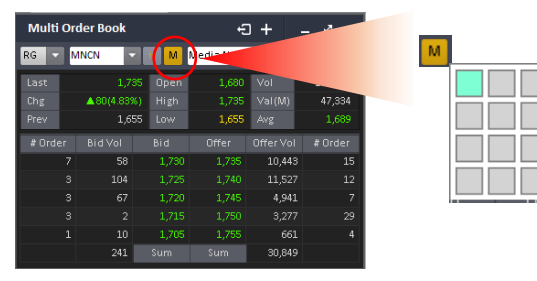

#### Sebagai contoh:

Di menu *multi order book*, tekan tombol: **M** lalu atur matriks dari 1X1 hingga 4X4. Anda dapat mengganti tampilan matriks dan menampilkan harga saham secara bersamaan seperti contoh dibawah ini:.

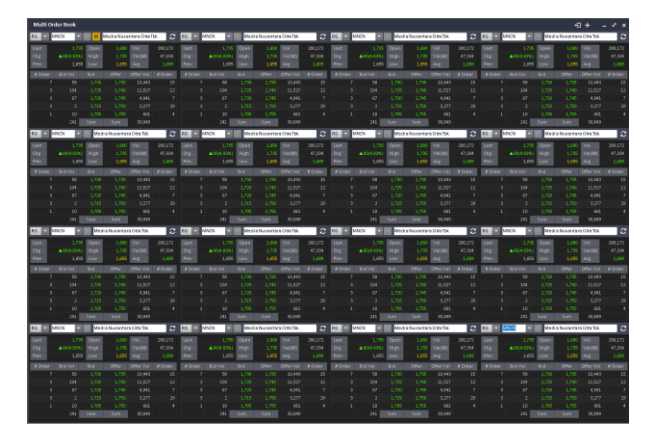

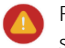

Fungsi ini digunakan di PC, apabila spesifikasi PC yang digunakan lebih rendah dari spesifikasi minimum, maka aplikasi akan berjalan secara perlahan atau tertunda.

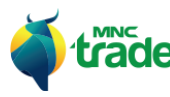

### 3 *Sent Out – PC Only* (Pindahkan Keluar)

Fitur *Sent Out* (pindahkan keluar) digunakan untuk memindahkan menu keluar dari layar jendela aplikasi.

Untuk memindahkan layar keluar, tekan tombol:  $\Box$ Untuk memindahkan kembali ke dalam, tekan kembali tombol:  $\Box$ 

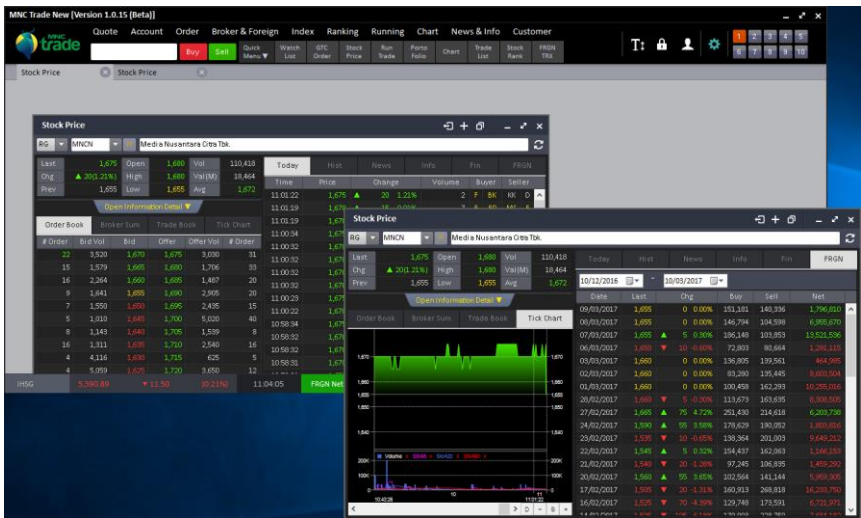

### 4 Add to Quick Menu - PC Only (Tambahkan menu cepat)

Ada 3 cara menambahkan menu pilihan di dalam fitur *Quick Menu* (menu cepat), yaitu:

> *Modify Quick Menu Bar* Lihat pada pilihan menu: *Quick Menu*

> *Modify From Menu Tree* Lihat pada pilihan menu: *Quick Menu*

> Tambahkan ke dalam *Quick Menu* dengan cara menekan tombol:

Anda data menambahkan *Current Menu* (menu terkini) dengan menekan tombol:

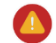

Jumlah maksimal *Quick Menu* adalah 10.

#### 5 *Menu Duplicate – PC Only* (Duplikasi Menu)

Duplikasi Menu digunakan untuk menggandakan menu yang diinginkan.

#### Klik tombol: untuk menduplikasi menu.

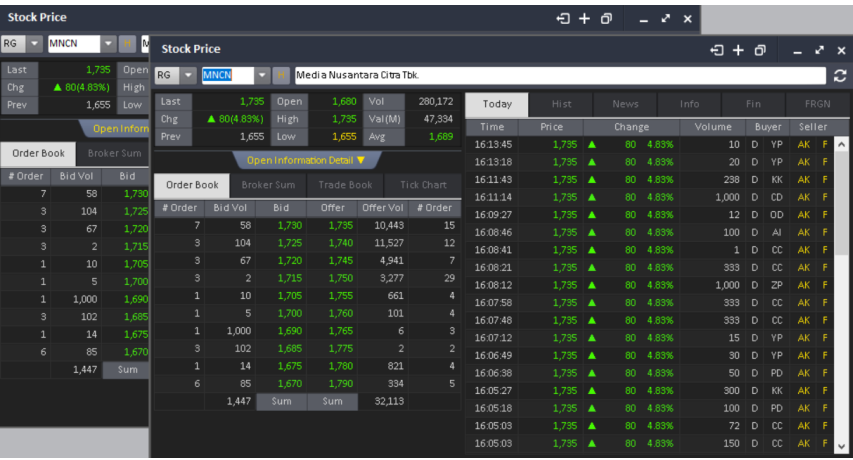

<Contoh duplikasi menu>

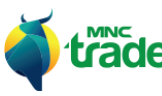

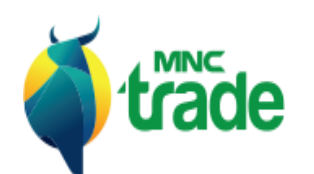

*Application Install / Uninstall* 

*(Pemasangan/ Pencopotan Aplikasi)*

*Windows*

*Mobile*

#### 1 *Windows*

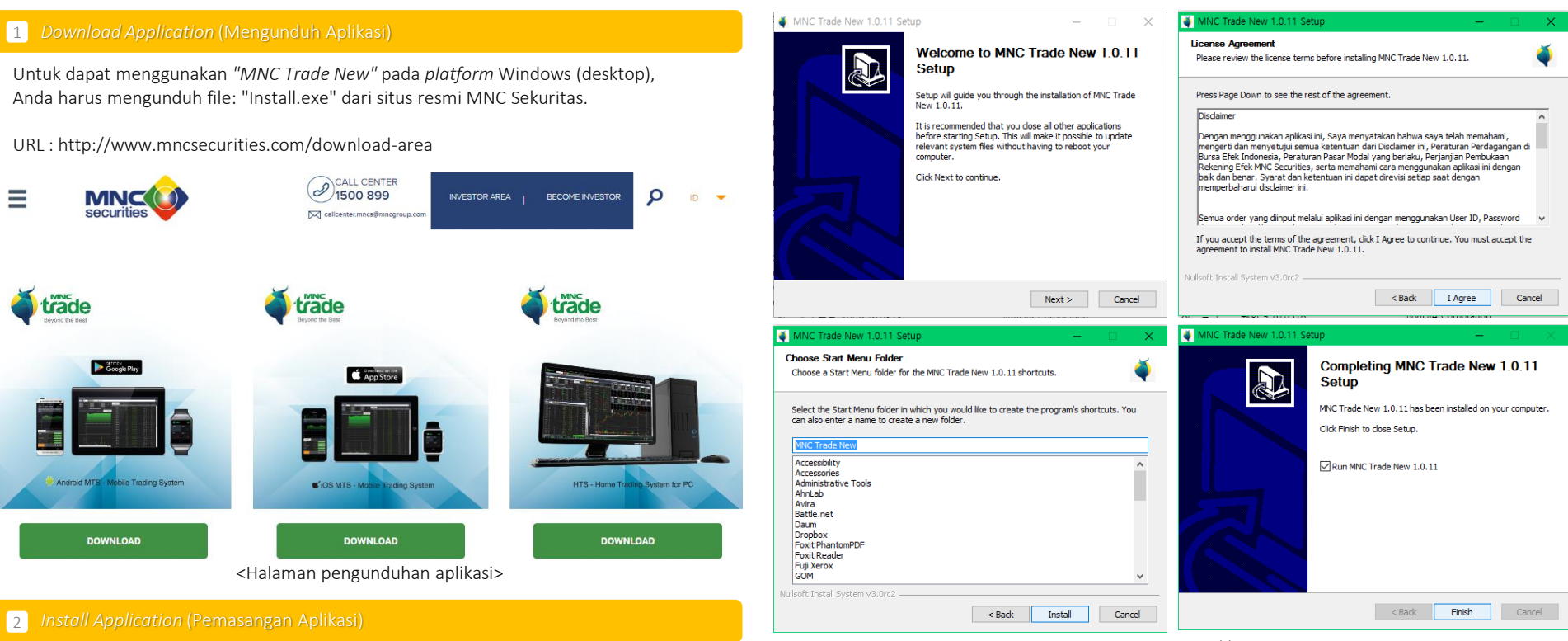

<Proses pemasangan aplikasi>

Windows 7 & 7 sp1 akan meminta pemasangan .Net Framework. Jika hal ini terjadi, Anda disarankan melakukan hal berikut ini:

- Mengunjungi situs resmi Microsoft untuk pengunduhan dan pemasangan.
- Saat terjadi kesalahan setelah proses login, lakukan pemasangan .Net Framework.
- Unduh dari situs: https://www.microsoft.com/en-us/download/details.aspx?id=17851

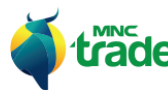

Setelah mengunduh aplikasi, Anda harus melakukan pemasangan aplikasi tersebut dengan cara mengaktivasi file: "Install.Exe" dari tempat dimana file tersebut disimpan.

(Umumnya disimpan di: Document\ Download)

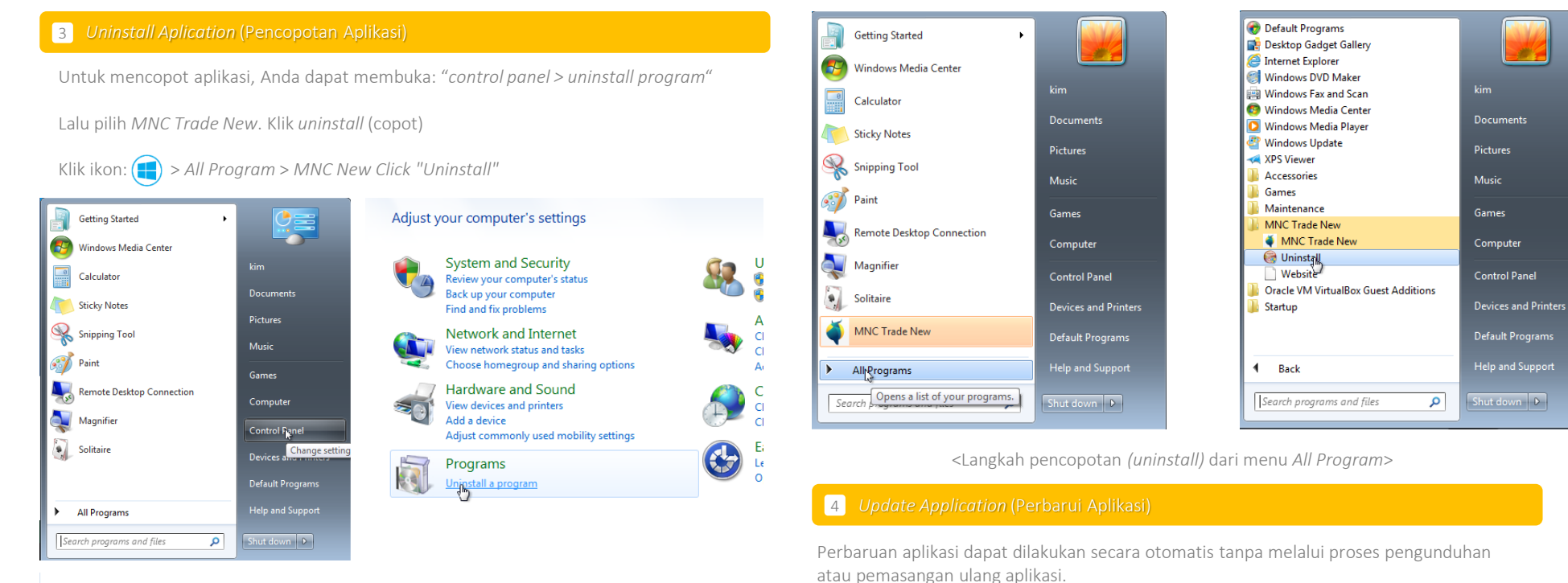

#### Uninstall or change a program

To uninstall a program, select it from the list and then click Uninstall, Change, or Repair.

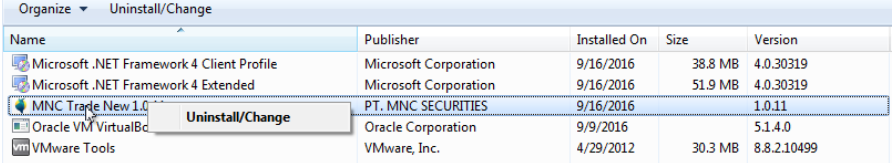

<Pencopotan aplikasi dari *Control Pannel*>

(Jika perubahan terjadi pada sistem aplikasi atau *framework*, maka aplikasi secara otomatis akan menyarankan untuk melakukan pengunduhan ulang dan perbaruan aplikasi)

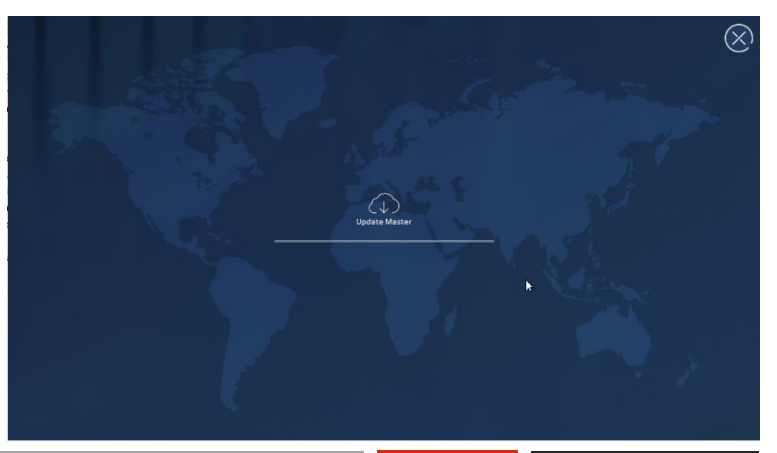

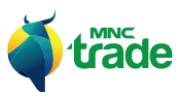

#### 2 *Mobile*

#### 1 *Download Install* (Pengunduhan melalui *Playstore* atau *Appstore*)

Untuk dapat menggunakan *"MNC Trade New"* pada *platform Windows*, maka Anda harus mengunduh aplikasi tersebut melalui *AppStore* atau *Google Playstore*.

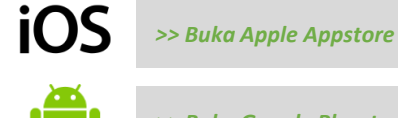

*[>> Buka Google Playstore](https://play.google.com/store/apps/details?id=com.mncsecurities.mnctrade)*

Setelah selesai mengunduh aplikasi akan dipasang secara otomatis oleh sistem.

#### 2 *Update Application* (Perbaruan Aplikasi)

Perbaruan aplikasi dapat dilakukan secara otomatis tanpa melalui proses pengunduhan atau pemasangan ulang aplikasi.

(Jika perubahan terjadi pada sistem aplikasi atau *framework,* maka aplikasi akan menyarankan untuk melakukan pengunduhan ulang dan perbaruan aplikasi.

#### 3 *Pairing Android Wear*(Pemasangan *Android Wear*)

Untuk dapat menggunakan *MNC Trade wear* pada *Android*, Anda harus memasangkan pada *Android wear* terlebih dahulu. Lalu lakukan pengecekan pada tutorial resmi *Android wear*.

#### *[>> Buka tutorial resmi](https://support.google.com/androidwear/answer/6056630?co=GENIE.Platform%3DAndroid&hl=id) Android wear*

#### 4 *iWatch Apple Connect* (Pemasangan iWatch Apple)

Untuk dapat menggunakan *MNC Trade wear* pada *iWatch*, Anda harus memasangkan pada *iWatch Apple* terlebih dahulu. Lalu lakukan pengecekan pada tutorial resmi *iWatch*.

#### *[>> Buka tutorial resmi](https://support.apple.com/en-us/HT204505) iWatch Apple*

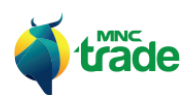

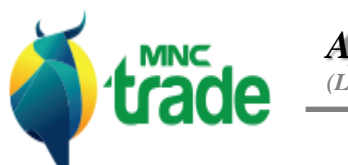

*Application Login (Log masuk Aplikasi)*

*Windows*

*Mobile*

#### 1 *Windows*

#### 1 *Login* (*Log* Masuk)

Setelah membuka *"MNC Trade New"* dari ikon pada *Windows*, Anda dapat melakukan *log* masuk ke aplikasi.

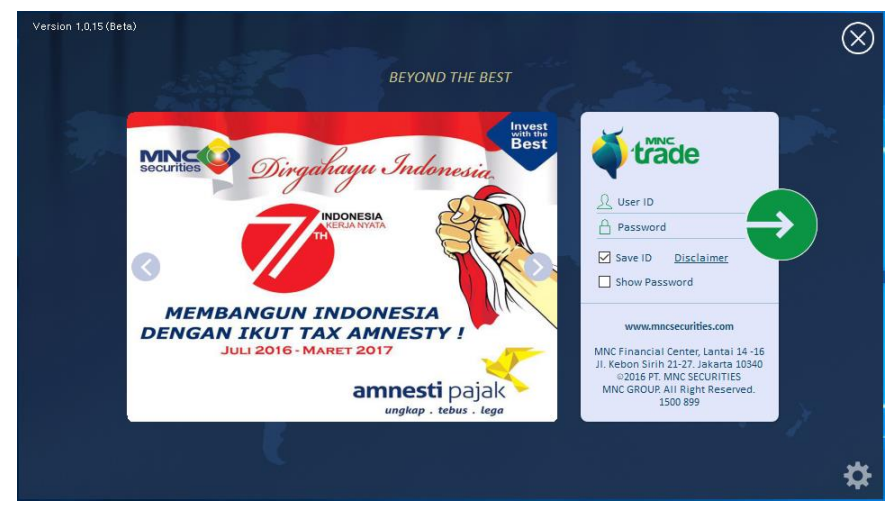

<Tampilan *log* masuk>

Silahkan masukkan ID pengguna dan kata kunci untuk *log* masuk.

- Gunakan:  $\Box$  Save ID untuk mempermudah masuk tanpa memasukkan ulang ID.
- Gunakan:  $\Box$  Show Password untuk mempermudah dalam memasukkan kata kunci.

#### 2 *Connection Setting* (Pengaturan Koneksi)

Agar dapat terhubung dengan koneksi yang diinginkan atau *DRC line*, Anda dapat menentukan sendiri di pengaturan koneksi untuk mengganti rute koneksi.

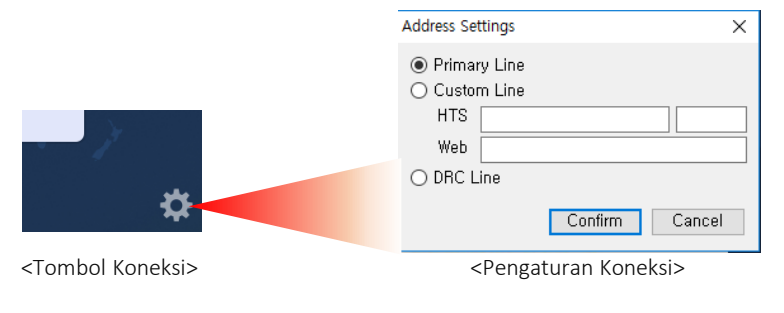

Anda tidak dapat menggunakan *DRC Line* dalam kondisi normal. *DRC Line* hanya dapat dibuka setelah mendapatkan konfirmasi dari BEI.

#### 3 Syariah *Login* (*Log* Masuk Syariah)

Hanya nasabah yang mempunyai akun Syariah yang dapat *log* masuk ke aplikasi Syariah.

#### 4 *Permission* (Perijinan)

Setelah *log* masuk, aplikasi akan menampilkan fitur berdasarkan perijinan si pengguna.

- > *Syariah User* (Nasabah Syariah): Aplikasi akan berjalan berdasarkan aturan Syariah.
- > *View Only* (Mode Tinjauan): Nasabah hanya dapat melihat bursa tanpa bisa bertransaksi.
- > *Broker* (Pialang): Akun Pialang.
- > *Delayed* (Tertunda): Data bursa akan ditampilkan dengan waktu tunda 10 menit.

#### 4 *Duplicated Login (Log* masuk ganda)

Sistem secara otomatis akan mendeteksi apabila terjadi *log* masuk ganda. Sistem akan menampilkan pemberitahuan tentang *log* masuk ganda dan bekerja secara otomatis memutuskan akun yang sebelumnya telah terhubung ke perangkat. Prosedur ini dibuat untuk alasan keamanan.

#### 2 Mobile

#### 1 *Login (Log* Masuk)

*Log* masuk pada MTS dapat dilakukan dengan cara menekan tombol "*Login*" di bagian bawah menu utama pada halaman pembuka.

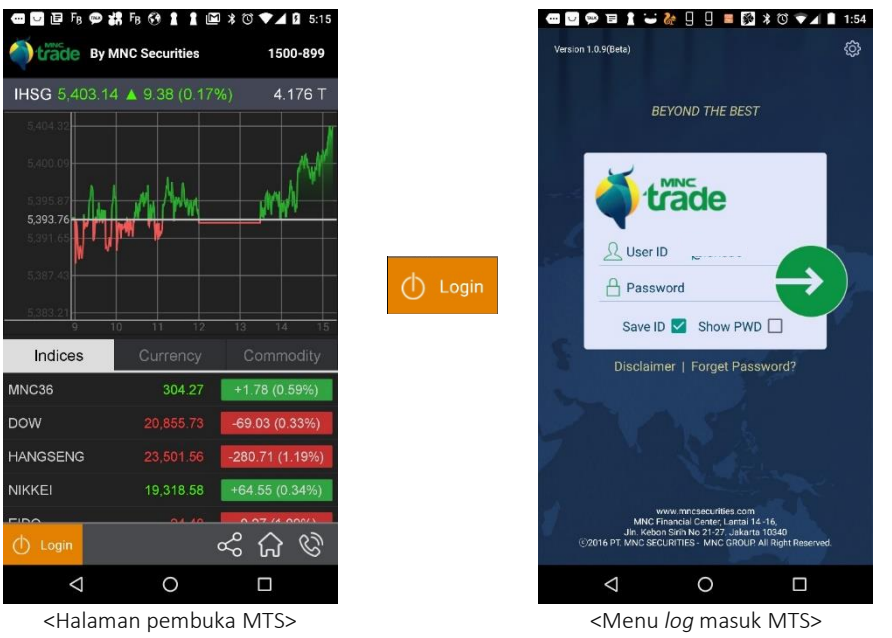

*Log* masuk dan pengaturan koneksi berfungsi sama seperti *log* masuk *Windows*. Silahkan lihat halaman sebelumnya.

#### Pada halaman pembuka MTS, Anda juga dapat mengakses: S*hare* (bagikan), masuk ke situs MNC Securities, dan menghubungi *Call Center*

### 2 *Share* (Bagikan)

Tekan tombol:  $\alpha_n^2$  untuk membagikan informasi tentang *MNC Trade New*.

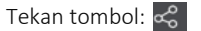

Lalu pilih layanan media sosial favorit Anda untuk berbagi informasi kepada rekan Anda.

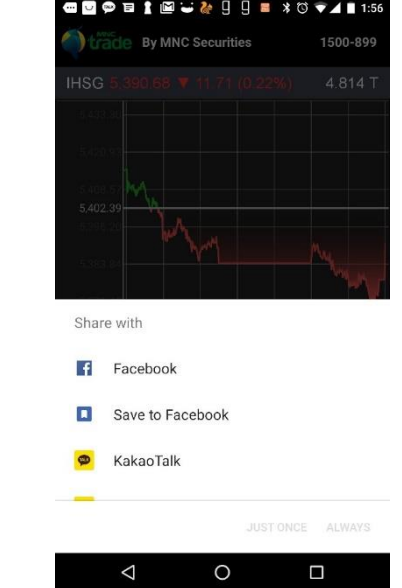

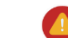

Jika Anda memilih *"Always"* (selalu), maka fungsi berbagi ke akun sosial Anda akan selalu menggunakan media sosial yang terakhir digunakan.

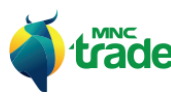

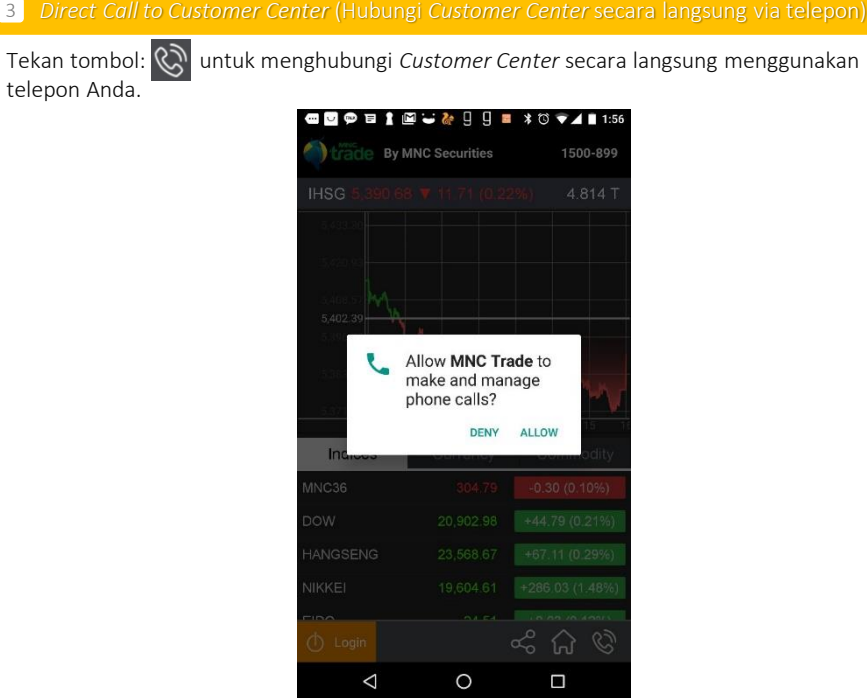

<Hubungi *Customer Service* langsung dengan telepon>

Untuk menggunakan telepon maka Anda harus memberikan ijin kepada permintaan yang ditanyakan oleh sistem aplikasi.

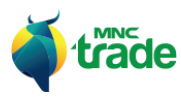

 $\qquad \qquad \blacksquare$ 

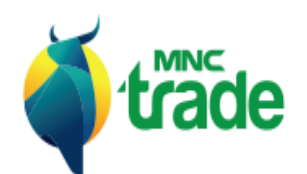

# *Global Menu and Greeting Page*

*(Menu Umum dan Halaman Pembuka)*

*Global Menu (Top)*

*(Menu Umum)*

*Greeting Menu*

*(Menu Pembuka)*

#### 1 *Global Menu Top* (Menu Umum)

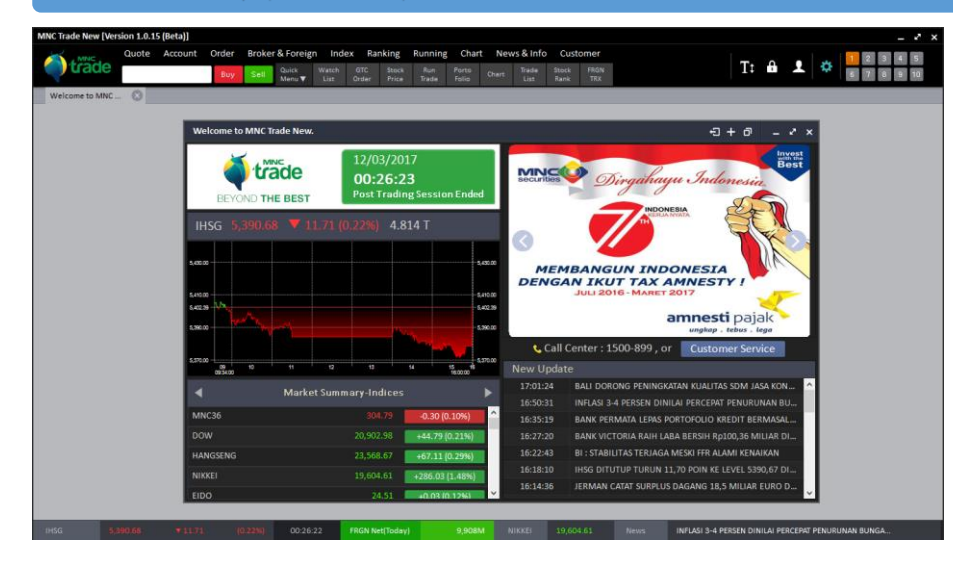

Secara umum, aplikasi dapat dibagi menjadi 2 area:

- > Menu Utama atas
- > Menu Utama bawah

Menu utama atasterdiri dari beberapa fungsi berikutini :

- 1) *Menu Tree* (struktural menu)
- 2) *Menu Search* (menu pencarian)
- 3) *Quick Buy & Sell* (beli& jual cepat)
- 4) *Quick Menu* (menu cepat)
- 5) *Font Size Changer*(penggantian pilihan ukuran huruf)
- 6) *Lock Screen* (kunci layar)
- 7) *Customer Service* (layanan bantuan untuk nasabah)
- 8) *Setting* (pengaturan)
- 9) *Virtual Monitor*(pantauanmaya)

Menu utama bawah terdiri dari beberapa informasi berikut ini:

- Indeks, waktu BEI, *Foreign Net* (transaksi asing), kurs mata uang, berita.

#### 1 *Menu Tree* (Struktural menu)

Klik dan gunakan struktural menu untuk menampilkan beberapa menu lainnya.

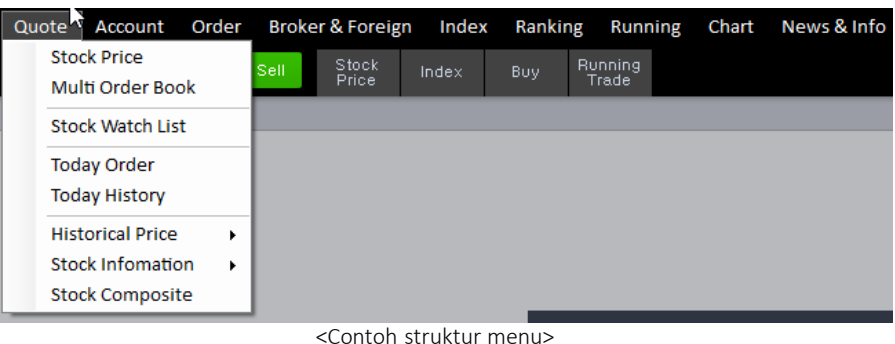

Q

#### 2 *Menu Search* (Pencarian)

Gunakan menu pencarian dengan cara:

- Pilih menu pencarian
- Isi menu pencarian
- Hasil pencarian akan ditampilkan

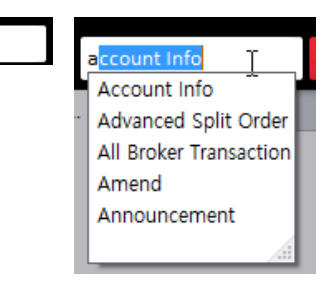

# 3 *Quick Buy & Sell* (Beli dan Jual Cepat)

Pilih *Buy & Sell* untuk melakukan pembelian atau penjualan cepat.

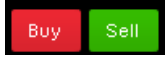

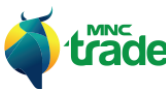

Ada 3 cara menambahkan menu pilihan di dalam fitur *Quick Menu* (menu cepat), yaitu: > *Modify Quick Menu Bar (Memperbarui bar menu dengan cepat)*

- > *Modify From Menu Tree (Memperbarui structural menu)*
- > Tambahkan ke dalam *Quick Menu* dengan cara menekan tombol:
	- Lihat halaman 8 pada bagian: *Quick Menu* (menu cepat hanya untuk PC)

*Modify Quick Menu Bar* dan *Modify From Menu tree* dapat dibuka dengan cara menekan tombol: Menu ▼

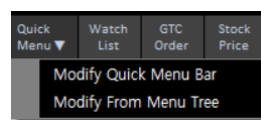

Pada pilihan: *"Modify quick Menu bar"*, Anda dapat menghapus langsung menu yang sedang digunakan saat itu.

Pada pilihan: *"Modify from Menu tree",* Anda dapat memperbarui struktural menu *popup*.

#### *Modify Quick Menu Bar* **(Memperbarui bar menu dengan cepat)**

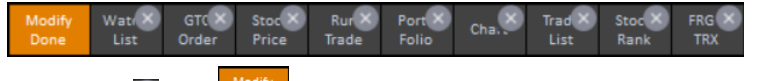

Klik tombol:  $\overline{\times}$  dan:  $\frac{M_{\text{odd}}}{D_{\text{one}}}$  untuk menyelesaikan proses perbaruan bar menu cepat.

#### 4 *Quick Menu* (Tambahkan Menu Cepat) *Modify From Menu Tree* (Memperbaruistruktural menu - sama seperti *mobile*)

Hapus menu cepat dengan menekan tombol: Mengubah urutan *Quick Menu* (menu cepat) dengan menekan tombol:

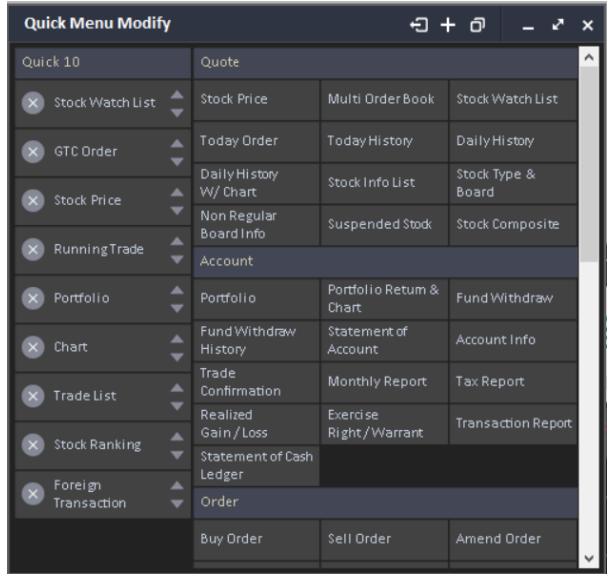

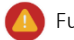

Fungsi perbarui struktural menu pada aplikasi *mobile* juga sama seperti pada PC.

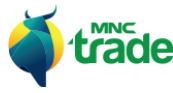

#### 5 *Font Changing* (Mengganti Ukuran Huruf)

Anda dapat mengganti ukuran huruf supaya lebih mudah membaca data dalam bertransaksi.

#### Klik tombol: **U** untuk mengganti ukuran huruf dengan mudah.

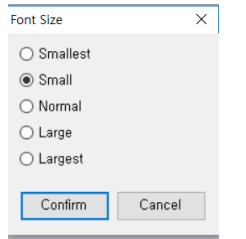

<menu pergantian ukuran huruf>

Jika Anda mengganti ukuran huruf dibawah resolusi layar 1600x900, maka layar menu perlu disesuaikan jika diperlukan.

#### 6 *Lock Screen* (Penguncian Layar)

Saat Anda perlu menyembunyikan layar aplikasi karena alasan keamanan, maka Anda dapat menekan tombol: lalu aplikasi akan terkunci sampai Anda memasukkan kembali kata kunci yang benar pada layar *popup* penguncian.

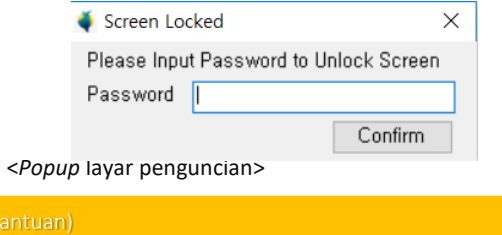

Silahkan cek petunjuk tentang *Customer Service*.

8 *Setting* (Pengaturan)

7 Customer Service (Layanan B

Silahkan cek bagian pengaturan manual

#### 9 *Virtual Monitor* (Pantauan Maya)

Anda dapat menggunakan hingga total 10 layar *virtual monitor* (pantauan maya). Tampilan menu maksimal dapat diatur pada bagian pengaturan menu.

Pengaturan awal untuk jumlah layar pantauan maya adalah maksimal 10 menu.

Menggunakan terlalu banyak tampilan menu pada layar pantauan maya akan mempengaruhi kinerja aplikasi.

#### 10 *Greeting Menu* (Menu Pembuka)

Tersedia halaman pembuka pada *MNC Trade New* untuk menampilkan informasi pembuka yang berguna bagi aktivitas transaksi Anda.

Dalam menu di bawah ini, Anda dapat melihat ringkasan harian, dan juga melakukan pengecekan promo dan berita.

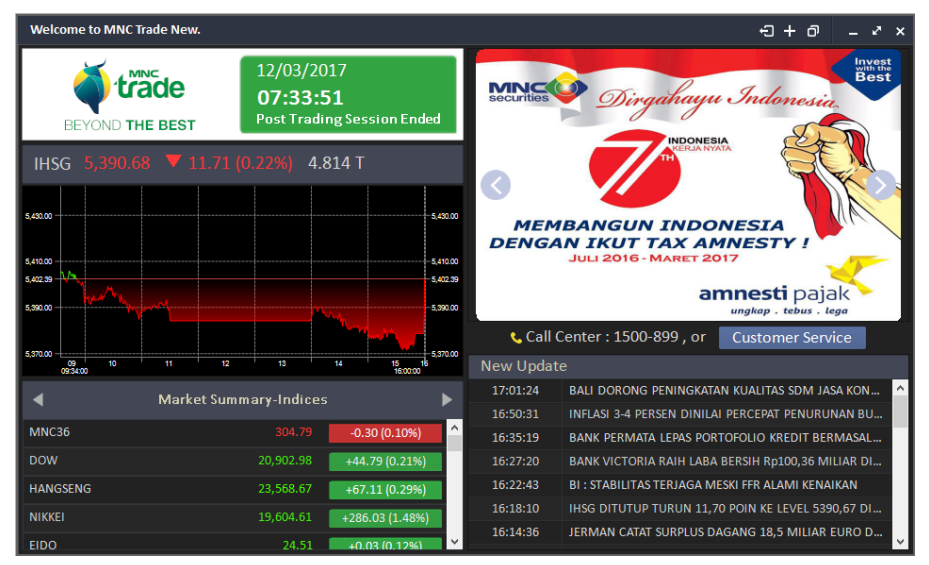

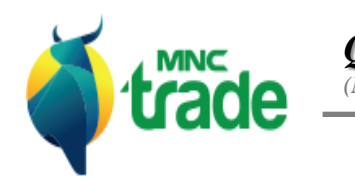

*Quote (Menu Unggulan)*

> *Stock Price (Harga Saham) Multi Order Book (Buku Pemesanan Multi) Stock Watchlist (Pemantauan Saham) Today Order (Pemesanan Hari Ini) Today History (Riwayat Hari ini) Daily History (Riwayat Harian) Stock Information (Informasi Saham) Stock Composite (Gabungan Saham)*

#### 1 *Stock Price* (Harga Saham)

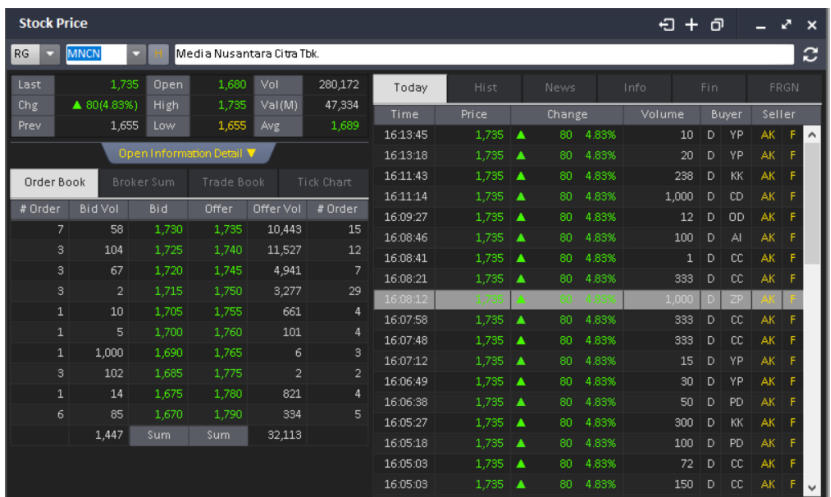

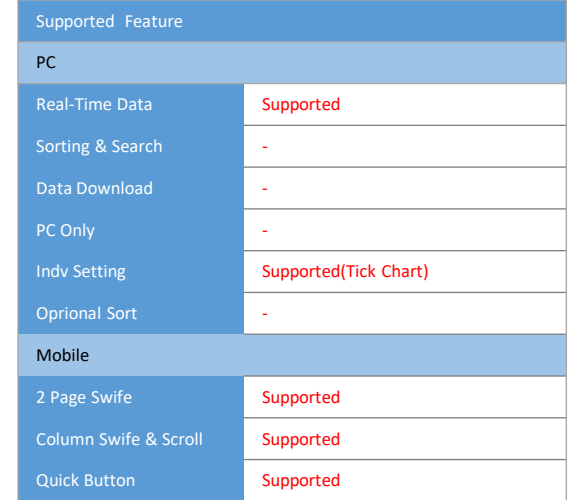

Informasi tentang harga dasar saham, harga pada *Order Book* secara nyata. *Order Book* ini menyediakan 2 fitur, yaitu: *Shorten Stock Price* (harga saham singkat) dan *Detailed Stock Price* harga saham detil.

Untuk mengubah antara harga saham singkat dan harga saham detil, klik pada tombol: Open Information Detail V dan pilih opsi berikut ini: *Open Information Detail* (buka detil informasi) atau *Close Information Detail* (tutup detil informasi).

1 *Order Book* (Buku Pemesanan – bagian bawah)

Di dalam pilihan *Real Time Order Book* (buku pesanan nyata), Anda dapat mengecek tentang *Stock Offer & Bid* (penawaran dan tawaran saham) di bursa saat ini. Khususnya di dalam kolom *#Order* (pemesanan), Anda dapat mengecek jumlah *lot* harga terendah.

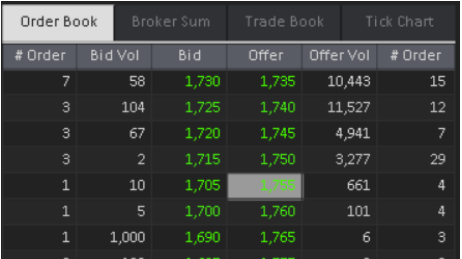

#### 2 *Broker Sum* (Ringkasan Pialang – bagian bawah)

Di dalam panel *Broker Sum* (ringkasan pialang), Anda dapat melihat aktivitas transaksi nyata pialang pada beberapa saham.

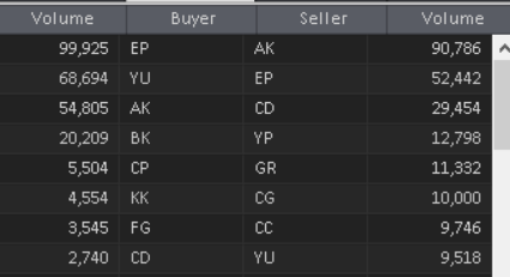

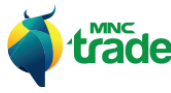

#### 3 *Trade Book* (Buku Transaksi – panel bagian bawah)

Di dalam *Trade Book* (buku transaksi), Anda dapat melakukan pengecekan tentang ringkasan hasil transaksi nyata berdasarkan: *Frequency* (jumlah transaksi), *Volume* (total lot), *Value* (nilai total).

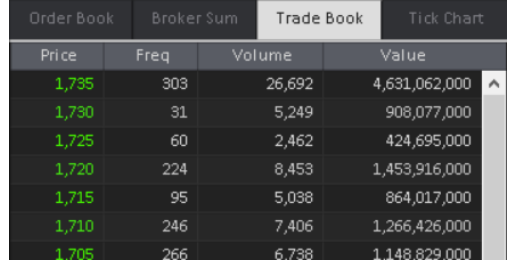

#### 4 *Tick Chart* (panel bagian bawah)

Dengan menggunakan *Tick Chart,* Anda dapat melihat status transaksi dari saham tertentu dalam bentuk grafik berdasarkan hasil centang.

Grafik ini mempunyai pengaturan tersendiri seperti: pilihan warna, dan lainnya.

Klik kanan pada *mouse* untuk mengubah pengaturan sesuai keinginan Anda.

\* Silahkan cek pada *chart setting manual* (Pengaturan Manual Grafik).

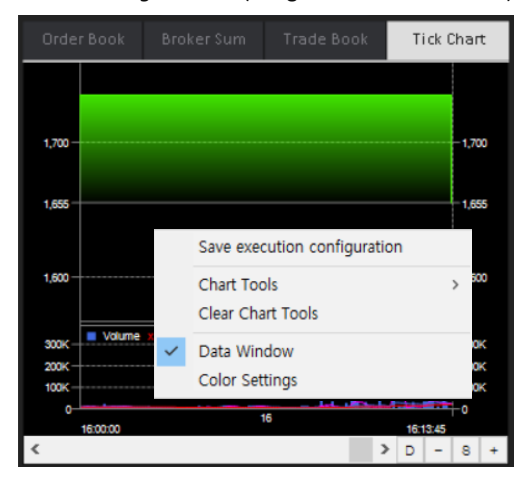

#### 5 *Today* (Informasi Hari Ini – panel kanan)

Dalam pilihan *Today,* Anda dapat melihat informasi harian seperti: *price* (harga), *change* (statistik perubahan), *volume* (lot), *buyer* (pembeli) dan *seller* (penjual).

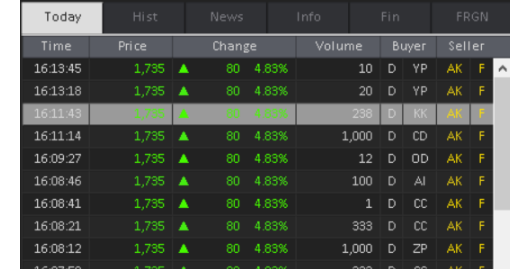

#### **Fitur dalam menu ini sama seperti:** *"Quote > Today History".*

#### 6 *Hist* (panel bagian kanan)

Di dalam menu *Hist*, Anda dapat melihat informasi riwayat data saham seperti: *Last* (harga terakhir penutupan), *Change* (statistik perubahan), *Buy* (pembelian), *Sell* (penjualan), *Net* (total keseluruhan transaksi), *Volume* (total *lot*), *Value* (nilai total), *Frequency* (jumlah transaksi).

#### **Ketentuan dari tampilan awal riwayat harian adalah selama 1 bulan.**

Tapi jika Anda melakukan *scroll down/ drag* (pergeseran ke bawah/ pemindahan), maka akan tampil lebih banyak lagi riwayat data.

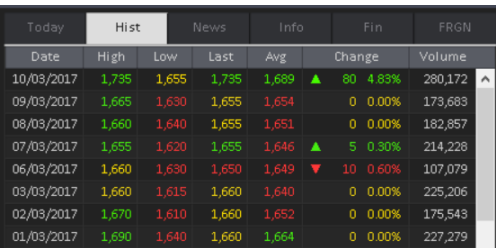

**Fitur dalam menu ini sama seperti:** *"Quote > Stock Daily History".*

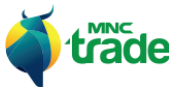

#### 7 *News* (Berita – pada panel kanan)

Di dalam panel *News* (berita), Anda dapat melihat berita yang berkaitan dengan saham secara serentak.

Berita yang muncul secara otomatis akan diurutkan sesuai dengan kode saham.

Saat Anda menekan baris tertentu dari daftar berita tersebut, maka detil isi berita terpilih akan ditampilkan pada bagian bawah.

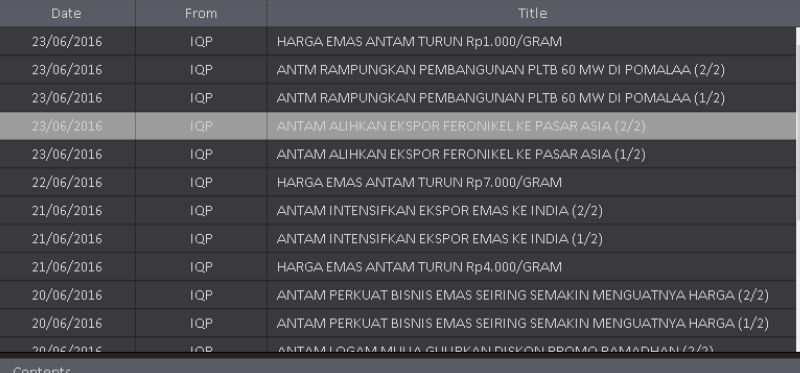

HARGA EMAS ANTAM TURUN Rp1.000/GRAM

#### 74101350

IQPlus, (23/06) - Harga emas batangan atau Logam Mulia milik PT Aneka Tambang Tbk (Antam) hari ini dibuka turun Rp 1.000/gram, sementara harga buyback juga dibuka turun Rp 1.000/gram.

Dikutip dari situs perdagangan Logam Mulia Antam, Kamis , harga emas batangan pecahan 1 gram di Butik Pulogadung, Jakarta, hari ini dibuka turun Rp 1.000/gram menjadi Rp 582.000/gram dibandingkan posisi kemarin di Rp 583.000/gram.

Sementara, harga buyback oleh emiten berkode ANTM ini dibuka turun Rp 1.000/gram menjadi Rp 528.000/gram dibandingkan posisi kemarin di Rp 529.000/gram.

**Fitur dalam menu ini sama seperti:** *"News & Info > News".*

#### 8 *Info* (Informasi – pada panel kanan)

Dengan menggunakan panel informasi, Anda dapat melihat informasi emiten yang berkaitan dengan saham tertentu.

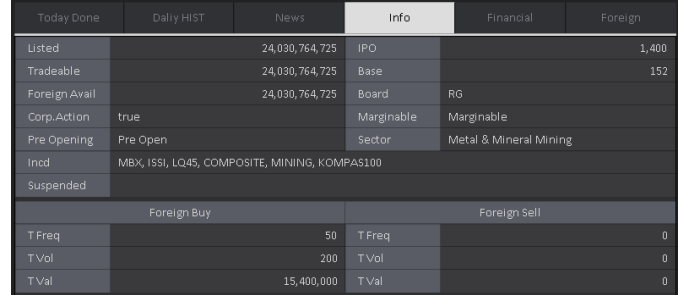

#### 9 *Fin: Financial Information* (Informasi Keuangan – pada panel kanan)

Pada panel *Financial Information*, Anda dapat melihat laporan keuangan emiten per 3 bulan dan tahunan.

Dengan mengubah pilihan *Quote/ Year* dan *Data Picker*, Anda dapat melihat tota data selama 6 tahun tentang detil status dan laporan keuangan dari emiten tertentu.

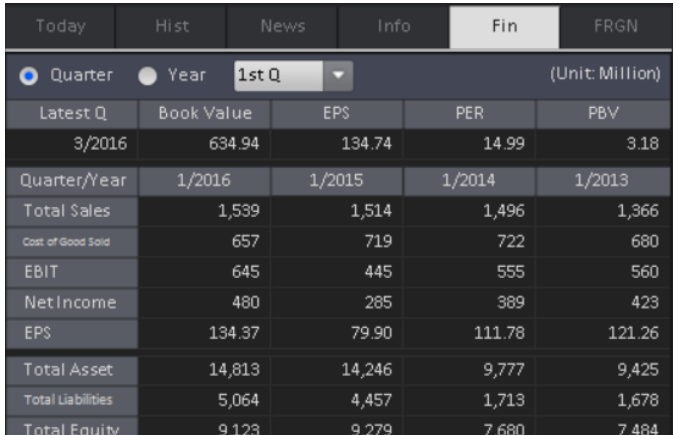

**Fitur dalam menu ini sama seperti:** *"News & Info > Company Info > Financial Report".*

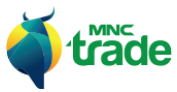

#### 10 *FRGN: Foreign* (Pialang Asing – pada panel kanan)

Di dalam menu *Foreign*, Anda dapat melihat status dari pialang asing lengkap dengan riwayat transaksinya secara harian.

Tampilan dasar dari riwayat ini adalah selama 3 bulan dan dapat diganti hingga menampilkan riwayat maksimum selama 6 tahun

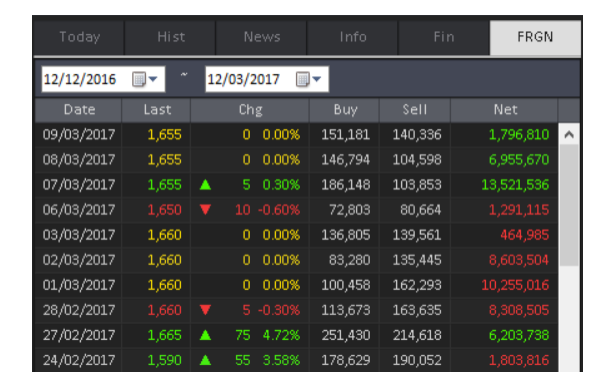

**Fitur dalam menu ini sama seperti:** *"Broker & Foreign > Foreign Transaction with Price".*

#### 10 Syariah

Jika saham yang ingin Anda cek bukan termasuk dalam kategori Syariah di aplikasi Syariah, maka akan muncul garis coret pada kode saham tersebut.

Hal ini menunjukkan bahwa saham tersebut bukan termasuk dalam kategori Syariah.

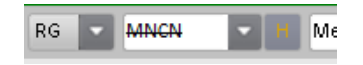

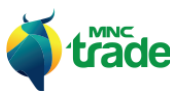

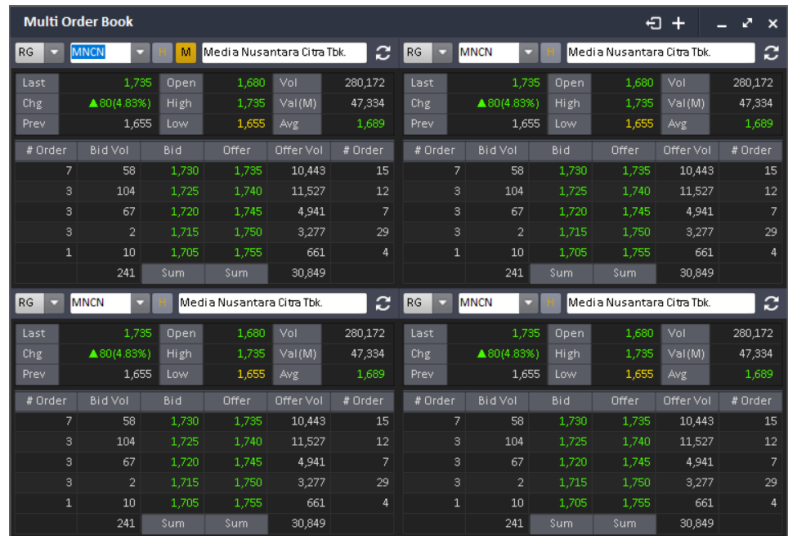

# Supported Feature PC Real-Time Data Supported Sorting & Search **-**Data Download and Data PC Only **O (Not support Mobile)** Indv Setting - Oprional Sort **- Company** Mobile 2 Page Swife  $\overline{\phantom{a}}$ Column Swife & Scroll -Quick Button -

Di dalam menu Multi Order Book, Anda dapat memilih beberapa saham dengan preferensinya masing-masing, serta melakukan pengecekan tentang status bursa secara nyata.

#### Silahkan cek penjelasan tentang*Multi Matric Function* **pada** halaman 7: *Common Function > Matrix*

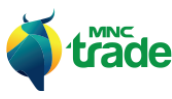

### 2 *Multi Order Book* (Buku Pemesanan Multi)

#### 3 *Stock Watch List* (Pemantauan Saham)

*Stock Watch List* dalam aplikasi *"MNC Trade New"* menyediakan 2 jenis pemantauan saham, yaitu:

- > *MNC Recommendation* (Rekomendasi MNC)
- > *My Stock Watch List* (Pantauan saham saya)

*MNC Recommendation* adalah daftar saham hasil rekomendasi dari para ahli di *MNC Securities. My Stock Watch List* adalah daftar saham yang disusun oleh pengguna, menu ini dapat dimodifikasi oleh pengguna.

Anda dapat memilih 2 jenis pemantauan di atas dengan cara mengaturnya pada pilihan:

#### 1 *Stock Watchlist – MNC Recommendation* (Pantauan saham rekomendasi MNC)

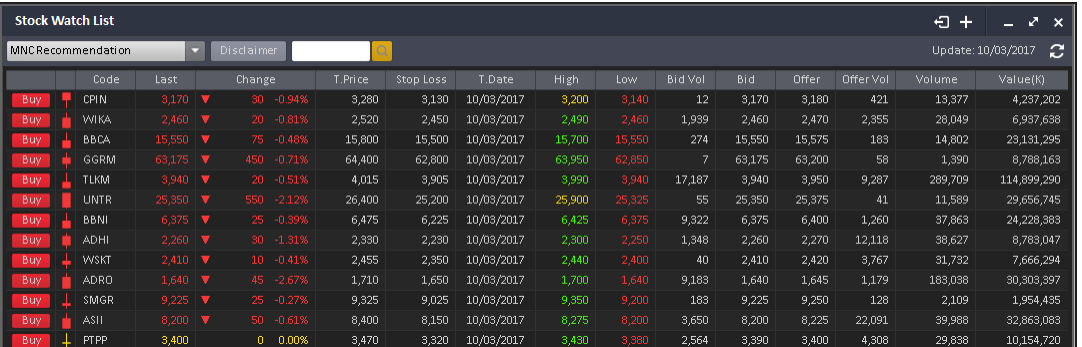

*MNC Securities* menyediakan pembaharuan rekomendasi beli dan jual saham setiap harinya. Cek selalu detil rekomendasi harian ini dan jangan sampai ketinggalan pemesanan yang benar.

Jangan lupa untuk mengecek*Disclaimer*(ketentuan) terlebih dahulu sebelummelakukan transaksi.

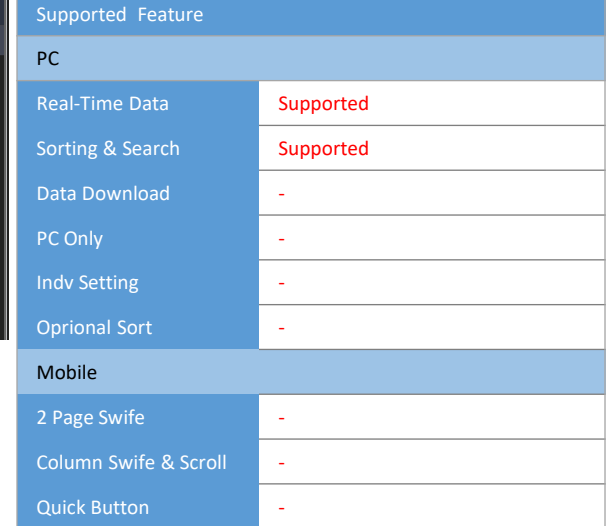

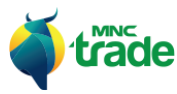

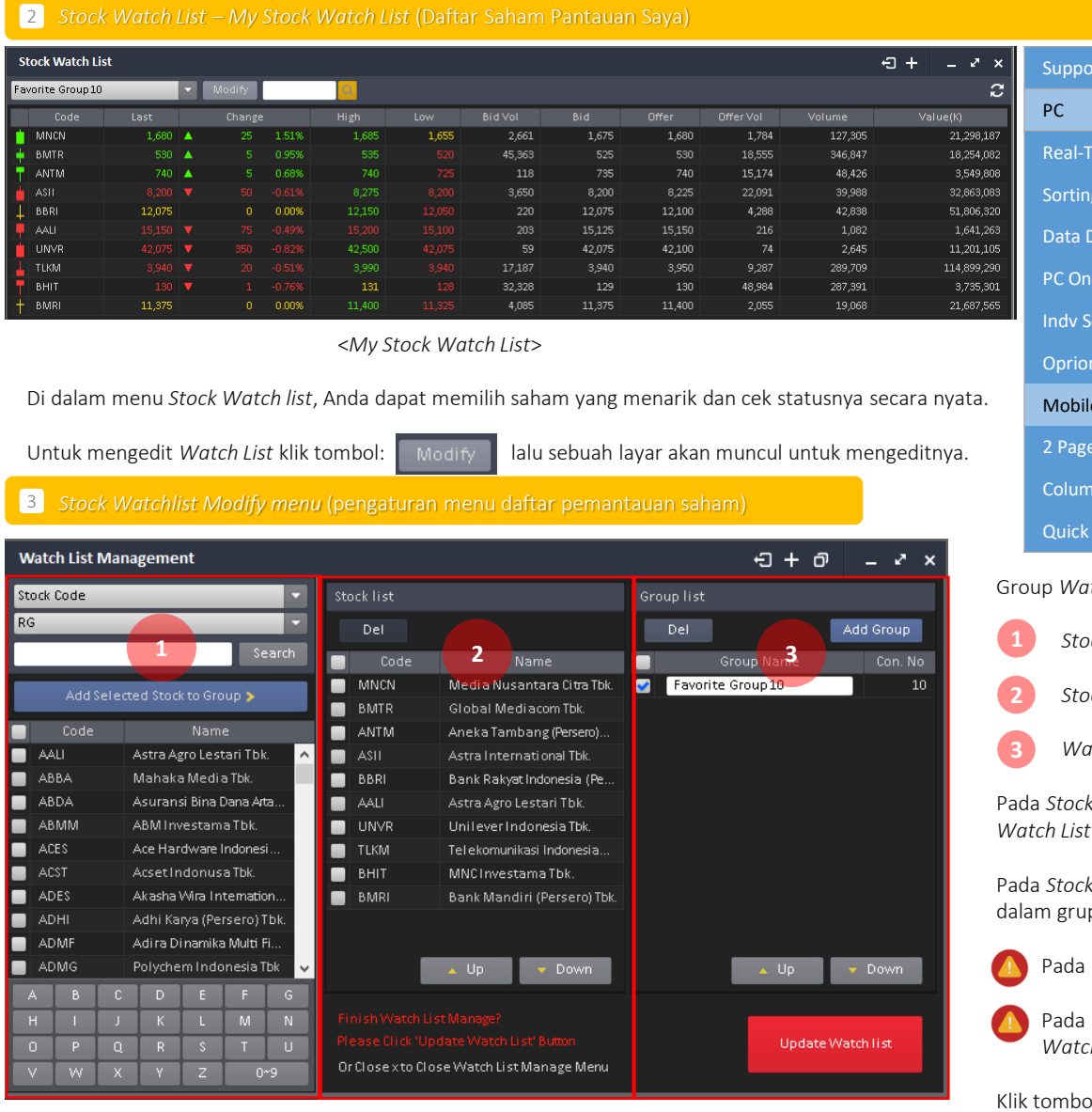

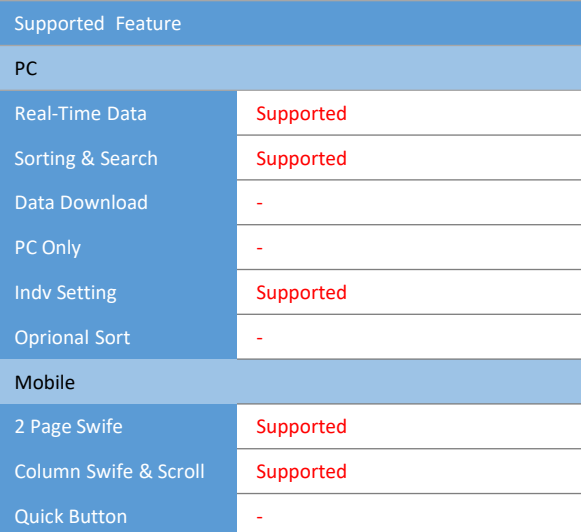

Group *Watch List & Stock Modify* dibagi menjadi 3 bagian:

- *Stock Finder* (penemuan saham)
- *Stock Editor* (penyunting saham)
- *Watch List Group Editor* (penyunting grup pantauan saham)

Pada *Stock Finder,* Anda dapat mencari dan menambahkan saham ke dalam grup *Watch List*.

Pada *Stock Editor,* Anda dapat mengganti *Order* (pesanan) dan menghapus saham di dalam grup *Watch List*.

- Pada *Group List,* Anda dapat membuat, menghapus dan mengganti nama grup.
- Pada aplikasi *mobile (handphone)*, Anda dapat menggeser antara *Stock Finder* ke *Watch List Group Editor* dan melakukan modifikasi yang sama

Klik tombol: untuk menyimpan perubahan pada S*tock Watch List*.

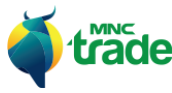

#### *Stock Watchlist – My Stock Watchlist on Mobile* (Daftar Saham Pantauan Saya pada tampilan di *handphone*)

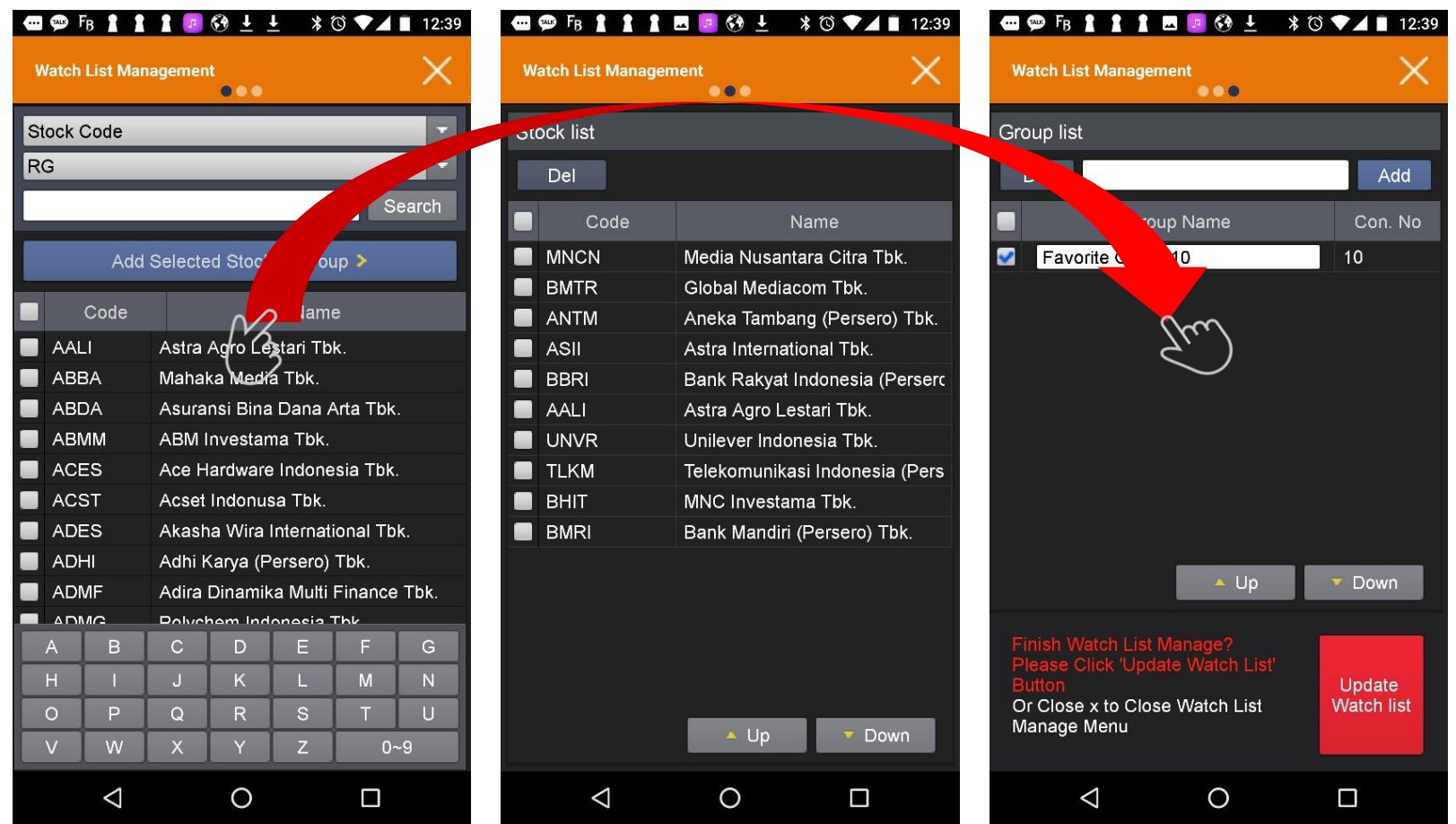

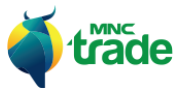

### 4 *Today Order* (Pemesanan Hari Ini)

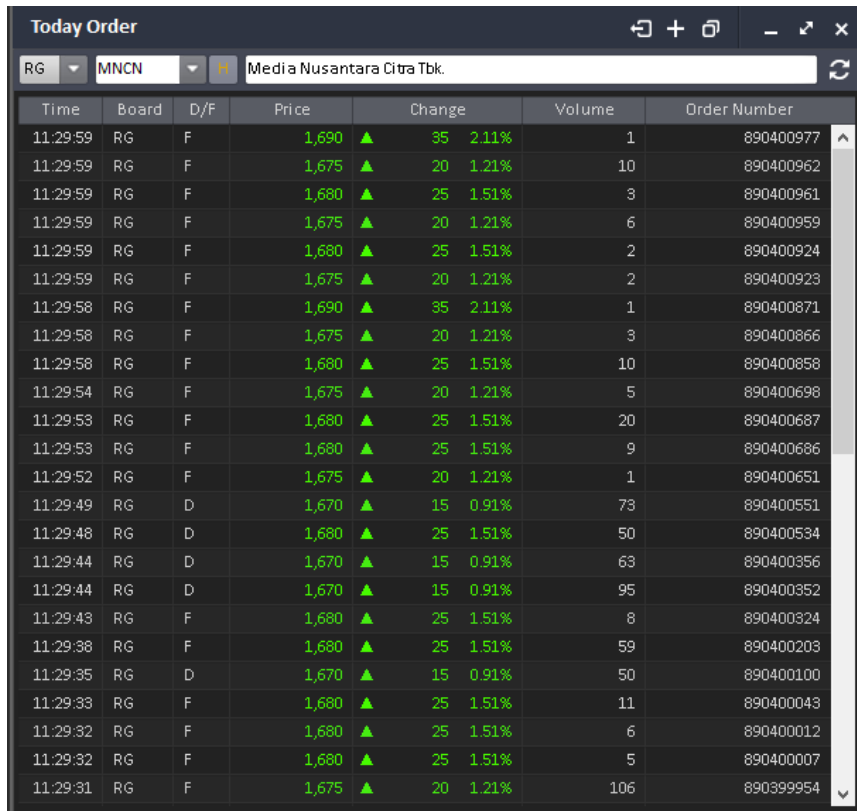

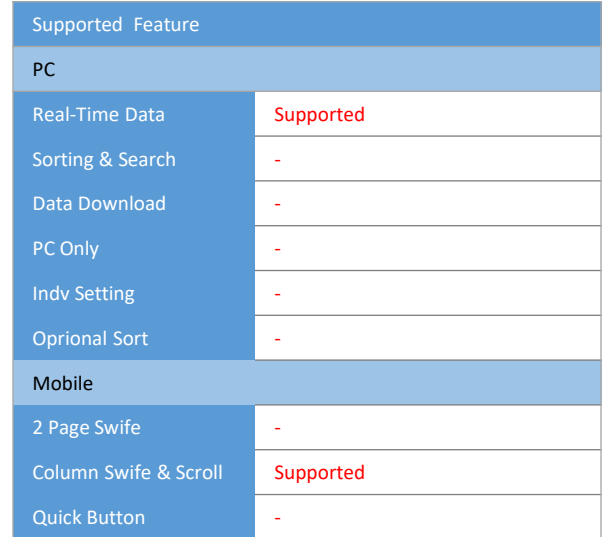

*Today Order* (pemesanan hari ini) menyediakan informasi perdagangan bursa dari masing-masing saham pada hari ini (hanya untuk 1 hari)

Informasi tersebut akan ditampilkan berdasarkan dari *timeline* (waktu)

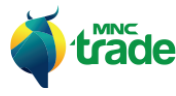

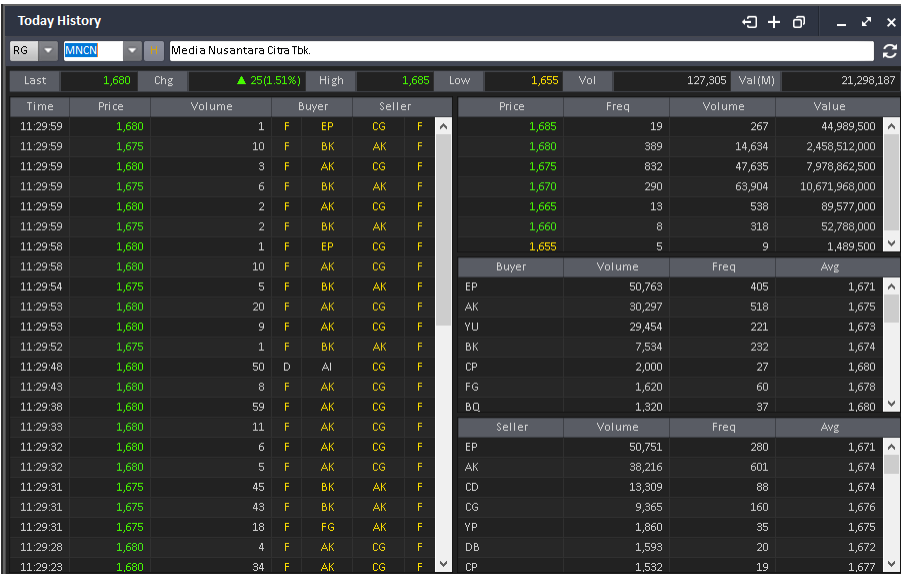

### 5 *Today History* (Riwayat Hari Ini)

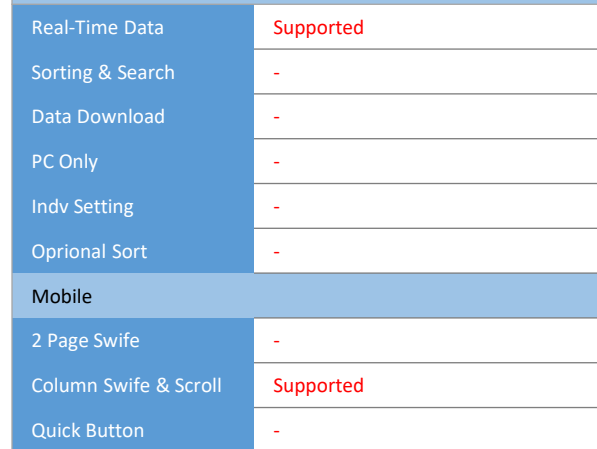

Supported Feature

PC

*Today History* adalah menu yang menampilkan informasi detil tentang pemesanan hari ini.

Informasi tersebut terdiri dari riwayat kegiatan transaksi dari masing-masing pialang dan informasi status pialang terhadap beberapa saham tertentu.

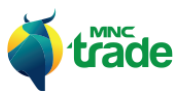

### 6 *Daily History* (Riwayat Harian)

*Daily History* terdiri dari 2 tipe menu, yaitu:

> *Daily History* (riwayat harian)

> *Daily History with Chart* (riwayat harian beserta grafik)

*Daily History* menampilkan periode tertentu dari daftar harga secara spesifik untuk 1 hari.

*Daily History with Chart* menampilkan informasi menggunakan grafik.

### 1 *Daily History* (Riwayat Harian)

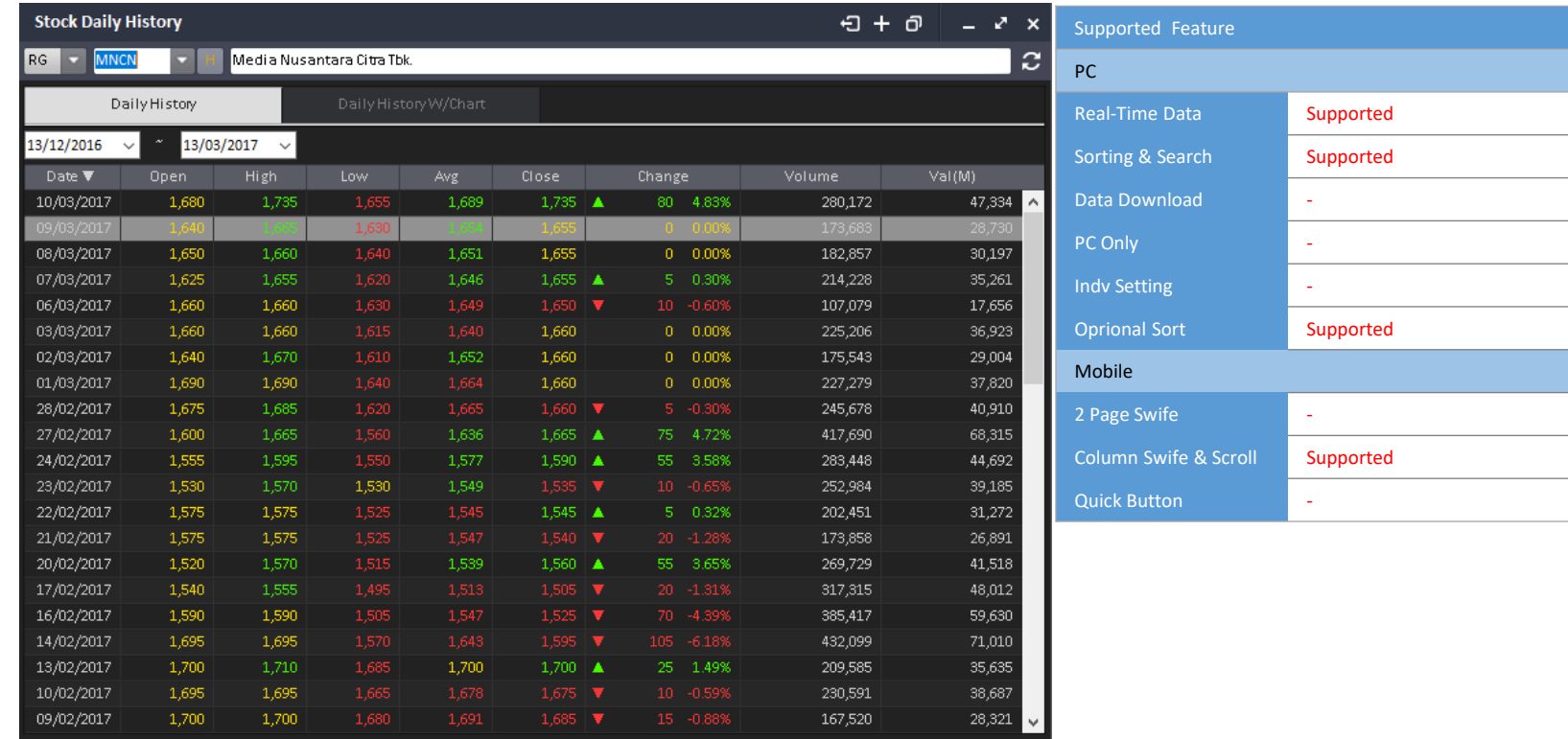

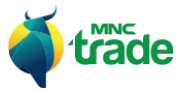

#### 2 *Daily History with Chart* (Riwayat Harian dengan Grafik)

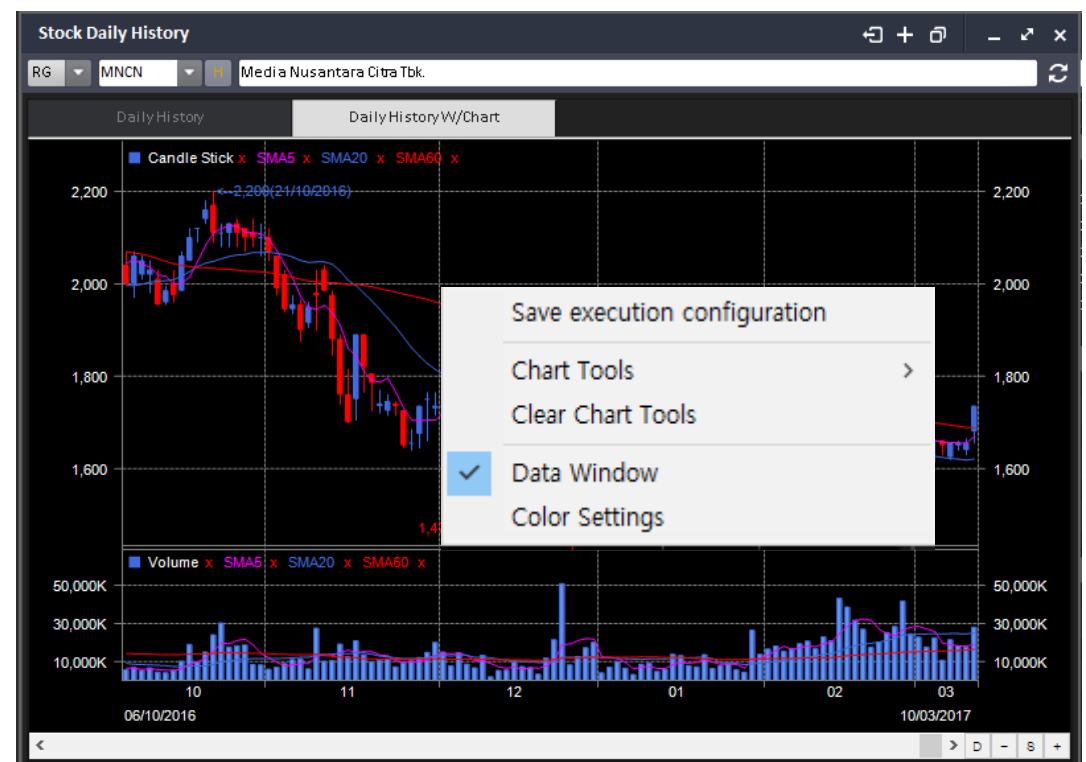

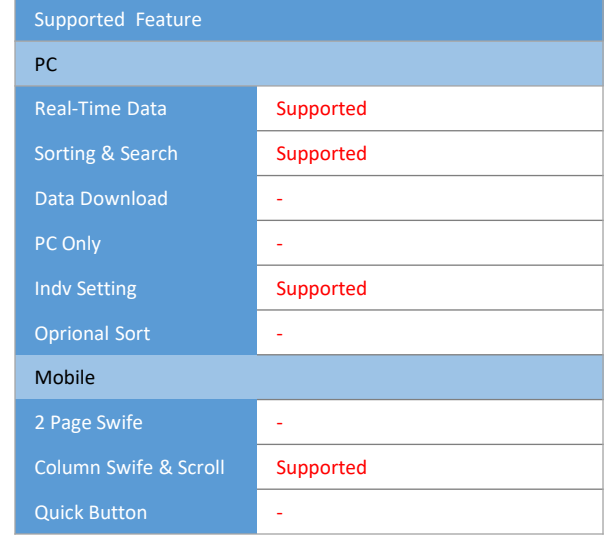

*Daily History with Chart* menyediakan pengaturan grafik individual.

Klik kanan pada area grafik untuk mengganti pengaturan grafik.

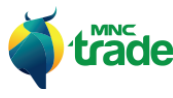

#### 7 *Stock Information* (Informasi Saham)

*Stock Information* terdiri dari 4 menu, yaitu:

- > *Stock Information*
- > *Type & Board*
- > *Non regular*
- > *Suspended*

*Stock Information* menyediakan informasi tentang semua saham.

*Type & Board* menyediakan ringkasan transaksi saham dari semua tipe dan market.

*Non Regular* mengediakan informasi transaksi saham dari pasar *non-regular.*

*Suspended* menyediakan daftar dari semua saham yang ditangguhkan *(suspended)*. Hanya menampilkan saham terkini yang ditangguhkan.

#### 1 *Stock Information* (Informasi Saham)

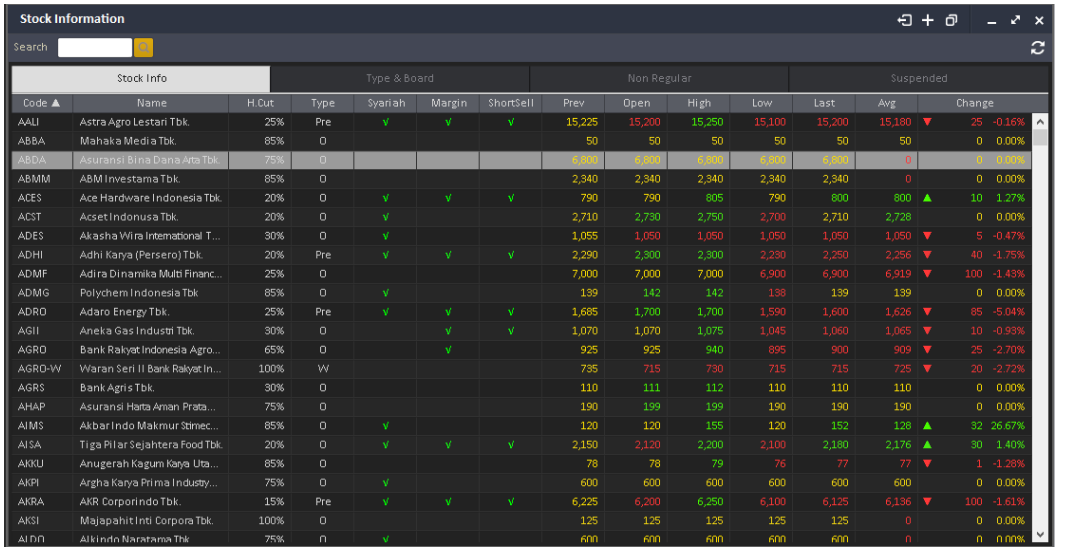

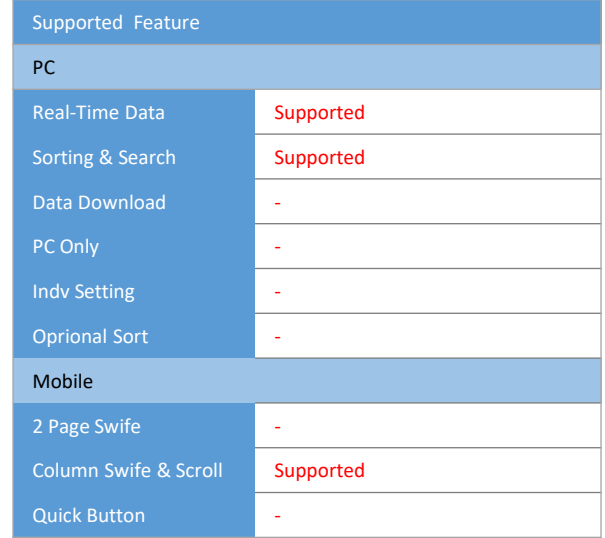

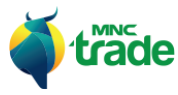

۰

#### 2 *Type & Board* (Tipe & Market)

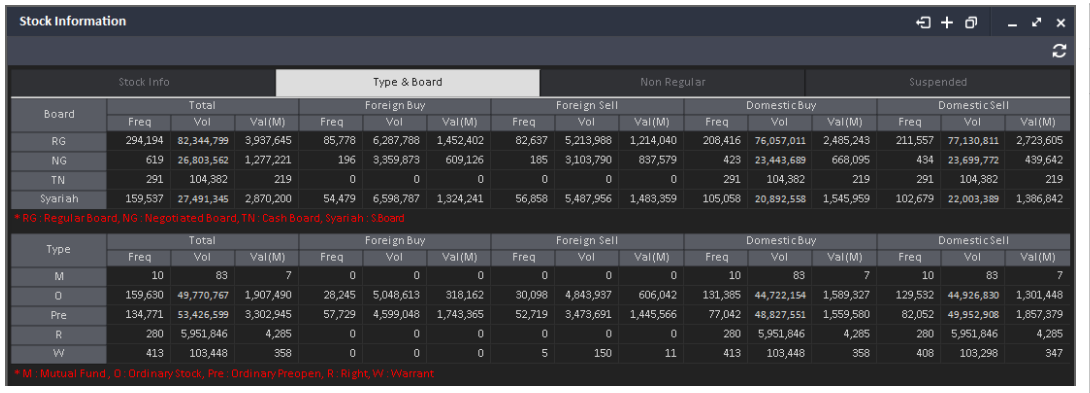

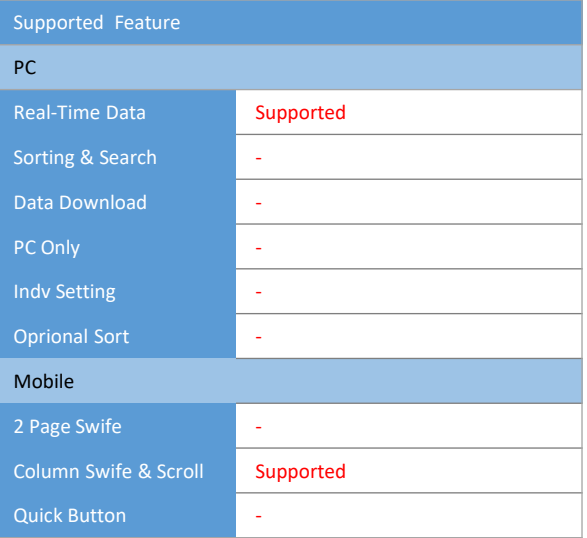

# 3 *Non Regular*

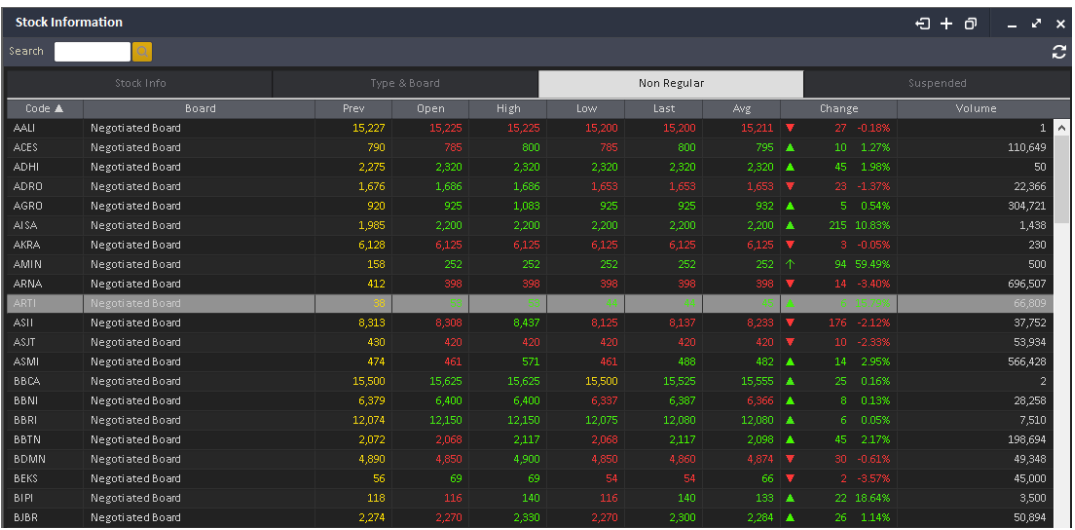

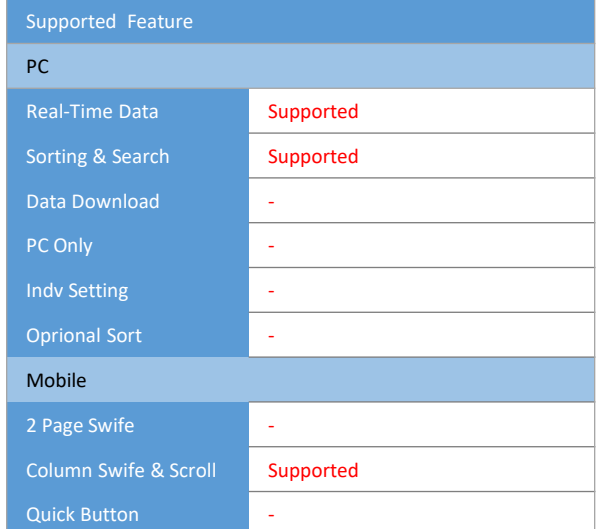

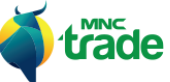

۰

# 4 *Suspended* (Ditangguhkan)

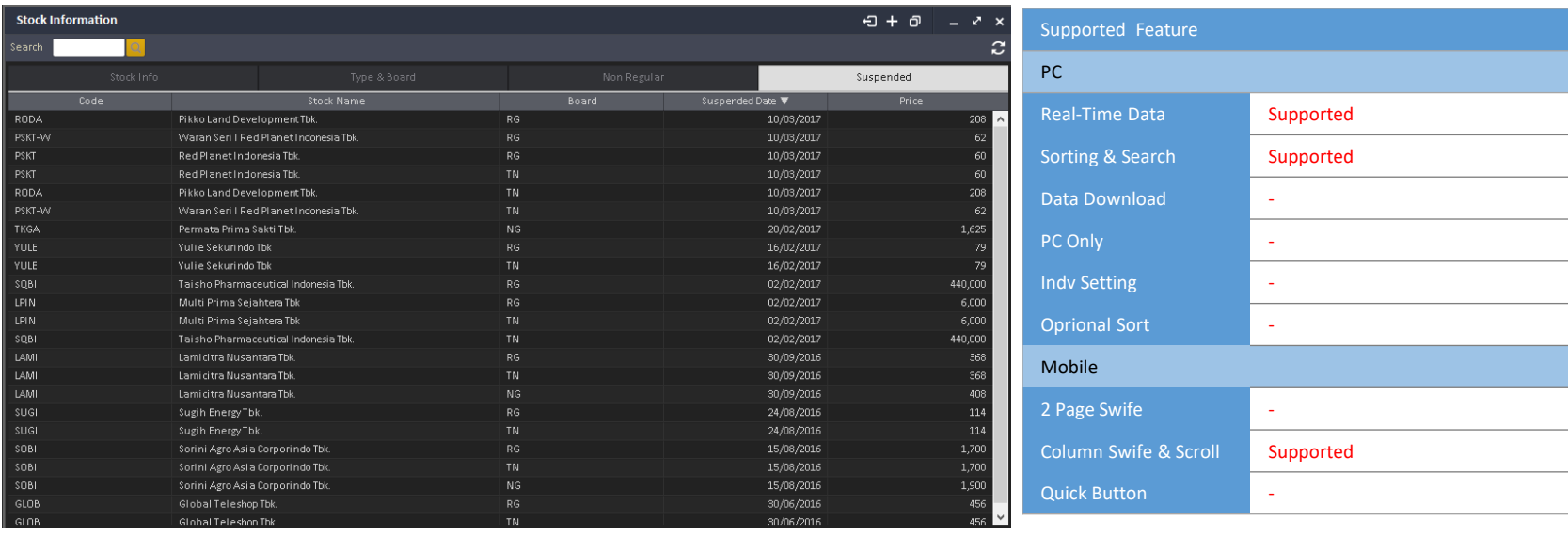

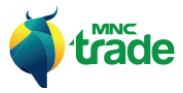

π
#### 8 *Stock Composite*

*Stock Composite* terdiri dari 5 tipe menu, yaitu:

- > *Basic View* (tampilan dasar)
- > *Chart View* (tampilan grafik)
- > *One Day View* (tampilan harian)
- > *Watch View* (tampilan pantauan)
- > *MNC View* (tampilan MNC)

Setiap menu adalah kombinasi dari informasi transaksi, untuk memilih salah satunya sebagai tampilan dasar maka Anda dapat menekan tombol: a setthis one as A default Stock Composite Display

#### 1 *Basic View* (Tampilan Dasar)

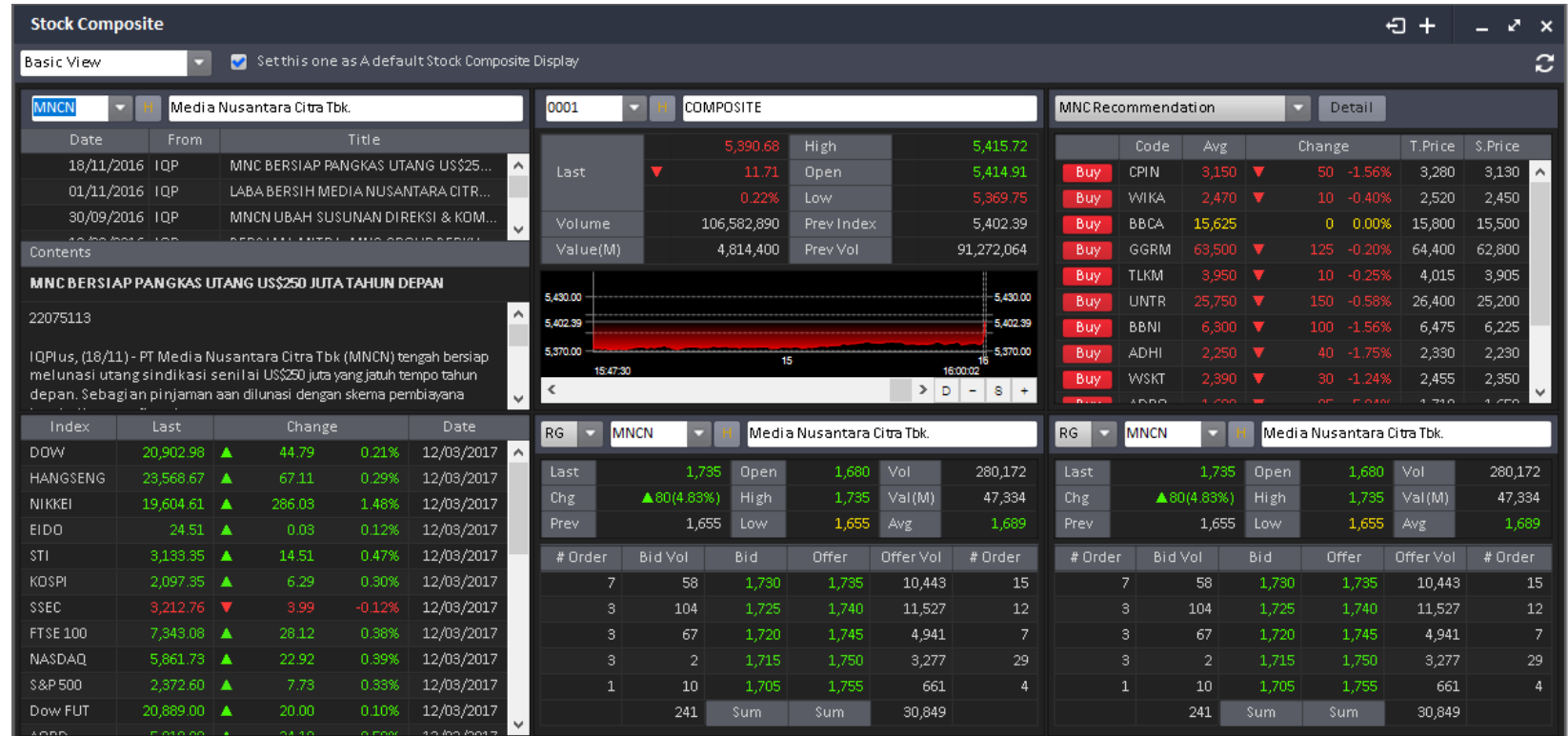

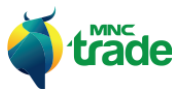

#### **2** *Chart View* (Tampilan Grafik)

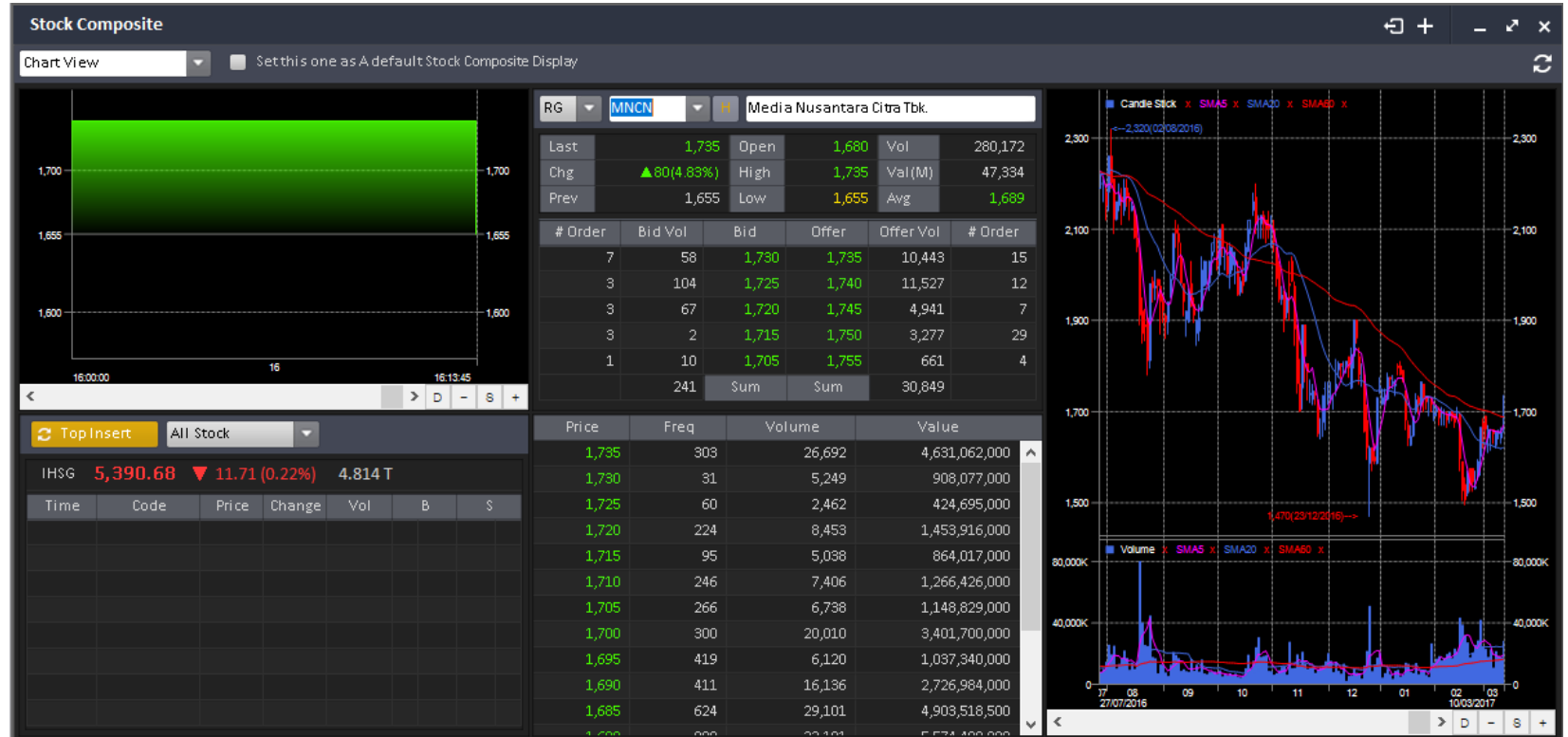

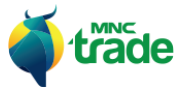

m.

### 3 *One Day View* (Tampilan Harian)

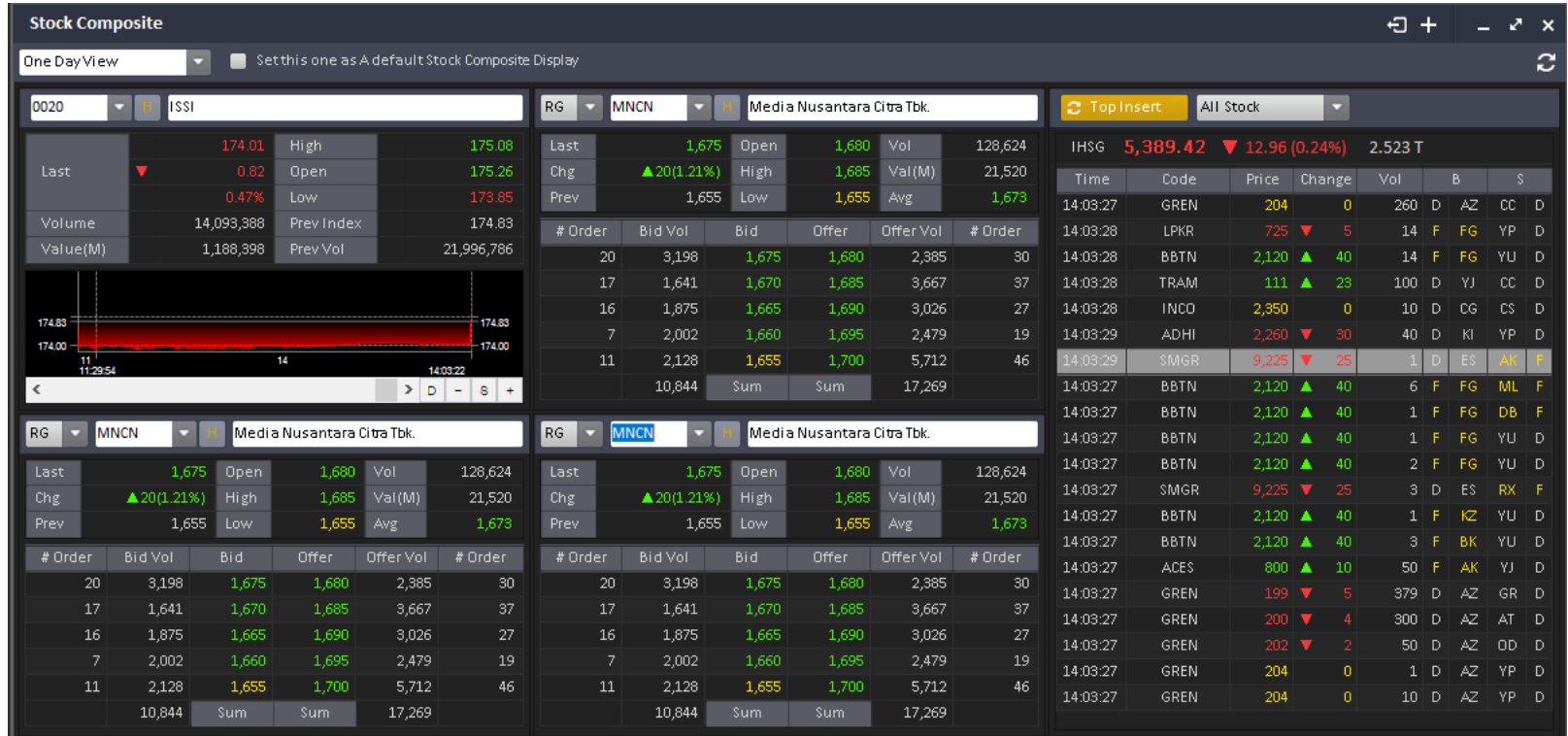

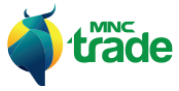

Ħ

### 4 *Watch View* (Tampilan Pantauan)

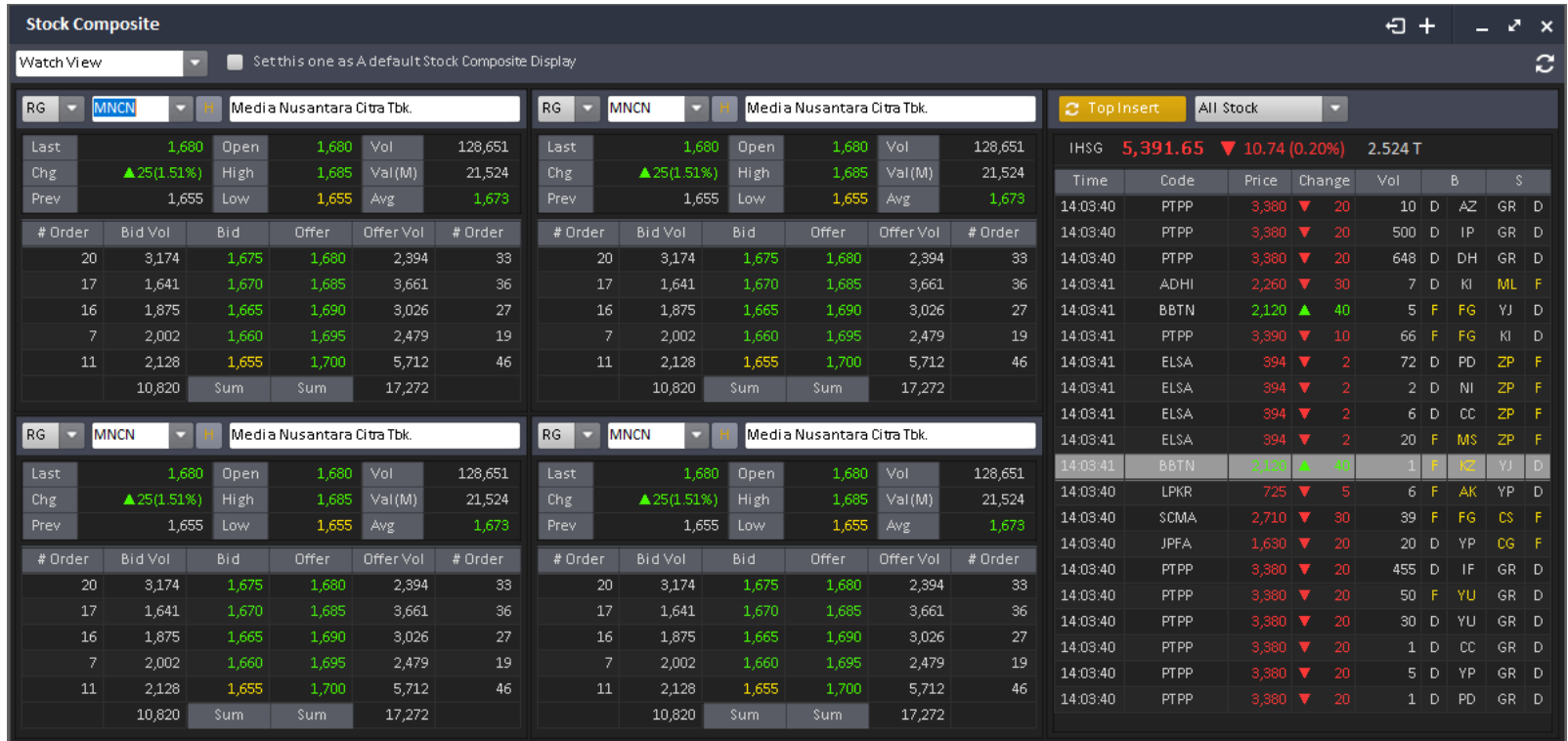

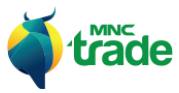

Ħ

### *MNC View* (Tampilan MNC)

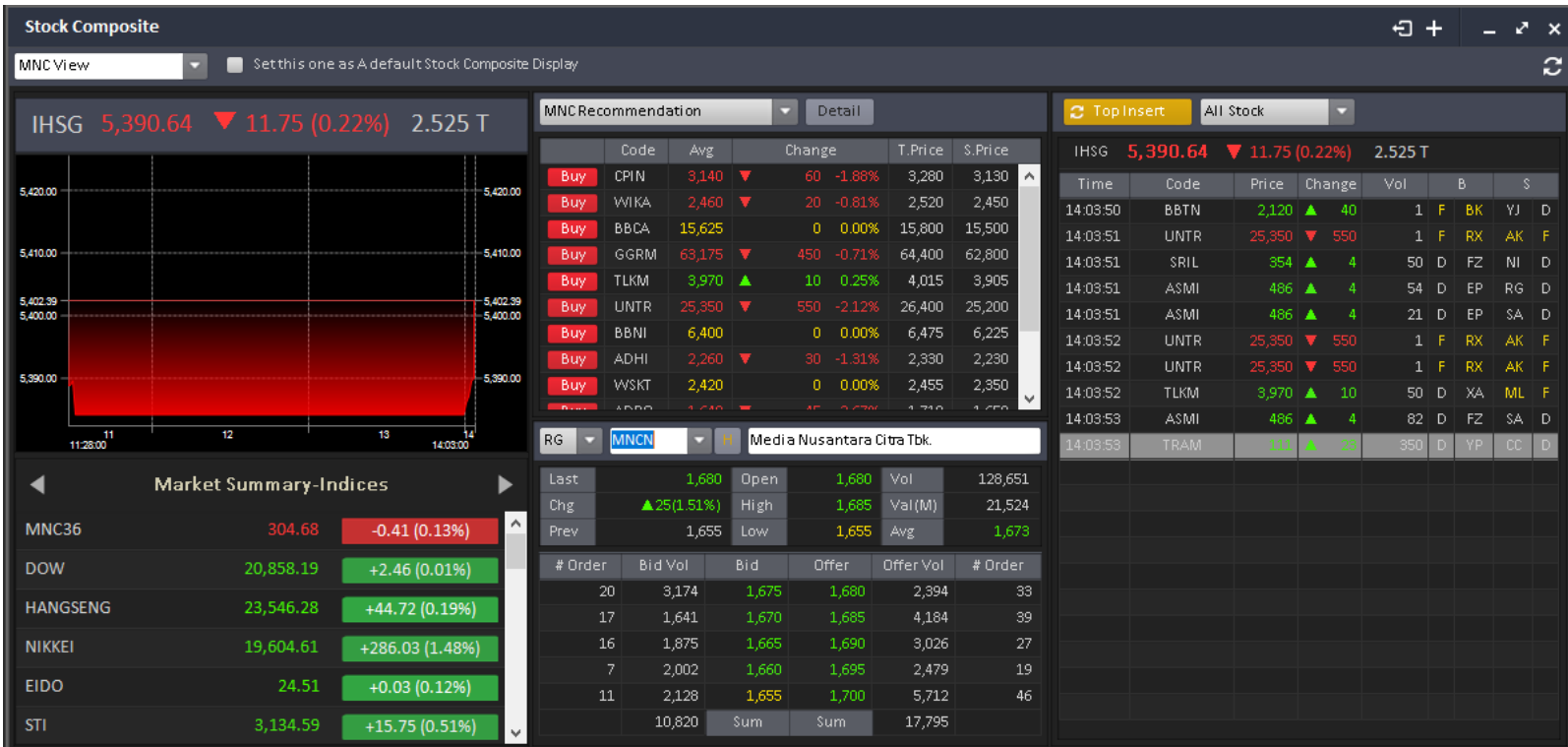

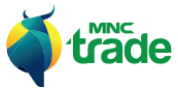

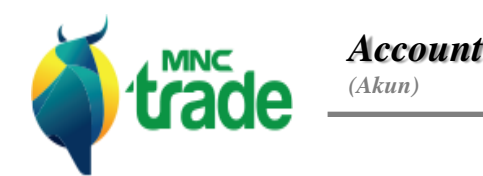

## *Portfolio*

*Fund Withdraw (Penarikan Dana) Statement of Account (Laporan Transaksi Nasabah)*

*Account Information (Informasi Akun)*

*Trade Confirmation (Konfirmasi Transaksi)*

*Monthly Report (Laporan Bulanan)*

*Tax Report (Laporan Pajak)*

*Realized Gain Loss (Laba Rugi Tereallisasi)*

# *Exercise Right*

*Transaction Report (Laporan Transaksi)*

*Statement of Cash Ledger (Laporan Buku Kas)*

Menu *Account* (akun) digunakan untuk melakukan pengecekan saldo akun dan laporan tentang hasil transaksi.

Anda juga bisa mengunduh informasi di sini ke dalam bentuk Excell.

Untuk dapat menggunakan menu ini, Anda harus memasukkan nomer PIN.

#### 1 *Portfolio*

*Portfolio* adalah menu yang menampilan informasi saldo, keuntungan, dan portofolio saham nasabah.

Menu ini terdiri dari 2 tipe: > *Portfolio* > *Portfolio Return & Chart*

#### 1 *Portfolio*

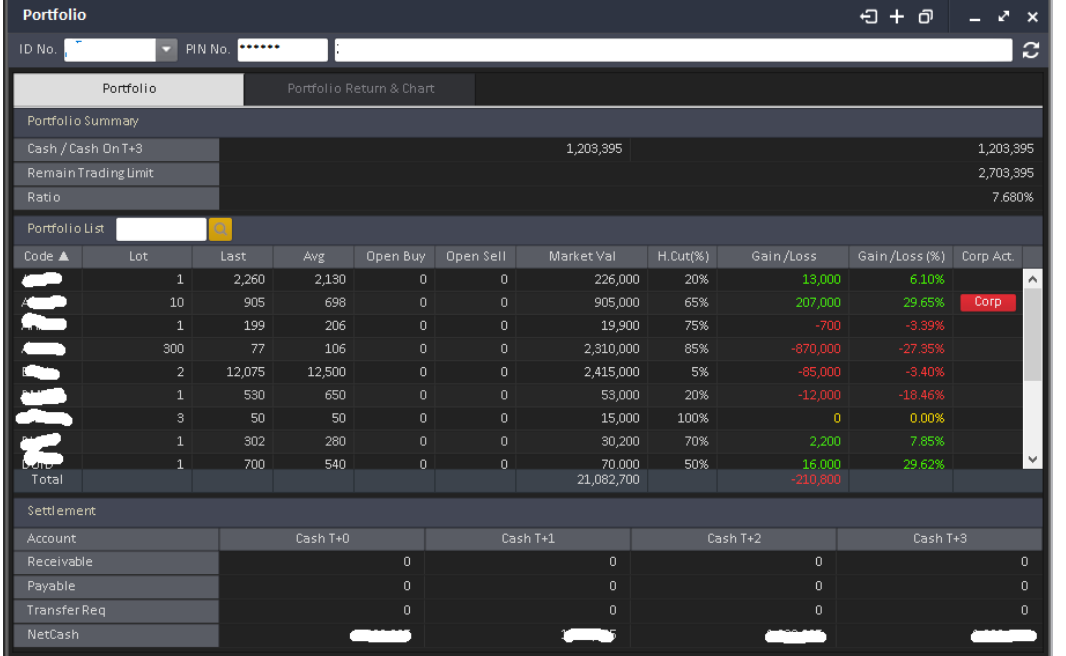

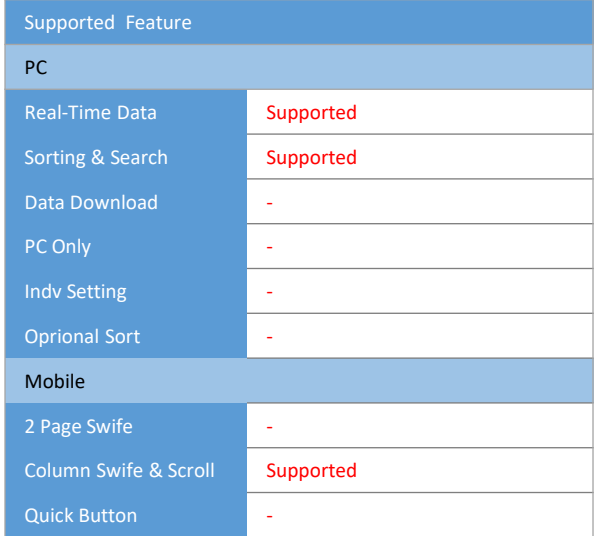

Jika saham yang ada di dalam portfolio berisikan informasi yang berkaitan dengan aktivitas emiten maka akan tampil tombol: Untuk mendapatkan informasi detil, Anda dapat menekan tombol: **Corp** 

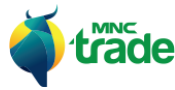

#### 2 *Portfolio Return with Chart*

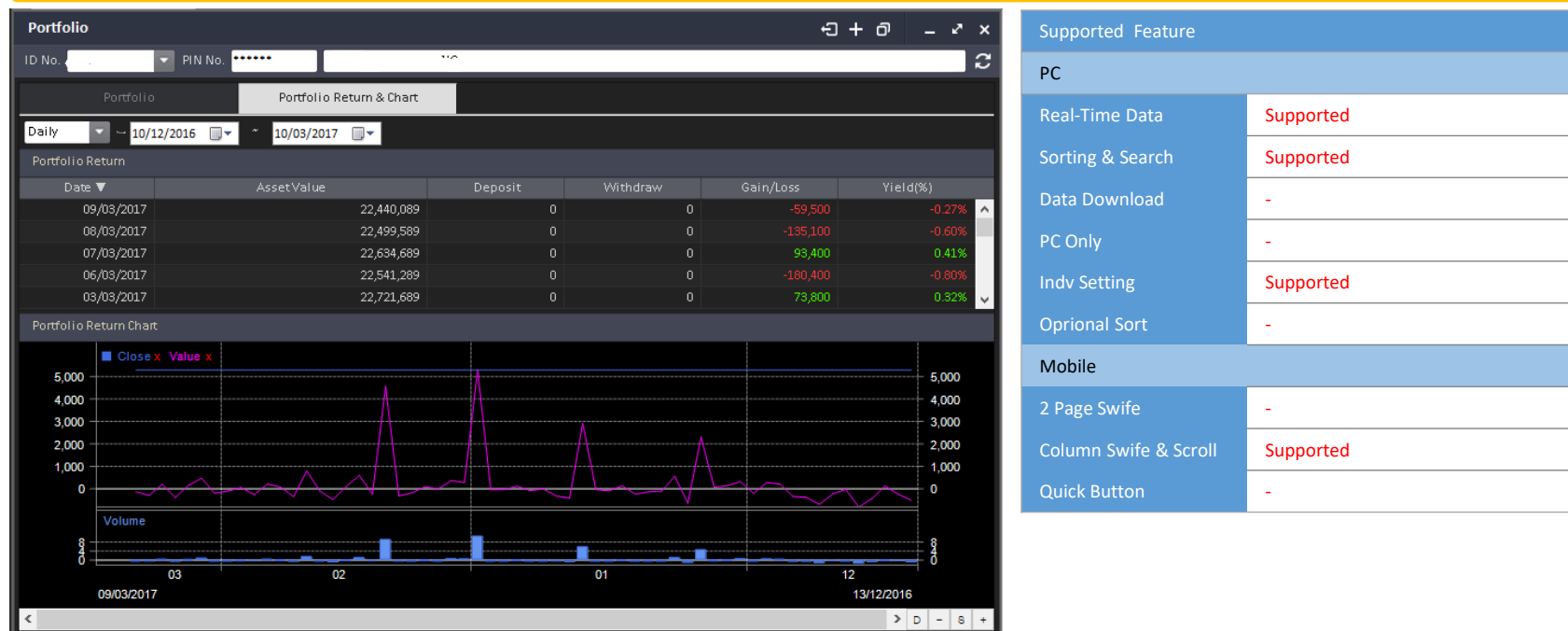

Dalam *Portfolio Return with Chart*, Anda dapat mengecek perubahan laba/ rugi *portfolio* secara harian/ bulanan.

Tampilan waktu standar dari daftar *Portfolio Return* adalah 1 bulan, untuk dapat melihat lebih banyak data waktu maka Anda dapat mengubah pengaturan tanggalnya.

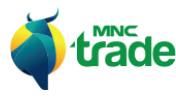

#### 2 *Fund Withdraw & Deposit* (Penarikan dana dan simpanan)

*Fund Withdraw & Deposit* terdiri dari 2 menu, yaitu:

- > *Fund Withdraw* (penarikan dana)
- > *Fund Withdraw History* (riwayat penarikan dana)

#### 1 *Fund Withdraw* (Penarikan dana)

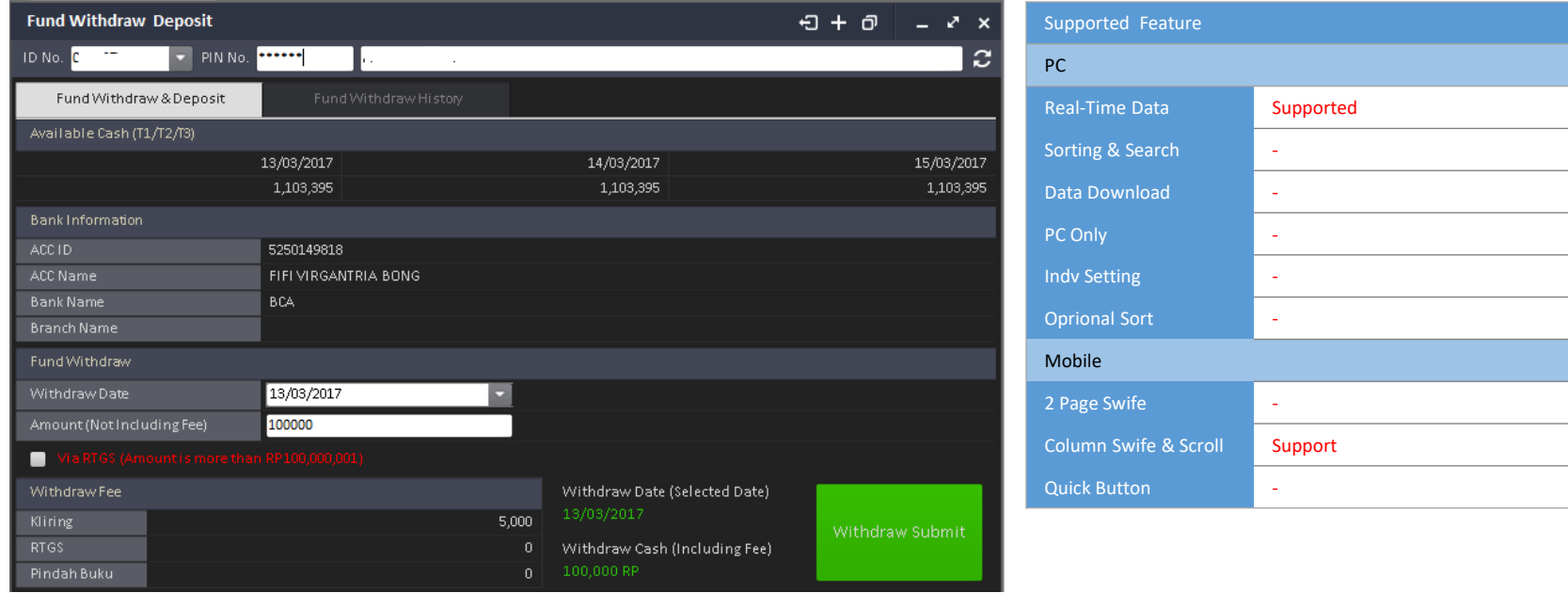

Di dalam menu *Fund Withdraw,* Anda dapat menarik dana dan memasukkannya ke bank (yang dicatat pada saat pembukaan akun awal).

Anda dapat memilih tanggal penarikan antara T1 hingga T3.

Pada saat penarikan dana ini diajukan, maka hasilnya akan tercatat di: *"Fund Withdraw History"* (riwayat penarikan dana).

Sebelum statusnya berubah menjadi: "Transferred" (telah ditransfer), Anda dapat membatalkan penarikan.

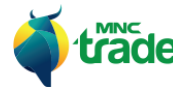

# 2 *Fund Withdraw History* (Riwayat penarikan dana)

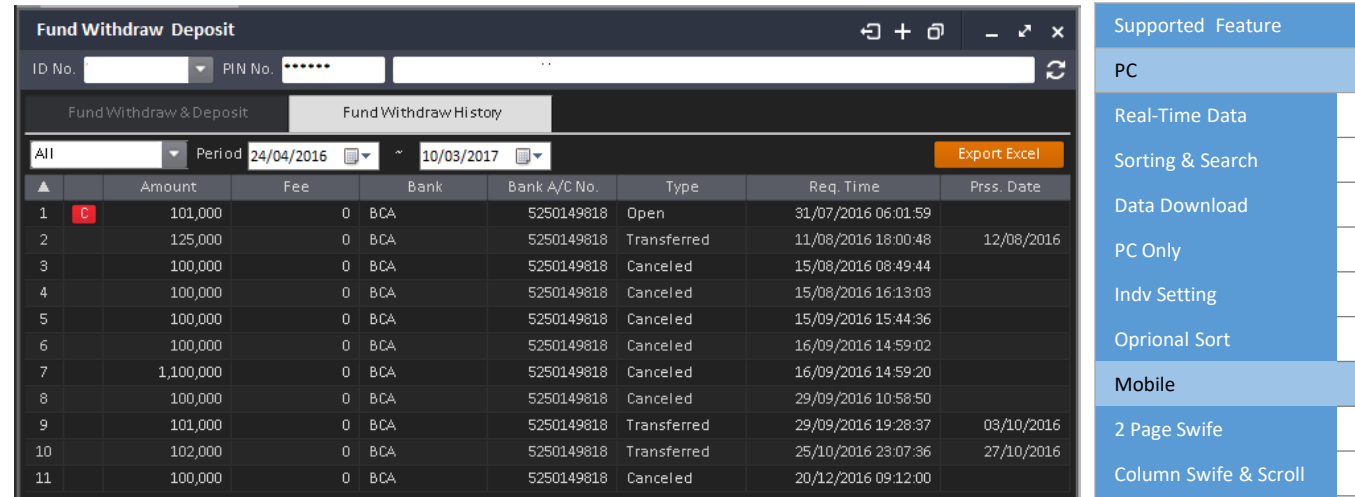

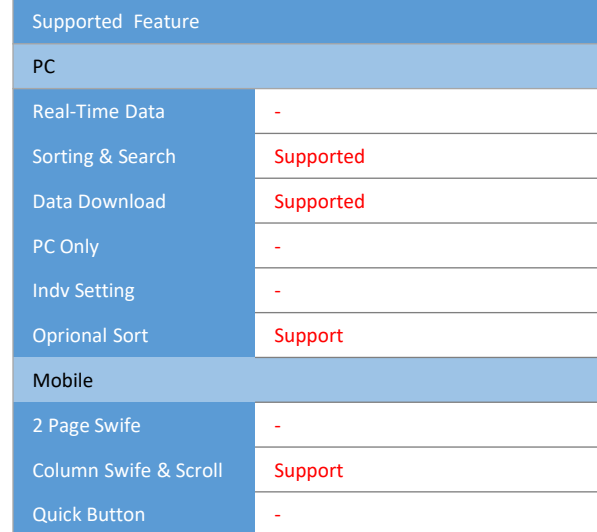

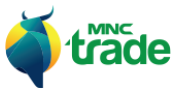

#### 3 *Statement of Account* (Laporan Transaksi Nasabah)

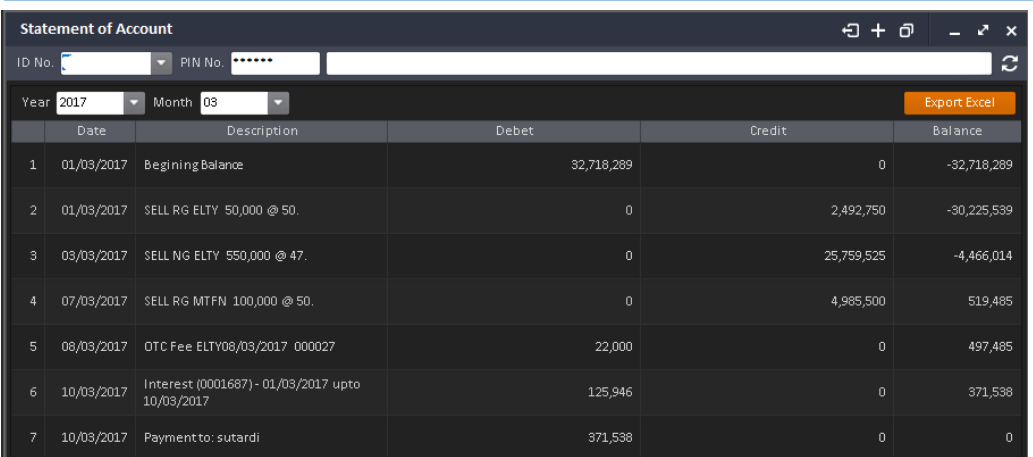

Pada *Statement of Account,* Anda dapat mengecek status keuangan berdasarkan riwayat harian. Tampilan standar data ini adalah Tahun/ Bulan terkini, dapat diubah dengan menekan Tahun/ Bulan.

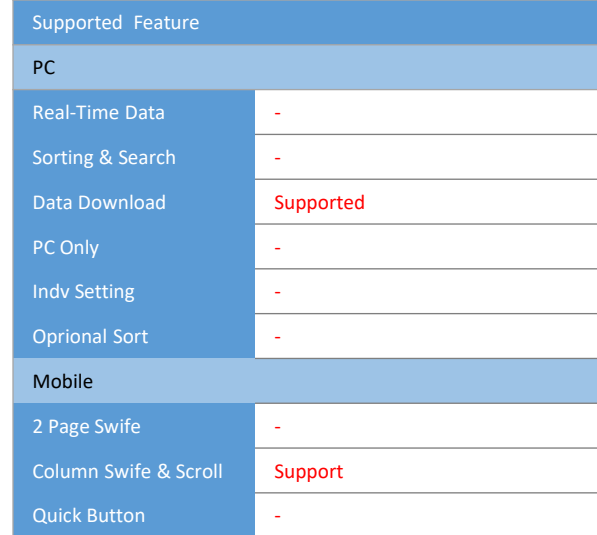

#### 4 *Account Information* (Informasi Akun)

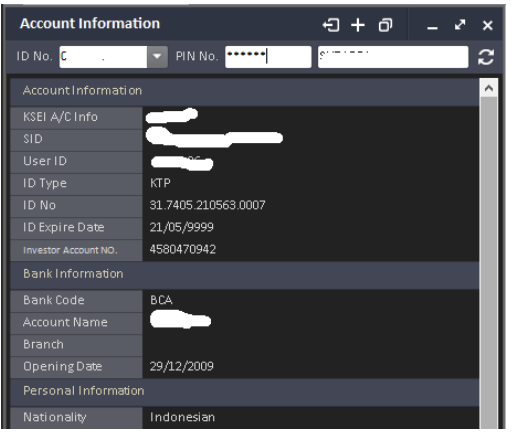

Pada *Account information*, Anda dapat melihat informasi akun yang diajukan pada saat pembukaan akun.

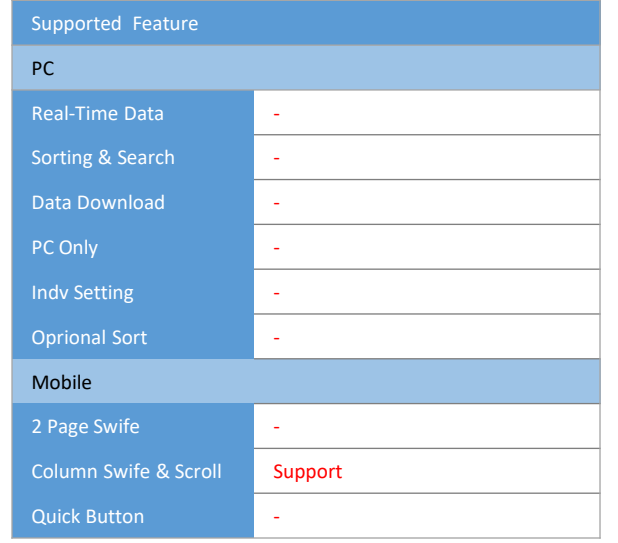

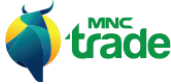

#### 5 *Trade Confirmation* (Konfirmasi Transaksi)

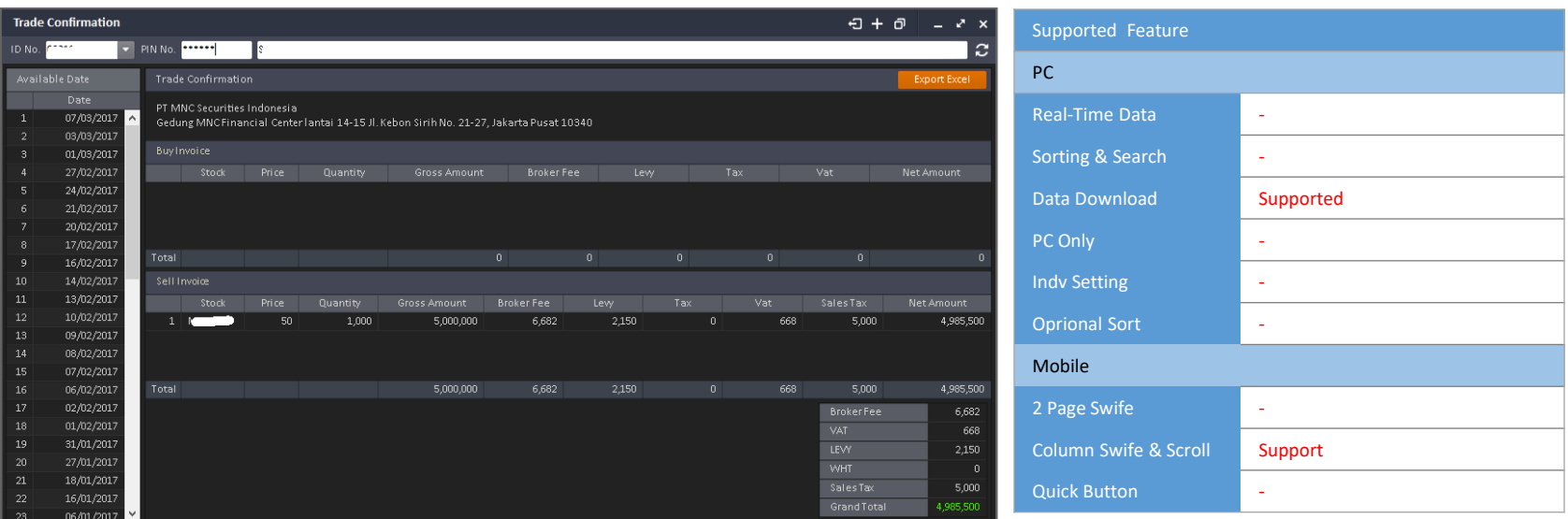

Pada menu *Trade Confirmation,* Anda dapat mengecek informasi transaksi berdasarkan tanggal yang tersedia (Tanggal dimana Anda melakukan transaksi dan mendapatkan hasilnya).

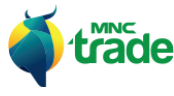

#### 6 *Monthly Report* (Laporan Bulanan)

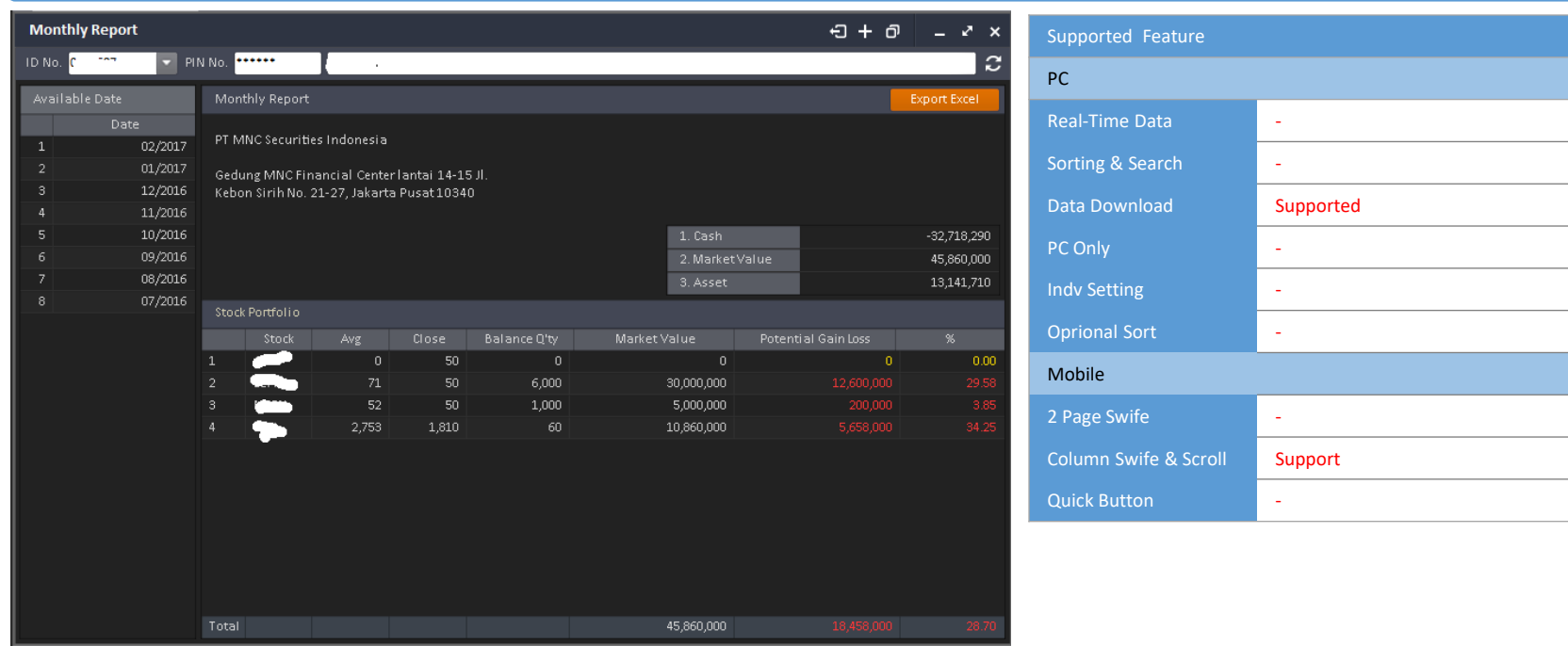

Pada *Statement of Account*, Anda dapat mengecek laporan transaksi nasabah berdasarkan tanggal yang tersedia (Tanggal dimana Anda melakukan transaksi dan mendapatkan hasilnya).

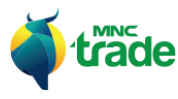

#### 7 *Tax Report* (Laporan Pajak)

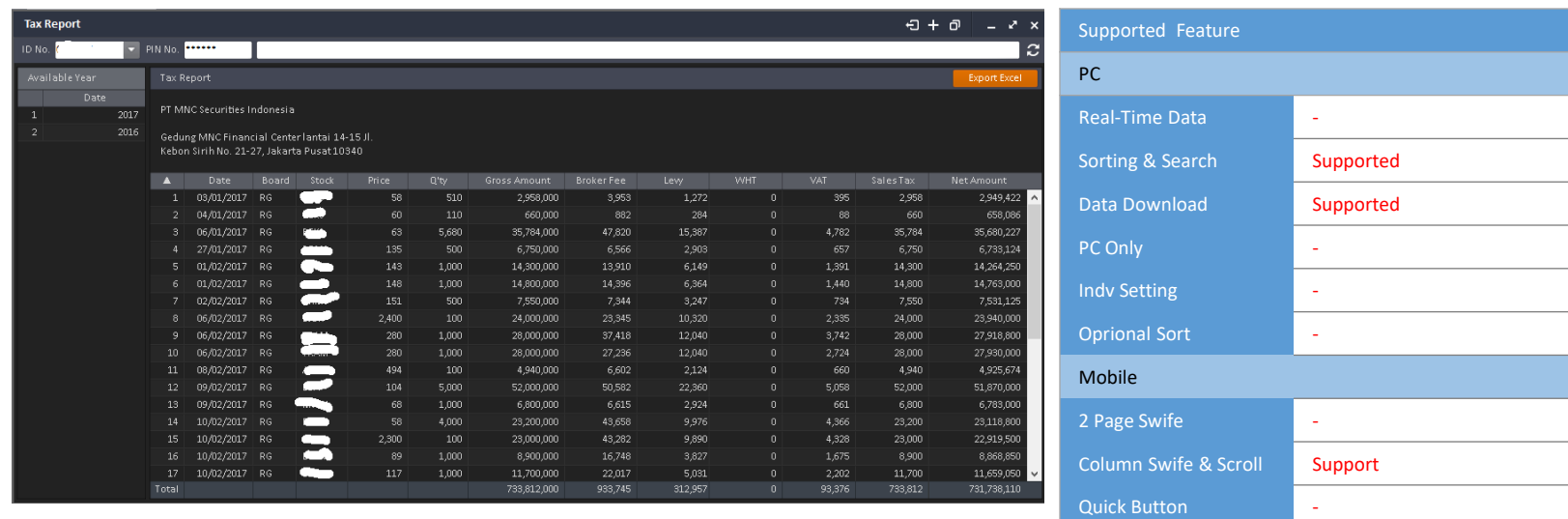

Pada *Tax Report* (laporan pajak), Anda dapat mengecek laporan pajak berdasarkan tanggal yang tersedia. (Tanggal dimana Anda melakukan transaksi dan mendapatkan hasilnya).

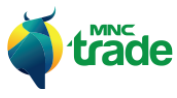

#### 8 *Realized Gain Loss* (Laba Rugi Terealisasi)

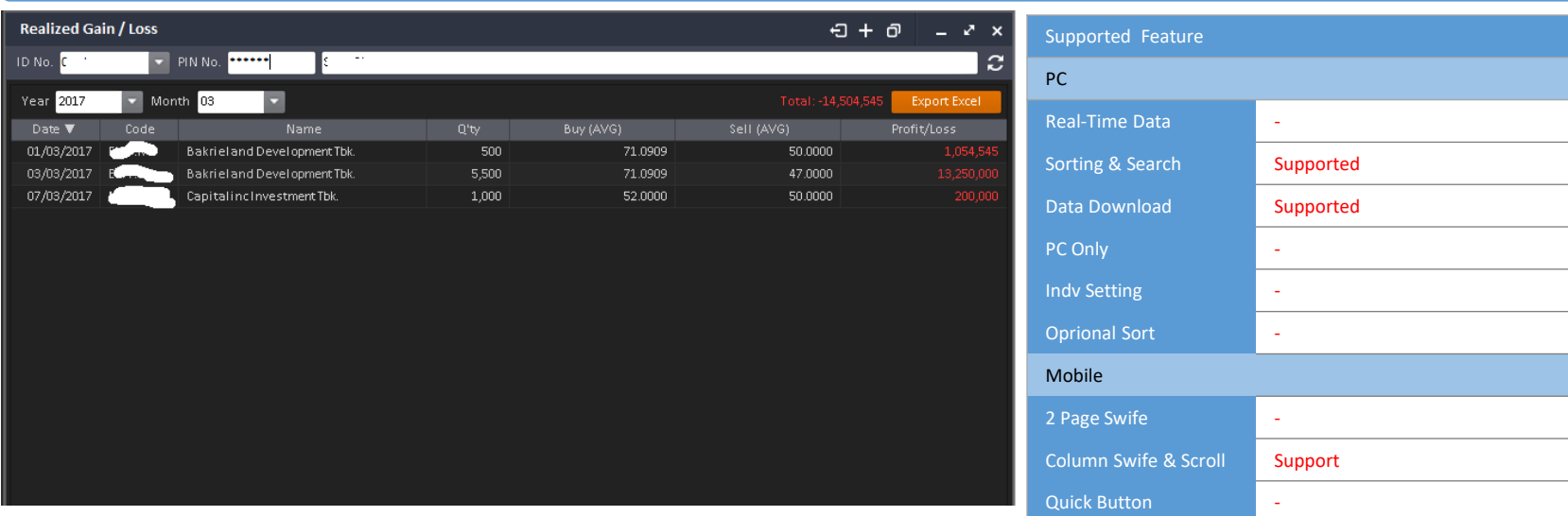

Pada *Realized Gain Loss*, Anda dapat mengecek laba rugi terealisasi berdasarkan tanggal yang tersedia. (Tanggal dimana Anda melakukan transaksi dan mendapatkan hasilnya).

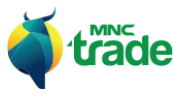

#### 9 *Exercise Right*

#### 1 *Exercise Right*

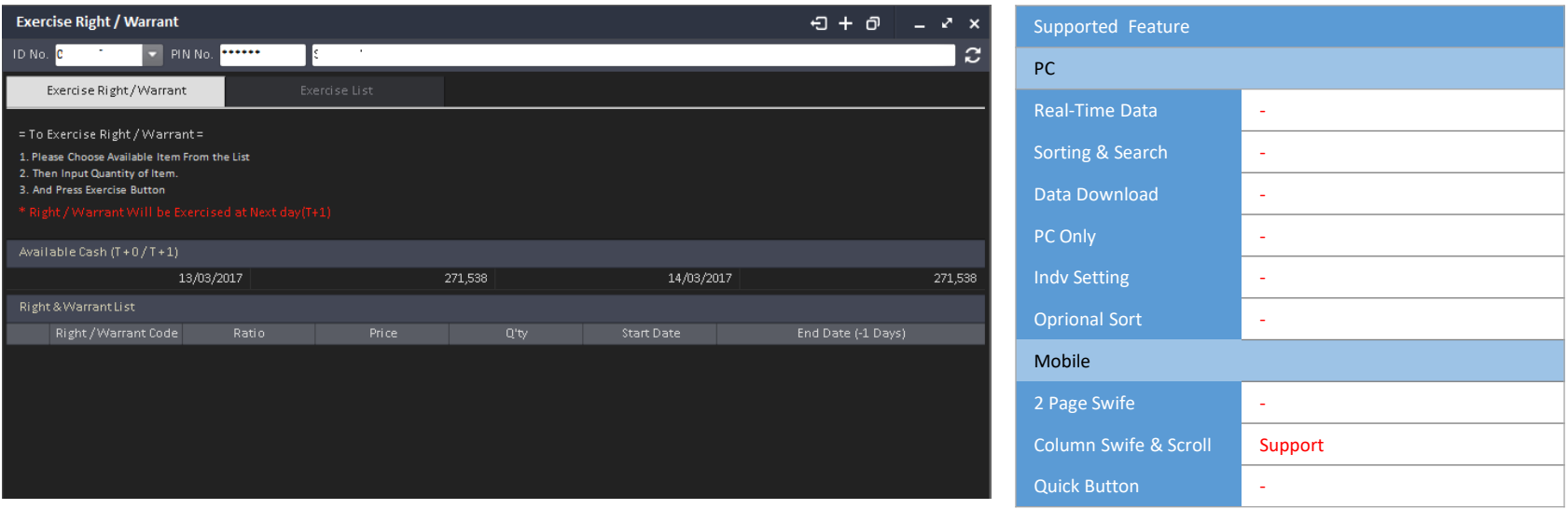

Pada *Exercise Right/ Warrant,* jika terdapat *Right/ Warrant* (surat berharga) di dalam daftar, maka Anda dapat memilih salah satunya.

Saat terpilih, akan muncul *Popup* (layar baru), lalu Anda memilih *Exercise Right/ Warrant.*

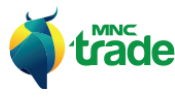

## 2 *Exercise List*

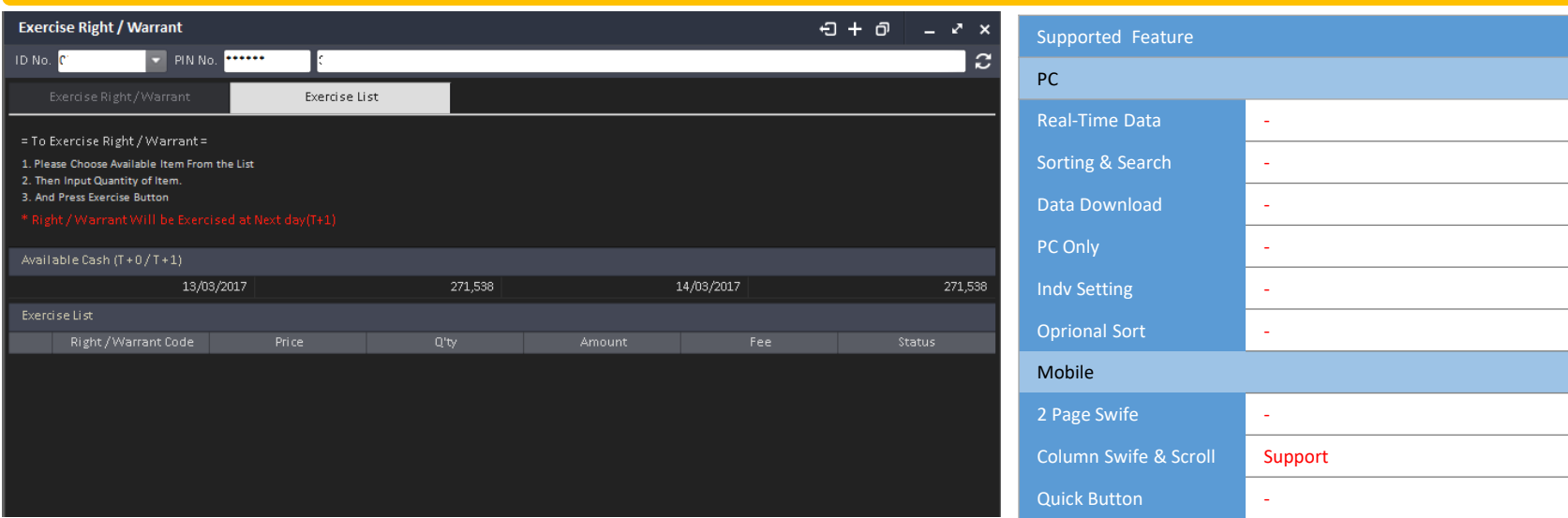

Pada *Exercise List,* Anda dapat mengecek tentang daftar *Exercised Right/ Warrant.*

Saat terpilih, akan muncul *Popup* (layar baru), lalu Anda memilih *Amend* (mengubah) atau *Cancel* (membatalkan) *Exercise Right/ Warrant* dari menu layar baru tersebut.

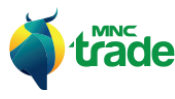

#### 10 *Transaction Report* (Laporan Transaksi)

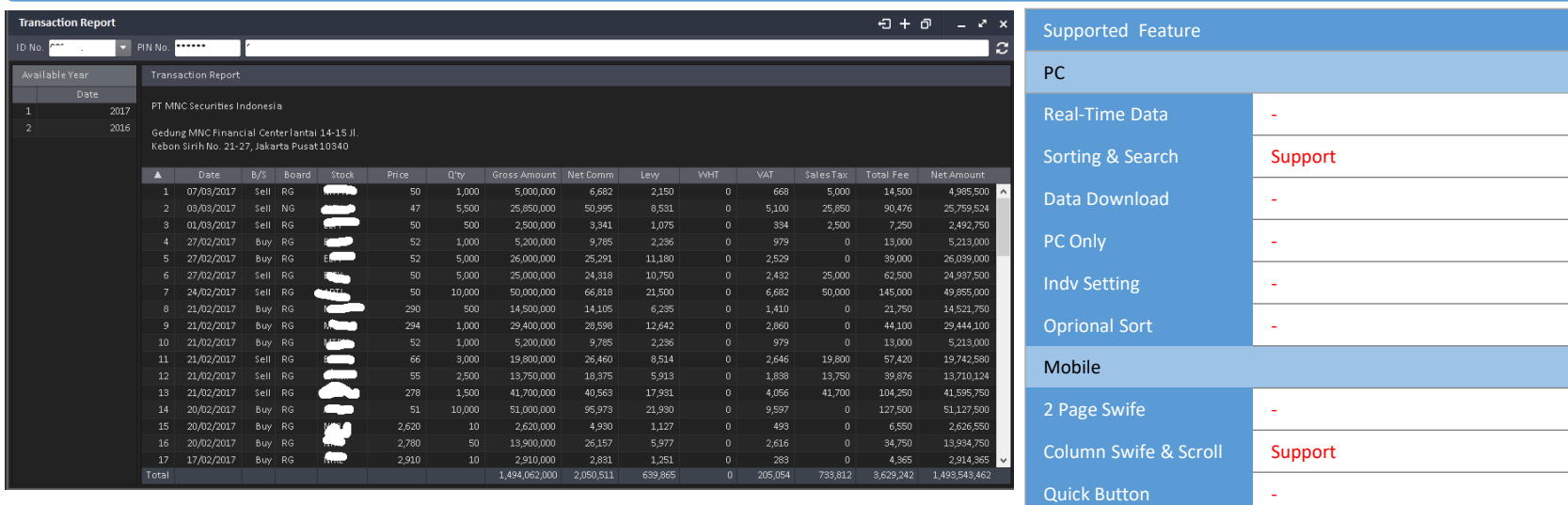

Pada *Transaction Report,* Anda dapat mengecek seluruh daftar transaksi tahunan.

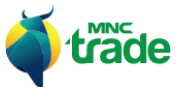

Ŧ

#### 11 *Statement of Cash Ledger* (Laporan Buku Kas)

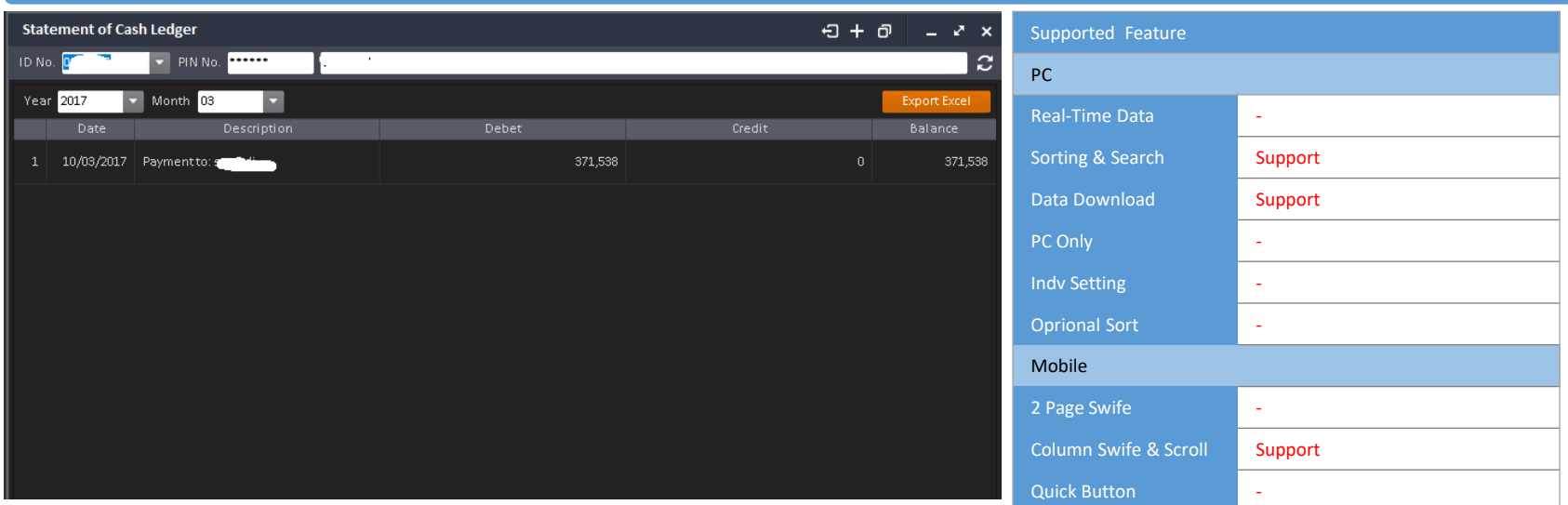

Pada *Statement of Cash Ledger,* Anda dapat mengecek informasi tentang status kas bulanan akun Anda.

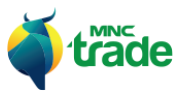

۰

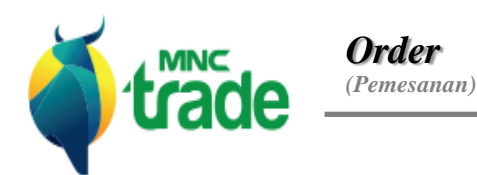

*Order (Pemesanan )*

*Order List (Daftar Pemesanan )*

*Trade List (Daftar Transaksi)*

*If Matched Order (Pemesanan 'If Matched')*

*GTC Order (Pemesanan GTC-Good 'Till Cancelled)*

> *Trailling Order (Penguncian Pemesanan )*

*Advanced Split Order*

*Super Order list (Daftar Pemesanan Spesial)* Aplikasi *MNC Trade New* menyediakan berbagai macam tipe Order (pemesanan) dan pengecekan status pemesanan melalui sistem. Seperti pada daftar di bawah ini:

- > *Order: Buy/ Sell/ Amend/ Withdraw* (pemesanan: membeli/ menjual/ mengubah/ membatalkan)
- > *Orderlist* (daftar pemesanan)
- > *Tradelist* (daftar transaksi)
- > *Super Order*
- *- If Matched Order: Buy/ Sell/ Cancel*
- *- GTC Order: Buy/ Sell/ Cancel*
- *- Trailling Order: Buy/ Sell/ Cancel*
- *- Advanced Split Order: Buy/ Sell/ Cancel*
- > *Super Orderlist* (daftar pemesanan spesial)

Pada *Order* normal (pemesanan biasa), Anda dapat melakukan pemesanan transaksi pembelian di kategori: *Regular Board* dan *Cash Market* (\**Cash Market* hanya untuk sesi 1).

Pada *Super Order*, Anda dapat mengatur ketentuan pemesanan untuk *Conditional Order* (pemesanan bersyarat). Sistem pemesanan akan melakukan pengecekan status pemesanan dan mengirimkan data pemesanan ke BEI jika kondisinya cocok.

#### 1 *Order* (Pemesanan)

#### 1 *Order Buy* (pemesanan pembelian)

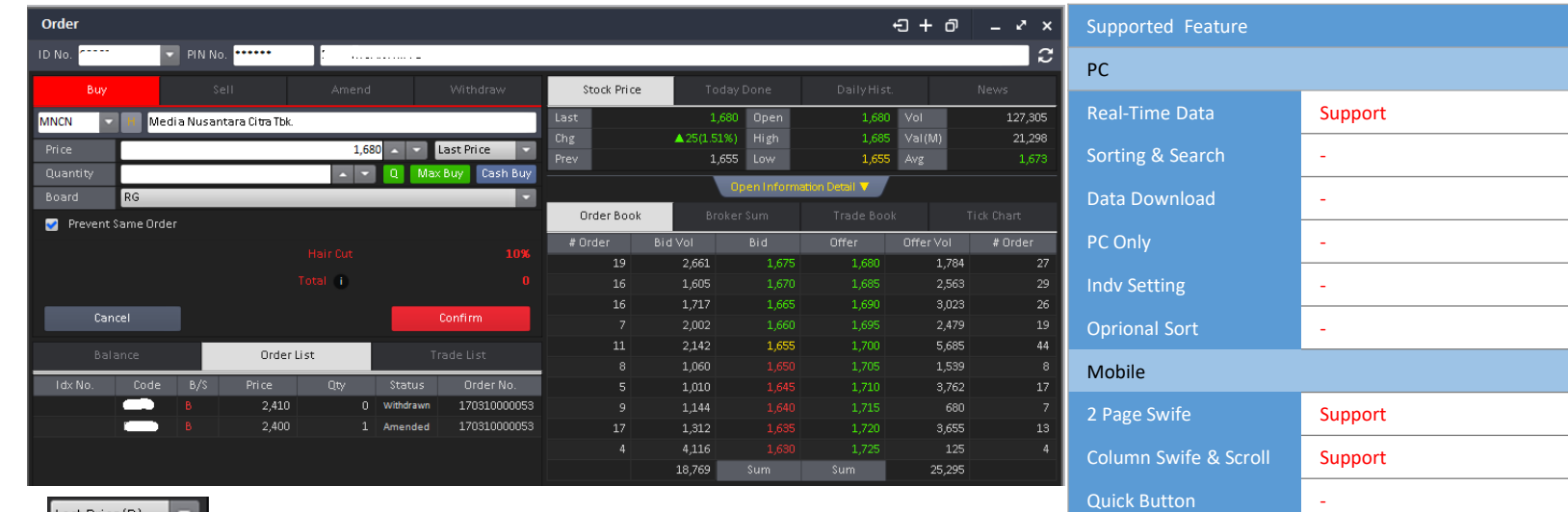

Pilihan *Drop Down* menyediakan pilihan seperti:

*Offer Price* +1 hingga +3 / *Last Price* / *Bid Price* +1 hingga +3.

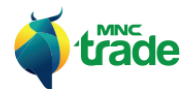

Last Price(D)

 $\sim$   $\sim$ Max Buy

Untuk mengubah *Quantity* (jumlah), Anda dapat menggunakan tanda segitiga atas/ bawah atau dengan menekan tombol Q untuk menggunakan jumlah standar yang telah ditentukan. Klik tombol *Max Buy* untuk membeli dalam jumlah maksimal yang diperbolehkan dalam bursa.

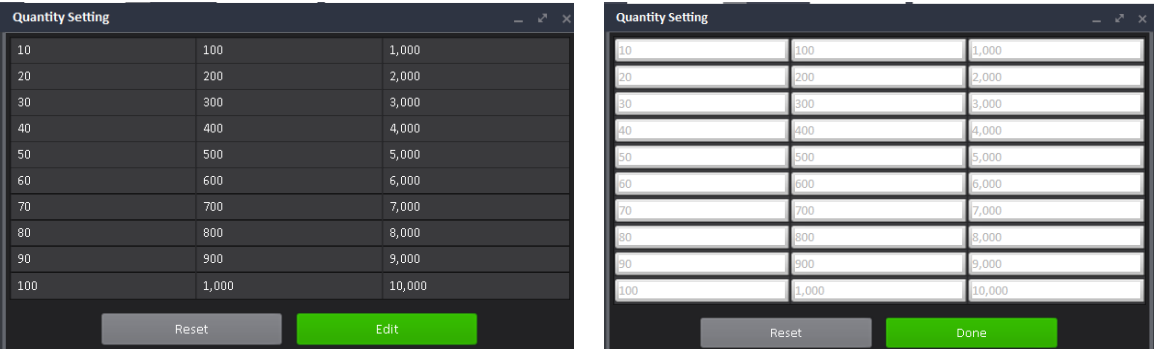

Untuk memasang pemesanan, Anda dapat menekan tombol: *Confirm*.

Sedangkan untuk konfirmasi detil pemesanan, akan ada layar *popup* yang akan muncul berisikan konfirmasi pemesanan.

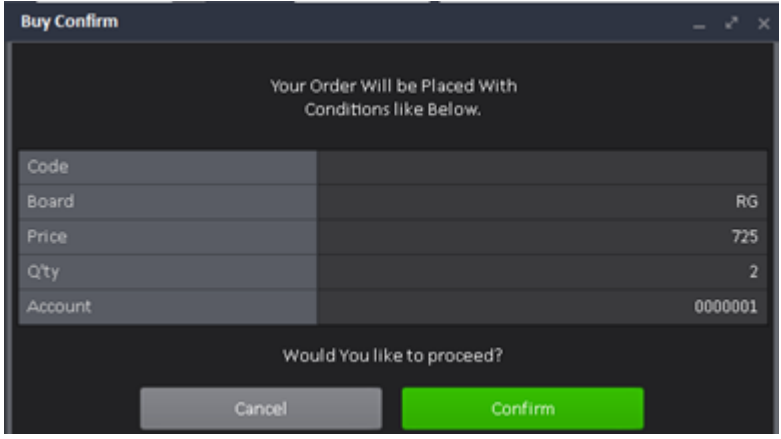

Jika Anda menekan tombol: *Confirm* pada layar *popup* konfirmasi, maka pemesanan akan terkirim ke BEI dan apan dipasang pada daftar pemesanan. \* Lihat pada keterangan: *Order List Manual*.

#### 2 *Syariah Stock Trading* (Transaksi Saham Syariah)

Nasabah yang mempunyai akun Syariah tidak dapat melakukan transaksi terhadap saham *Non*-Syariah tetapi aktivitas *Cash Buy/ Sell* masih diperbolehkan. Jika akun Syariah digunakan untuk melakukan transaksi pada saham yang tidak diperbolehkan serta melakukan aktivitas *Credit Buy/ Sell*, maka sistem akan menolak transaksi tersebut.

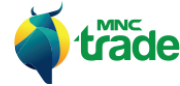

#### 3 *Balance* (Saldo – pada bagian bawah)

Panel *Balance* menampilkan informasi saldo seperti: *Cash Buy (Lot/ Share)*, *Max Buy (Lot/ Share) dan* limit transaksi terkini.

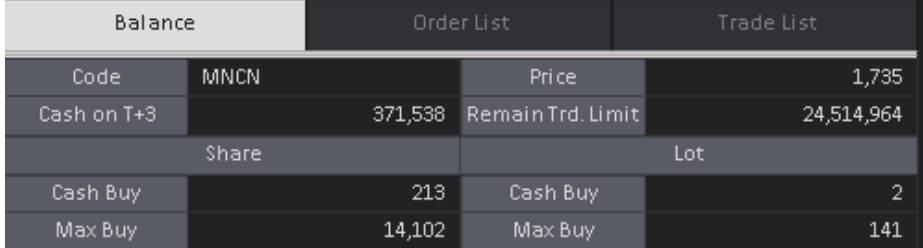

Saat Anda mengganti harga atau jumlah, maka saldo akan secara otomatis menghitung kalkulasi seberapa banyak nasabah yang dapat membeli dengan kondisi tersebut.

Fungsi *Balance* pada *Normal Order* adalah sama seperti: *Super Order*.

#### 4 *Order List* (Daftar Pemesanan – pada bagian bawah)

*Order List* menampilkan status pemesanan terkini

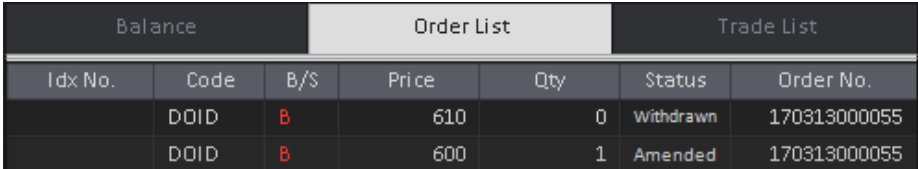

Jika Anda menekan *item* (data) di dalam daftar pemesanan, maka akan menunjukkan informasi *(Stock Code/ Price/ Quantity)* yang berkaitan dengan panel yang dipilih.

Sebagai contoh: Jika Anda menggunakan perubahan pemesanan: *"Click Order List Amend"* maka akan menunjukkan informasi tentang bagian perubahan pemesanan.

\* Dalam *Normal Order, Order List* akan secara otomatis dibersihkan ketika beberapa perubahan dilakukan seperti: *Done, Withdrawn*, *Reject* dan lainnya)

*Super Order* tidak mendukung fitur *refresh* (pembersihan) otomatis

Fungsi *Order List* pada *Normal Order* adalah sama seperti: *Super Order*.

#### 5 *Trade List* (Daftar Transaksi)

Trade List menampilan hasil transaksi dan informasi tentang kondisi transaksi.

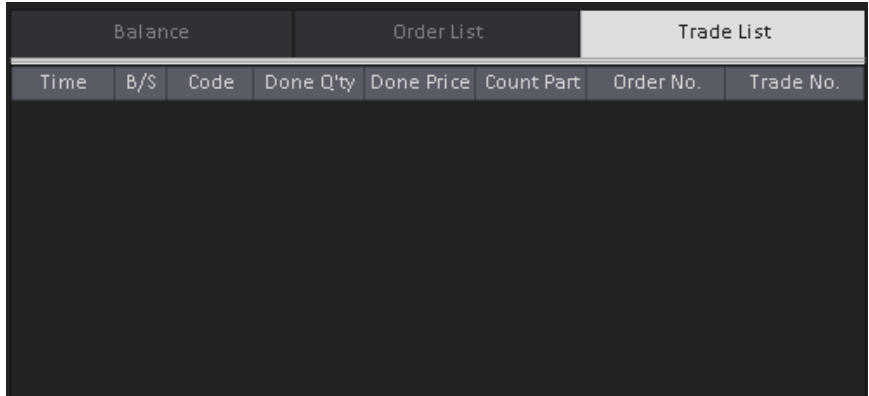

#### 6 *Order Sell* (Penjualan Pesanan)

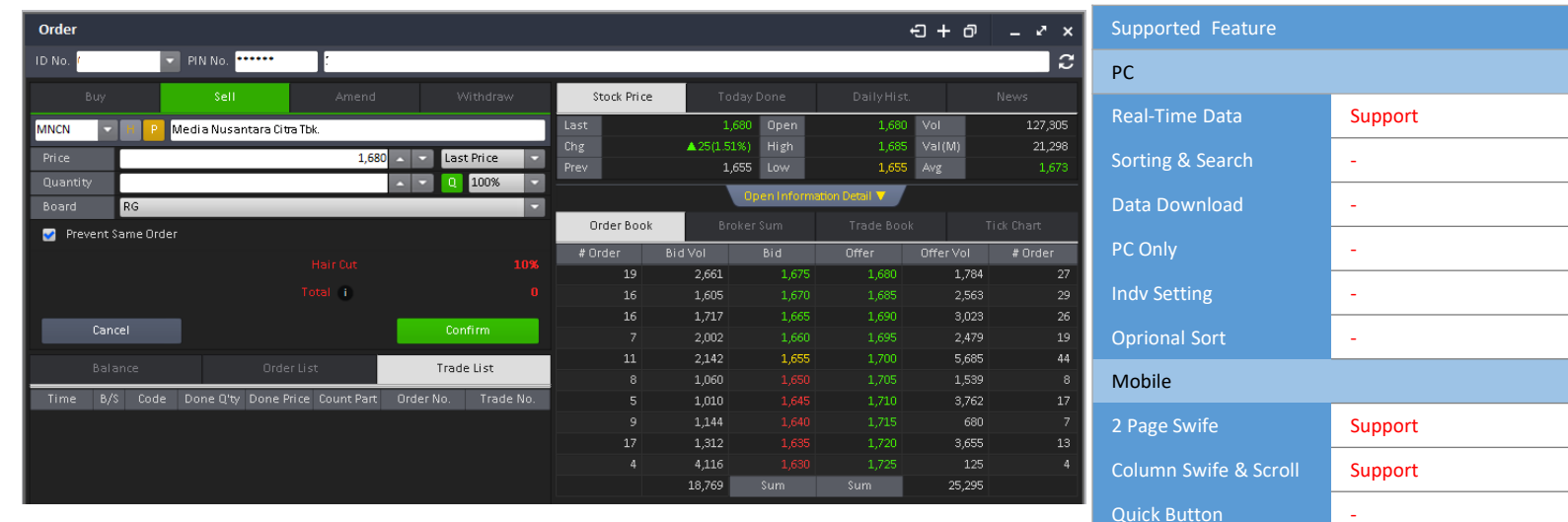

Pada *Order Sell,* Anda dapat menjual saham pada *portfolio* Anda dengan 2 cara:

- > Memilih saham dari *portfolio*.
- > Memasukkan kode saham secara langsung.

Untuk dapat menggunakan saham dari *portfolio*:

Klik tombol: Plalu akan muncul *portfolio mini*, pilihlah saham dari jendela yang baru muncul.

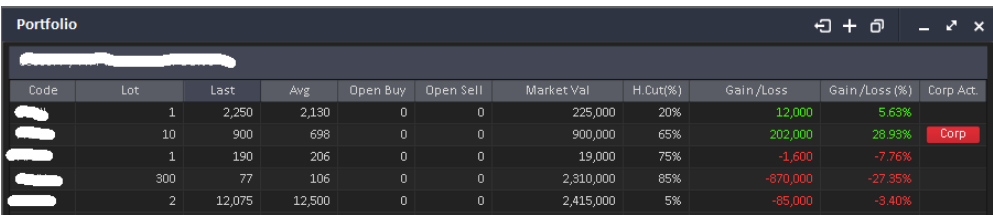

<Contoh *portfolio mini*>

Untuk memasukkan kode saham secara langsung:

Gunakan fitur penemuan kode saham jika saham tersebut ada di dalam *portfolio* maka *Order Sell* akan melakukan proses penjualan.

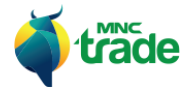

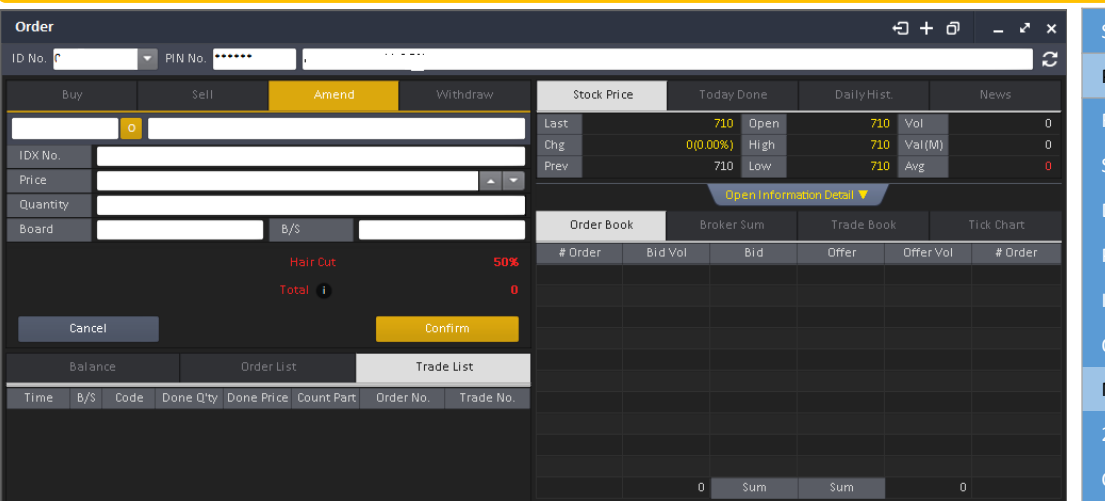

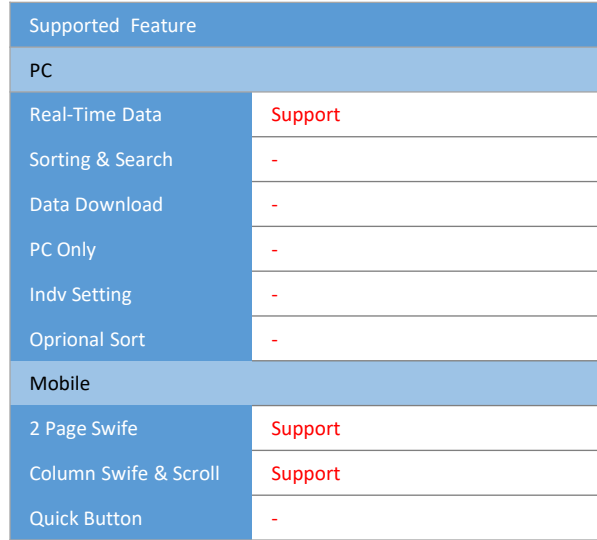

Anda dapat mengubah harga dan jumlah pemesanan.

*Amend* (pengubahan) hanya dapat dilakukan apabila status pemesanan *"Open"* (terbuka)

Pada *Order Amend,* Anda dapat membatalkan pemesanan dengan 2 cara:

- > Pilih salah satu *item* (data) dari *Order List* (daftar pemesanan pada bagian bawah)
- > Pilih *item* dari daftar pemesanan *mini*

7 *Order Amend* (Perubahan Pemesanan)

Untuk melakukan pengubahan pemesanan dari daftar pemesanan *mini*:

Tekan: **o** lalu pilih *item* di dalam daftar pemesanan.

Pada saat Anda melakukan pengubahan pemesanan, maka statusnya akan berganti seperti di bawah ini:

- > *Ameding*  $\rightarrow$  Mengirimkan informasi pengubahan saham ke BEI.
- > *Amended* Pemesanan telah diubah dan buka pemesanan yang baru dengan informasi perubahan yang dibuat.

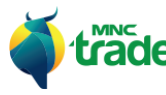

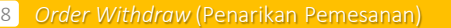

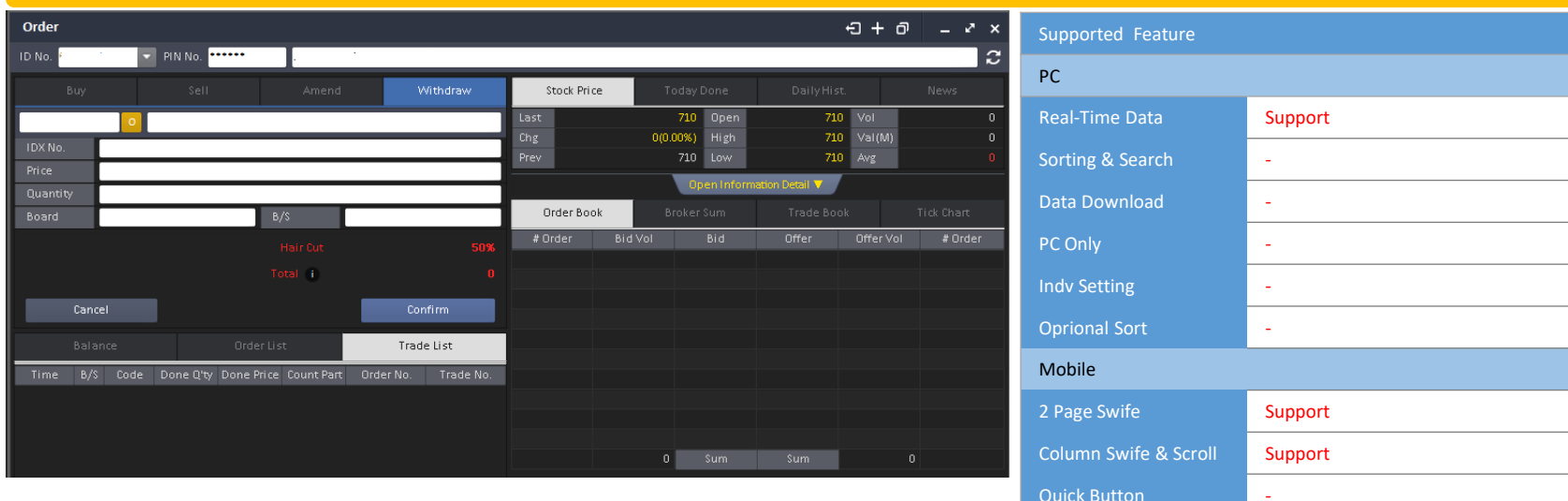

Anda dapat melakukan penarikan pemesanan.

Pengubahan pemesanan dapat dilakukan apabila status pemesanan adalah: *"Open"*

Pada menu *Order Withdraw* (penarikan pemesanan), Anda dapat menarik pemesanan dengan 2 cara:

- > Pilih item (data) dari *Order List* (daftar pemesanan pada bagian bawah)
- > Pilih item dari Order *List* (daftar pemesanan) *mini*

Untuk melakukan penarikan pemesanan dari daftar pemesanan mini:

Klik tombol: **o** lalu tekan *item* pada *Order List.* 

Saat Anda melakukan penarikan pemesanan, maka statusnya akan berubah menjadi:

- > Withdrawing > Mengirimkan informasi penarikan kepada BEI
- > *Withdrawn* → Pemesanan telah ditarik

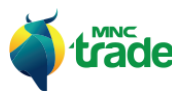

#### 2 *Order List* (Daftar Pemesanan)

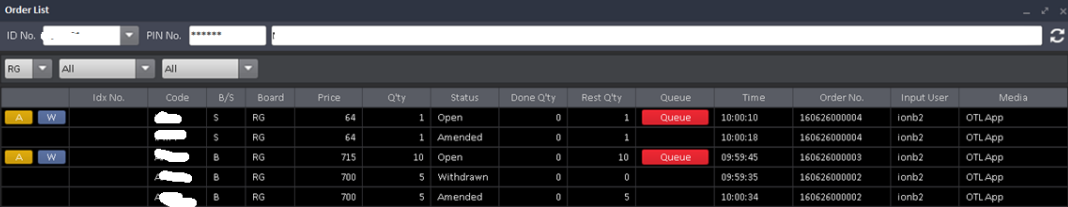

Menu *Order List* menampilkan data pemesanan terkini.

Anda dapat menekan tombol:  $\begin{array}{|c|c|}\n\hline\nA & w\n\end{array}$ untuk mengubah dan membatalkan pemesanan terkini. (Hanya pemesanan yang menampilkan tombol tersebut).

Anda dapat mengecek *Queue* (antrian) pemesanan Anda dengan menekan tombol:

Ketika Anda menekan tombol *Queue*, maka sistem akan menghitung informasi tentang jumlah pemesanan.

Queue

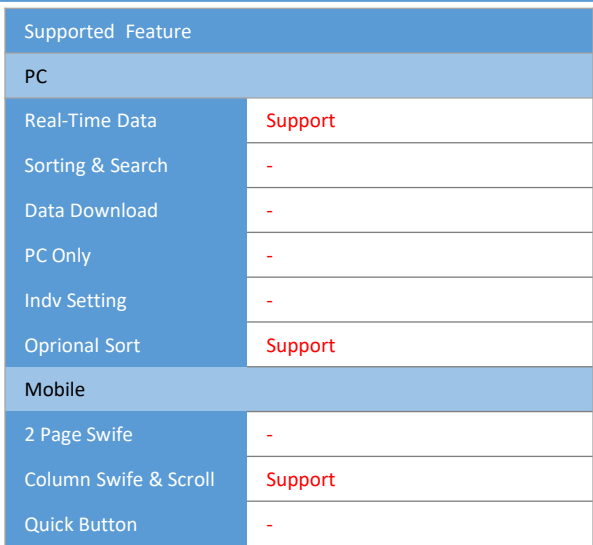

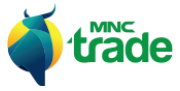

#### 3 *Trade List* (Daftar Transaksi) $\Theta + \Theta$  -  $\sigma$  x Supported Feature **Trade List F** PIN No. <mark>......</mark> ID No.  $\overline{\phantom{a}}$  $\boldsymbol{c}$ PC п  $RG$   $\boxed{\nabla}$  $\overline{AII}$ Real-Time Data Support  $Code$ Done Q'ty Count Part Trade No. Time  $B/S$ Done Price Order No. Sorting & Search **-**Data Download and a state of the PC Only a set of the set of the set of the set of the set of the set of the set of the set of the set of the set of the set of the set of the set of the set of the set of the set of the set of the set of the set of the set Indv Setting - Oprional Sort Support Mobile 2 Page Swife **- All Accords** Column Swife & Scroll Support Quick Button **- Call 2018**

Pada *Trade List*, Anda dapat melakukan pengecekan tentang hasil transaksi.

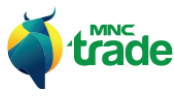

#### 4 *Super Order*

Pada menu *Super Order*, Anda dapat mengatur kondisi pemesanan ke sistem pemesanan sesuai yang diinginkan. Sistem pemesanan akan melakukan pengecekan kondisi pesanan tersebut dan mengirimkan pemesanan ke BEI jika kondisinya *matched* (cocok).

Ada 5 jenis *Order* (pemesanan), yaitu:

> *If Matched Order*

- > GTC Order (Good 'Till Cancelled)
- > *Break Order*
- > *Trailling Order*
- > *Advanced Split Order*

Fungsi utama dari *Order List* adalah sama seperti *Normal Order*.

Selanjutnya akan dibahas penjelasan tentang fungsi spesial dari masing-masing *Super Order* di atas.

#### 1 *If Matched Order*

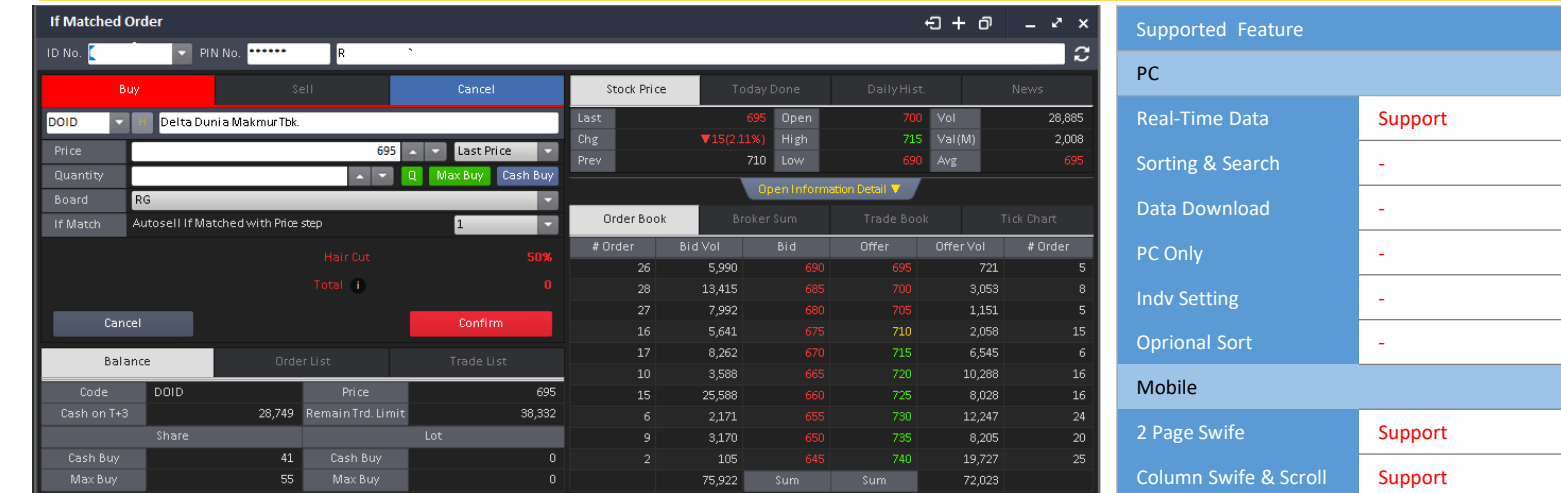

Anda dapatsecara otomatis membuat *matched* (kecocokan) di dalam menu *If Matched Order*

Quick Button -

Pilihannya adalah sebagai berikut:

- Beli/ Jual otomatis dengan kelipatan harga: Beli dan Jual secara otomatis sesuai dengan kelipatan harga yang telah diatur sebelumnya.
- Saat Anda melakukan pemesanan dengan kategori *if matched order*, maka sistem pemesanan seccara otomatis akan menyimpan pemesanan, dan menentukan harga pecahannya.

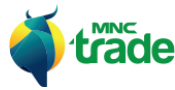

Lalu tempatkan pemesanan tersebut sebagai pemesanan biasa dengan kondisi otomatis.

Autosell If Matched with Price step  $\vert$ 1 If Match

\* Kegunaan *Stock Code Finder/Price / Qty* adalah sama seperti *Normal Order* (pemesanan standar).

#### 2 *GTC Order (Good 'Till Cancelled)*

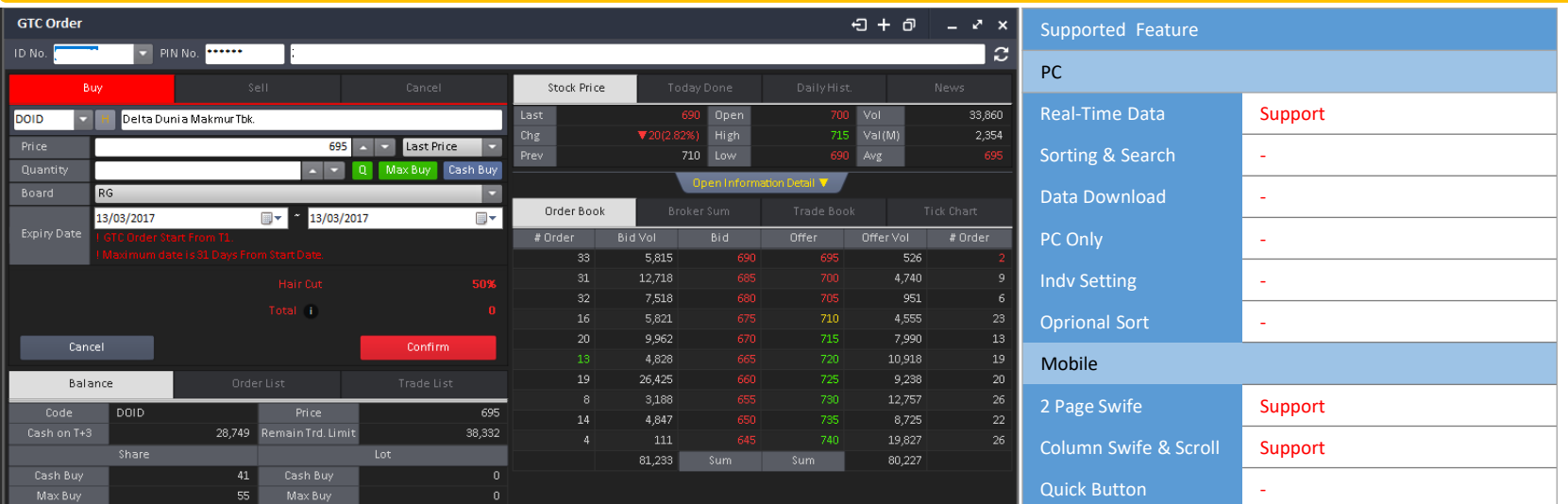

Anda dapat menggunakan *GTC Order* saat kondisi *Pre-Opening Order* di pagi hari. Atur waktu kedaluwarsanya dengan *Booking Order* atau masukkan secara manual. Anda dapat memilih tanggal kedaluwarsanya untuk menentukan periode *GTC Order*.

Tanggal kedaluwarsa adalah berdasarkan tanggalan kalender dengan tanggal kedaluwarsa maksimal adalah 31 hari. Contoh:

Pada saat Anda mengatur tanggal kedaluwarsa *GTC Order* dari tanggal 20 September 2016 hingga 20 Oktober 2016, maka pemesanan akan terkirim ke BEI pada hari berikutnya disaat pre-opening market hingga 20 Oktober 2016.

Lalu akan kedaluwarsa pada tanggal 20 Oktober 2016.

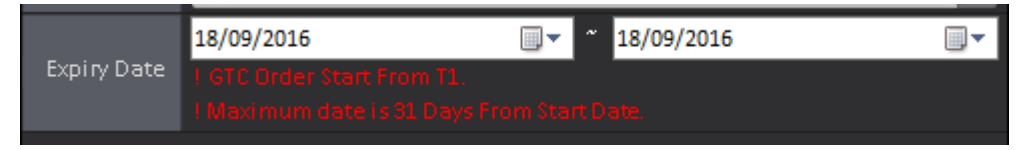

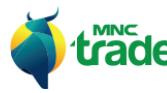

#### 3 *Break Order*

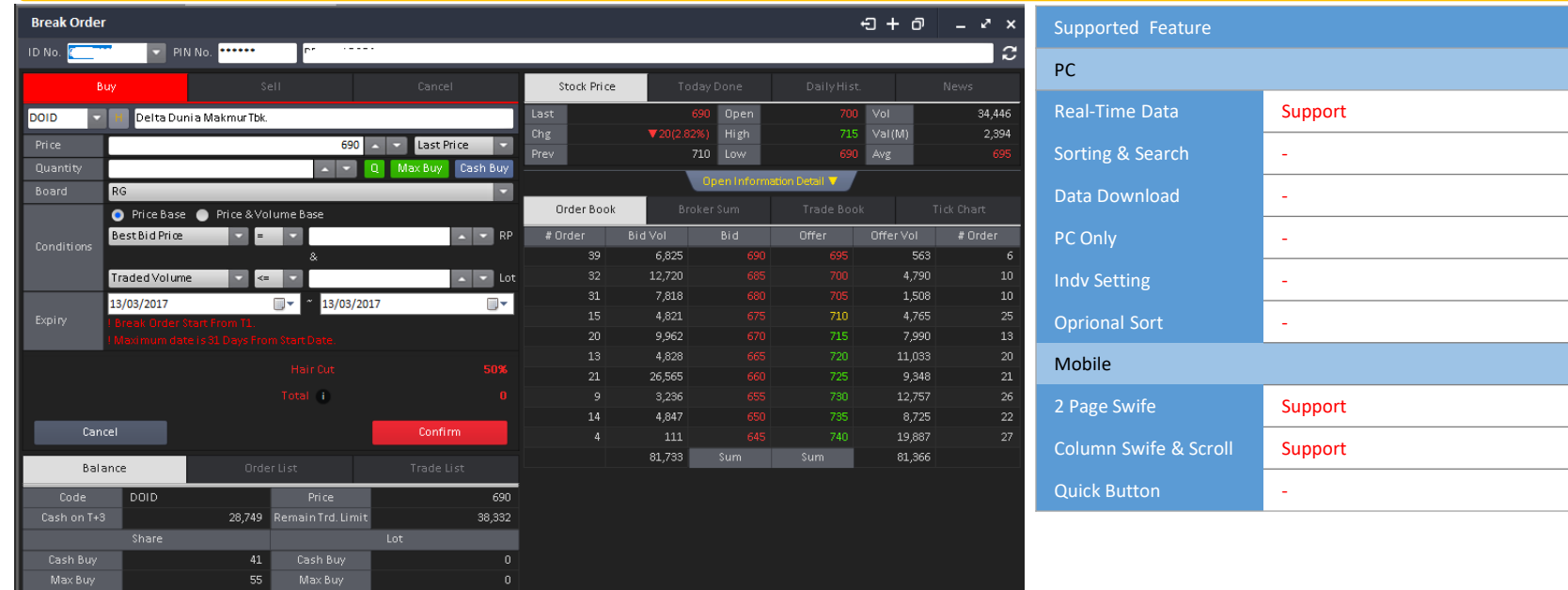

Anda dapat menggunakan pilihan *matched* kecocokan otomatis di dalam *Break Order Buy/ Sell*. Pilihannya adalah sebagai berikut:

#### **- Berdasarkan Harga**

Saat Anda memilih untuk menggunakan pilihan ini, maka Anda dapat memilih antara: kombinasi harga yang sama atau berbeda, dan pilihan harga yang telah ditentukan (dimasukkan secara manual)

Pada pilihan harga, Anda dapat memilih: "Best Bid Price, Best Offer Price, Last Price, AVG Price" (harga tawar terbaik, harga penawaran terbaik, harga penutupan, harga rata-rata). Untuk pilihan harga yang berbeda dapat menggunakan: "= , <, >"

#### **- Berdasarkan Harga dan Jumlah** *Lot*

Saat Anda memilih untuk menggunakan pilihan ini, maka Anda dapat menambahkan opsi baru yaitu: pilihan harga dan pilihan jumlah lot.

Pada pilihan jumlah /ot, Anda dapat memilih: "Traded Volume, Best Bid Volume, Best Offer Volume" (jumlah transaksi /ot, jumlah tawar /ot terbaik, jumlah penawaran /ot terbaik). Untuk pilihan harga yang berbeda dapat menggunakan: "≤, = , ≥"

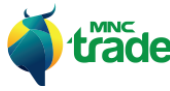

#### - *Expiry* **(Kadaluwarsa)**

Anda dapat mengatur tanggal kadaluwarsa yang dimulai dari T0 hingga T7, maksimal tanggal berakhirnya adalah 30 hari sejak tanggal awal.

Ketika Anda membuat pemesanan dengan kondisi tertentu, maka sistem secara otomatis akan mengawasi perubahan data bursa dan pada saat kondisinya *matched* (cocok) maka sistem akan menempatkan *order* (pemesanan) Anda tersebut ke dalam BEI secara otomatis.

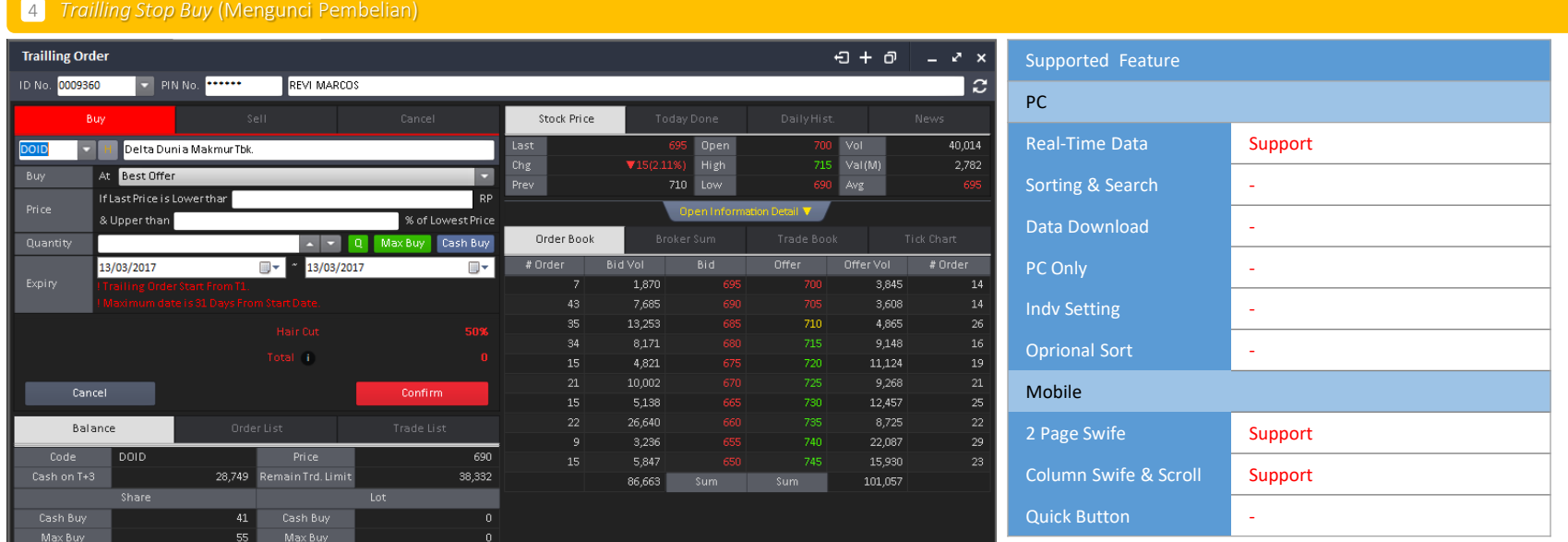

Anda dapat menggunakan pilihan *Trailling Stop - Buy Order* di dalam menu *Trailling Buy Order*. Anda dapat mengatur pilihan jual dan beli pada menu *Buy/ Sell* dengan alternatif pilihan: *"Best Offer - Best Offer + 5"*

Lalu atur kondisi dari penguncian *Trailling Stop* masing-masing pemesanan. Pilihan *Trailling* adalah sebagai berikut:

#### **-** *Buy Trailling Stop Option (HTS,MTS)*

*If the Last Price is Lower than [ ] RP & Upper than [ ] Lowest Price.* Jika harga terakhir lebih rendah dari Rp [ ] & lebih tinggi dari [ ] harga terendah

Sebelum kondisinya *matched* (cocok), sistem secara otomatis melakukan *refresh* (menyegarkan) dan terus mengamati status bursa. Dan ketika kondisinya cocok maka Order (pemesanan) akan dikirimkan ke BEI dengan kondisi *refresh* terakhir.

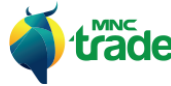

#### 5 *Trailling Stop Sell* (Mengunci Penjualan)

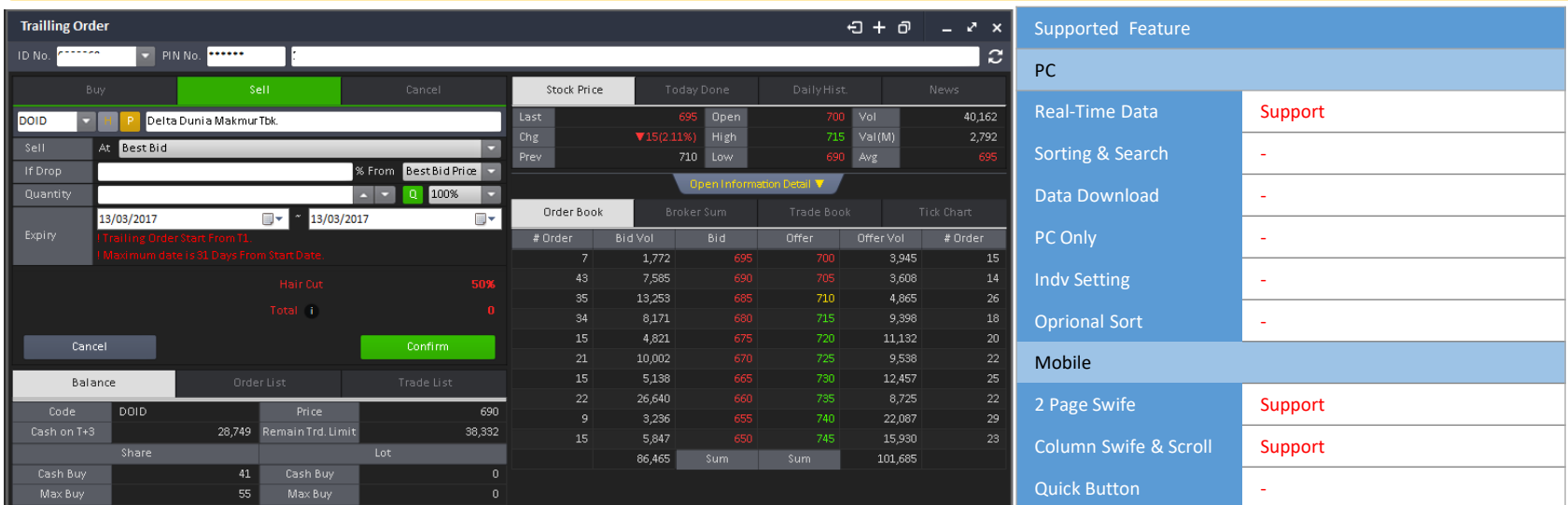

# *Trailling Stop Option (HTS,MTS)*

*I* From Price Option Jika harga turun [ ] dari pilihan harga

Penjelasannya adalah sebagai berikut: Jika harga saham turun [ ] % dari kondisi harga: *"Best Bid, Best Offer Price, High Price, Avg Price"*  (harga terbaik, harga tawaran terbaik, harga tertinggi, harga rata-rata)

Maka sistem secara otomatis akan menempatkan *Order* (pemesanan) dengan kondisi: Beli *"Best Bid, Best Bid 1 ~ 5"*

Saat kondisinya *matched* (cocok) maka sistem akan otomatis mengirikan pemesanan tersebut ke BEI.

#### **- Expiry (Kadaluwarsa)**

Anda dapat mengatur tanggal kadaluwarsa yang dimulai dari T0 hingga T7, maksimal tanggal berakhirnya adalah 30 hari sejak tanggal awal.

Ketika Anda membuat pemesanan dengan kondisi tertentu, maka sistem secara otomatis akan mengawasi perubahan data bursa dan pada saat kondisinya *matched* (cocok) maka sistem akan menempatkan *order* (pemesanan) Anda tersebut ke dalam BEI secara otomatis.

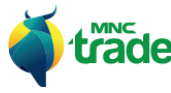

#### 6 *Advanced Split Order*

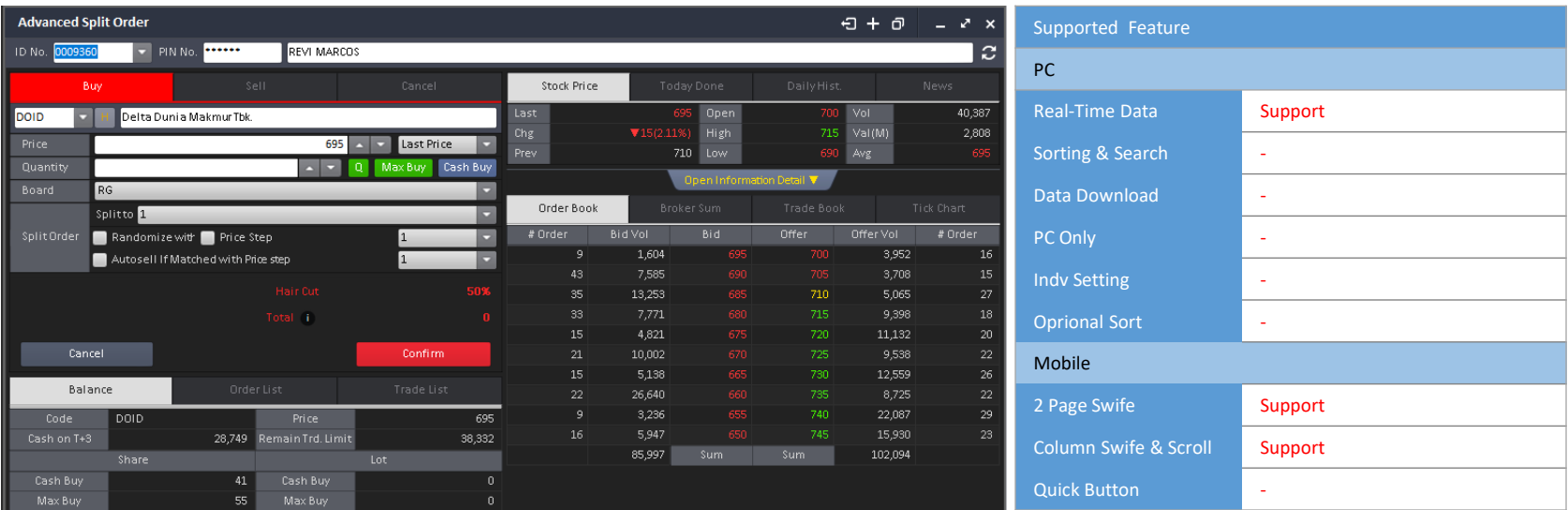

Anda dapat menggunakan *Split Order* dengan pecahan harga tertentu dan pengaturan harga *Buy/ Sell if Matched* (jual/ beli jika cocok) otomatis di dalam menu *Advanced Split Order*.

Pilihannya adalah sebagai berikut:

- 
- 
- *Split to* : Menentukan jumlah pembagian saham. - *Randomized* : Mengacak jumlah saham.
- 
- 
- *With Price step* **in the rice step** in the *Sepacak jumlah saham berdasarkan pada pecahan harga.*<br>- Auto Sell/ Buy with Price Step **in the Senang termula in the mata persepan** : Menjual/ membeli saham secara otomatis da
	- *Auto Sell/ Buy with Price Step* : Menjual/ membeli saham secara otomatis dalam kelipatan harga tertentu.

Saat Anda melakukan pemesanan dengan cara *Advanced Split Order*, maka sistem secara otomatis akan menyimpannya, merumuskan pecahan harganya, dan juga mengacak jumlah saham.

Lalu menempatkan pemesanan tersebut sebagai pemesanan pada umumnya.

\* Kegunaan dari *Stock Code Finder/ Price/ Qty* adalah sama seperti *Order* (pemesanan) pada umumnya.

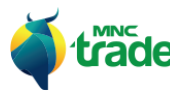

#### 5 *Super Order list*

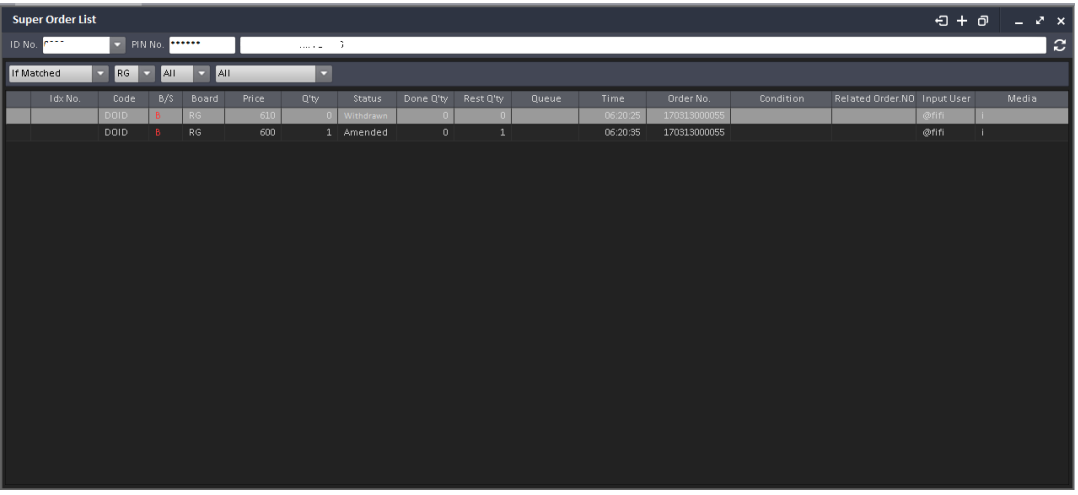

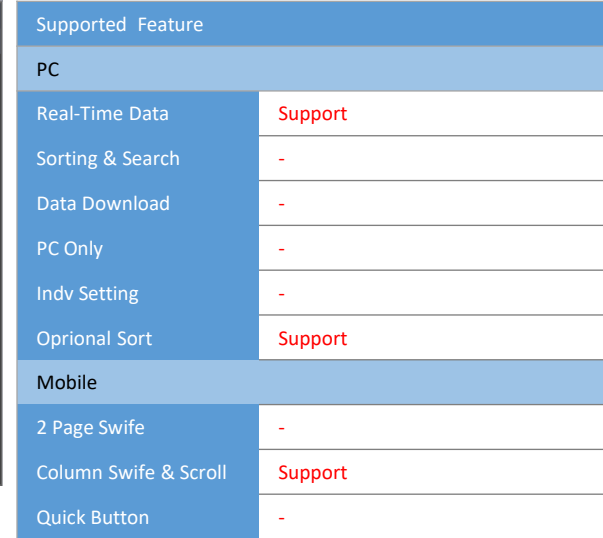

Kegunaan dari Super Order List adalah sama seperti Order List. Perbedaannya hanya pada fungsi pengecekan status khusus di *Super Order*.

Anda harus menekan pilihan *Super Order List* dari kotak *sub menu* seperti pada gambar di bawah ini:

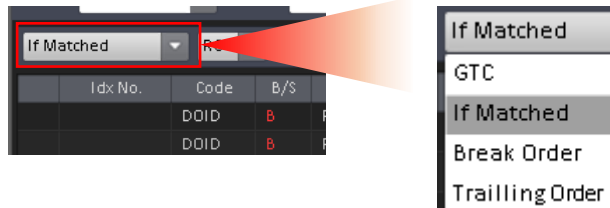

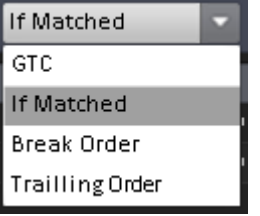

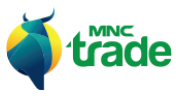

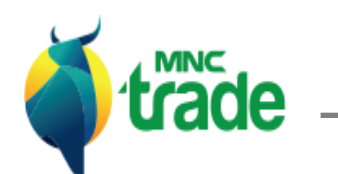

*Broker & Foreign (Pialang dan Asing)*

## *Broker Today Transaction*

*(Transaksi Pialang Hari Ini)*

*Broker Transaction Summary*

*(Ringkasan Transaksi Pialang)*

#### *Broker Transaction by Stock*

*(Transaksi Pialang Berdasarkan Saham)*

#### *All Broker Transaction*

*(Keseluruhan Transaksi Pialang)*

#### *Suspended Broker*

*(Pialang yang Ditangguhkan)*

# *Foreign Transaction*

*(Transaksi Pialang Asing)*

*Foreign Transaction by Sector (Transaksi Asing Berdasarkan Bidang)*

#### *Foreign Transaction by Broker*

*(Transaksi Asing Berdasarkan Pialang)*
Aplikasi *MNC Trade New* menyediakan beragam informasi transaksi dari pialang lokal dan pialang asing, seperti di bawah ini:

- > *Broker Today Transaction* (Transaksi Pialang Hari Ini)
- > *Broker Transaction Summary* (Ringkasan Transaksi Pialang)
- > *Broker Transaction By Stock* (Transaksi Pialang Berdasarkan Saham)
- > *All Broker Transaction* (Keseluruhan Transaksi Pialang)
- > *Suspended Broker* (Pialang yang Ditangguhkan)
- > *Foreign Transaction* (Transaksi Pialang Asing)
- > *Foreign Transaction by Sector* (Transaksi Asing Berdasarkan Bidang)
- > *Foreign Transaction by Broker* (Transaksi Asing Berdasarkan Pialang)

## 1 *Broker Today Transaction* (Transaksi Pialang Hari Ini)

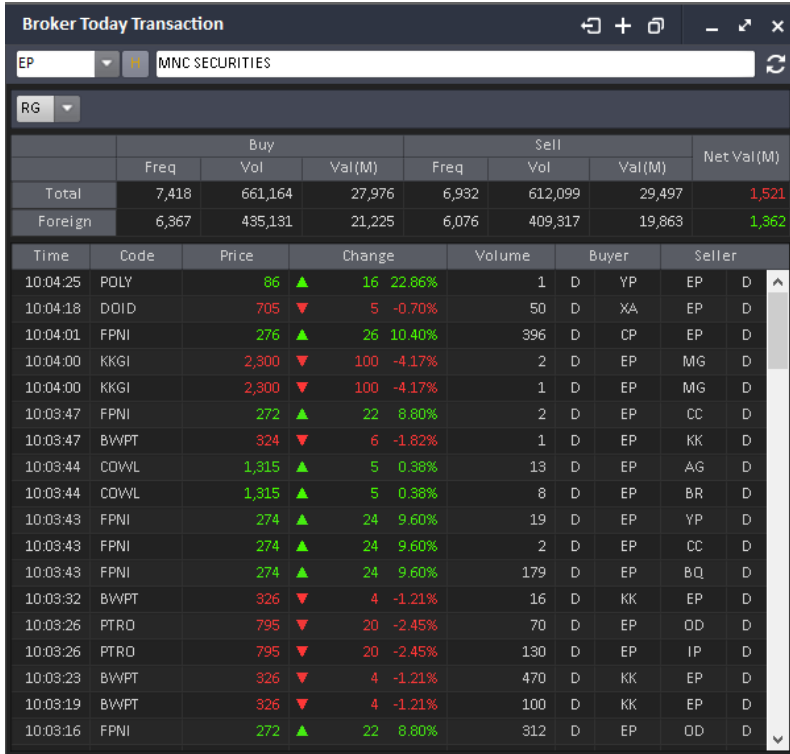

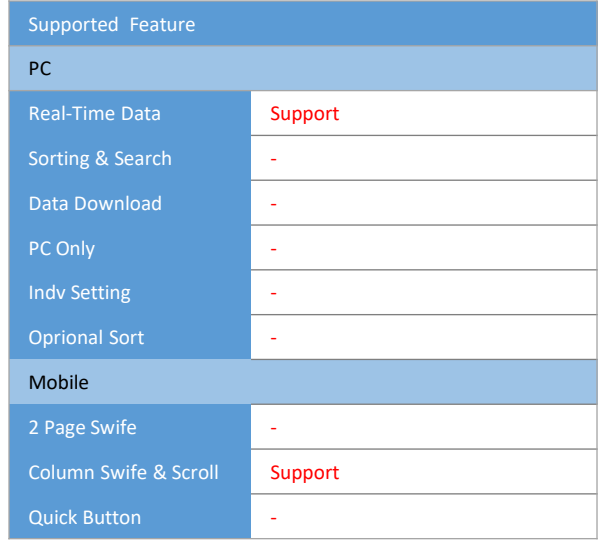

Di dalam menu Transaksi Pialang Hari Ini, Anda dapat mengecek status transaksi pialang secara nyata.

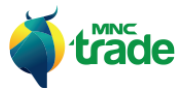

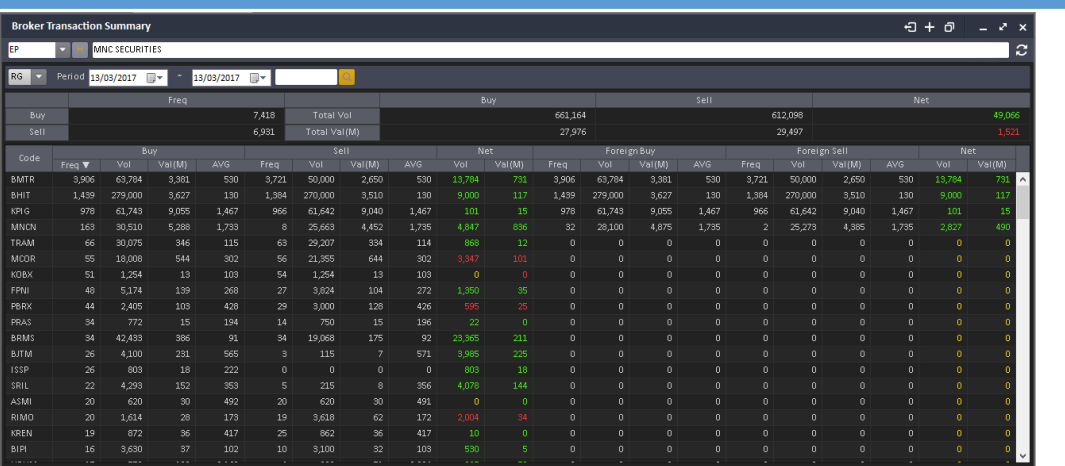

Pada menu Ringkasan Transaksi Pialang, Anda dapat mencari pialang dengan memilih *Broker Finder* dan mengecek ringkasan dari transaksi pialang berdasarkan kode saham. Tampilan awal informasi ini menunjukkan data dari hari pertama namun bisa diganti hingga data dari maksimal 6 tahun yang lalu.

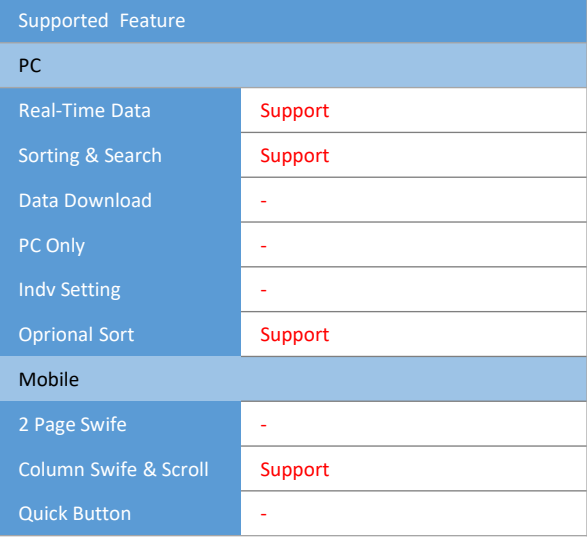

## 3 *Broker Transaction by Stock* (Transaksi Pialang Berdasarkan Saham)

2 *Broker Transaction Summary* (Ringkasan Transaksi Pialang)

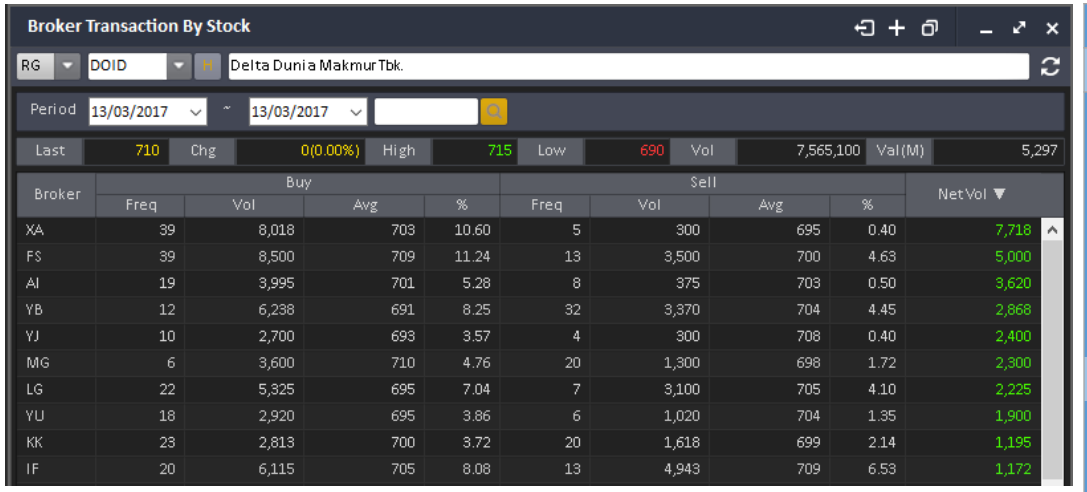

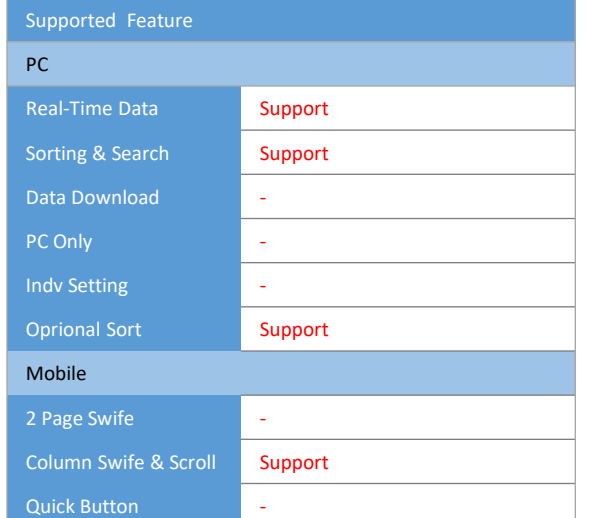

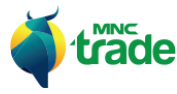

#### 4 *All Broker Transaction* ( Keseluruhan Transaksi Pialang)

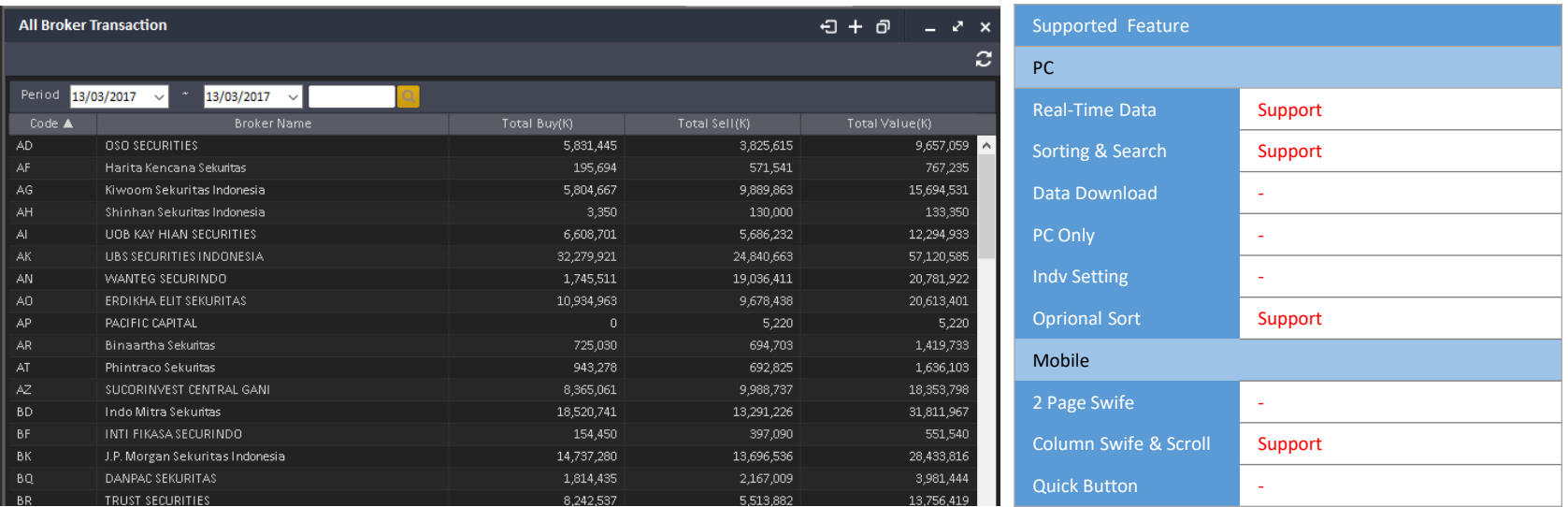

Pada menu Keseluruhan Transaksi Pialang, Anda dapat mengecek keseluruhan transaksi semua pialang. Tampilan awal menunjukkan data dari hari pertama, tapi bisa diganti maksimal 6 tahun.

## 5 *Suspended Broker* (Pialang yang Ditangguhkan)

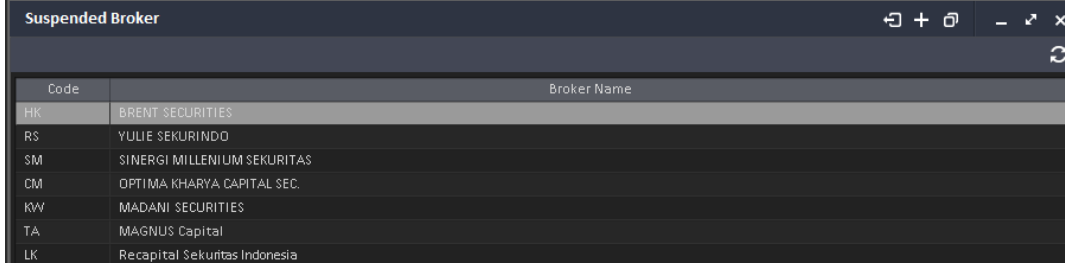

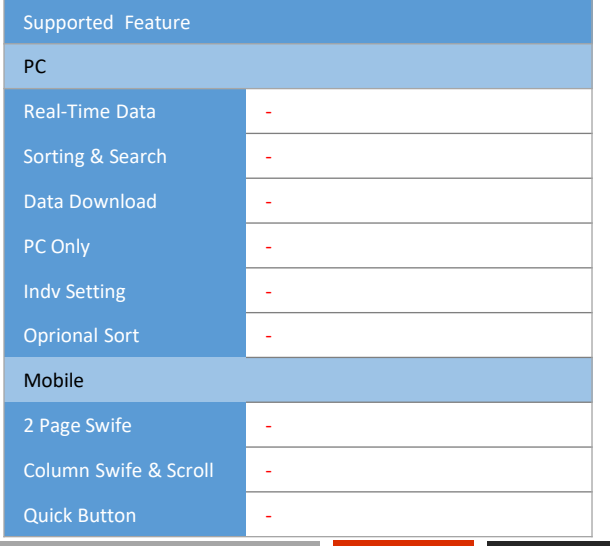

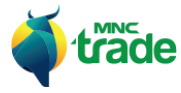

#### 6 *Foreign Transaction* (Transaksi Pialang Asing)

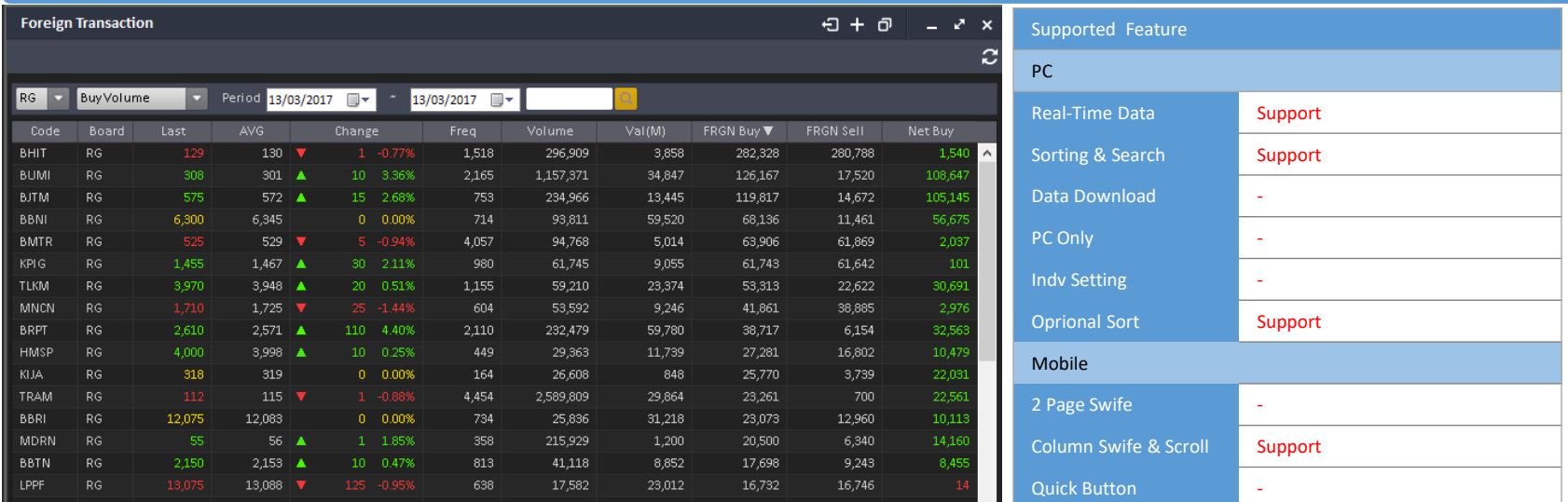

Pada menu Transaksi Pialang Asing, Anda dapat mengecek tentang ringkasan dari transaksi asing berdasarkan kode.

7 *Foreign Transaction by Sector* (Transaksi Asing Berdasarkan Bidang)

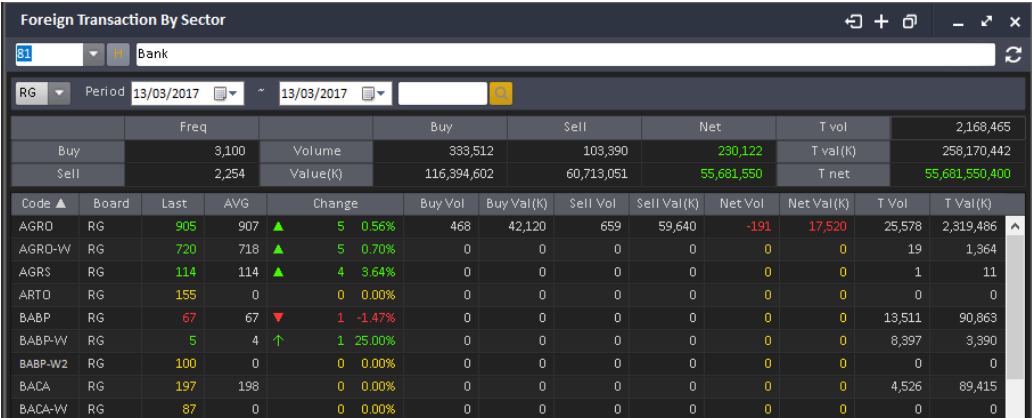

Pada menu Transaksi Asing Berdasarkan Bidang, Anda dapat mengecek transaksi asing berdasarkan bidang tertentu. Anda dapat melakukan pencarian berdasarkan bidang tertentu dan akan ditampilkan yang berkaitan dengan saham tersebut.

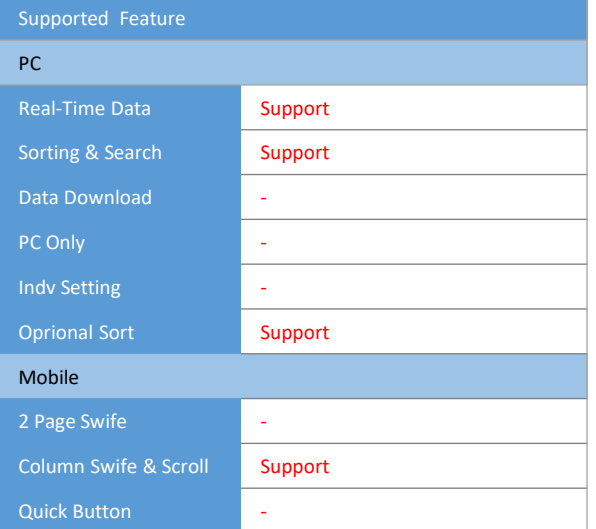

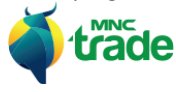

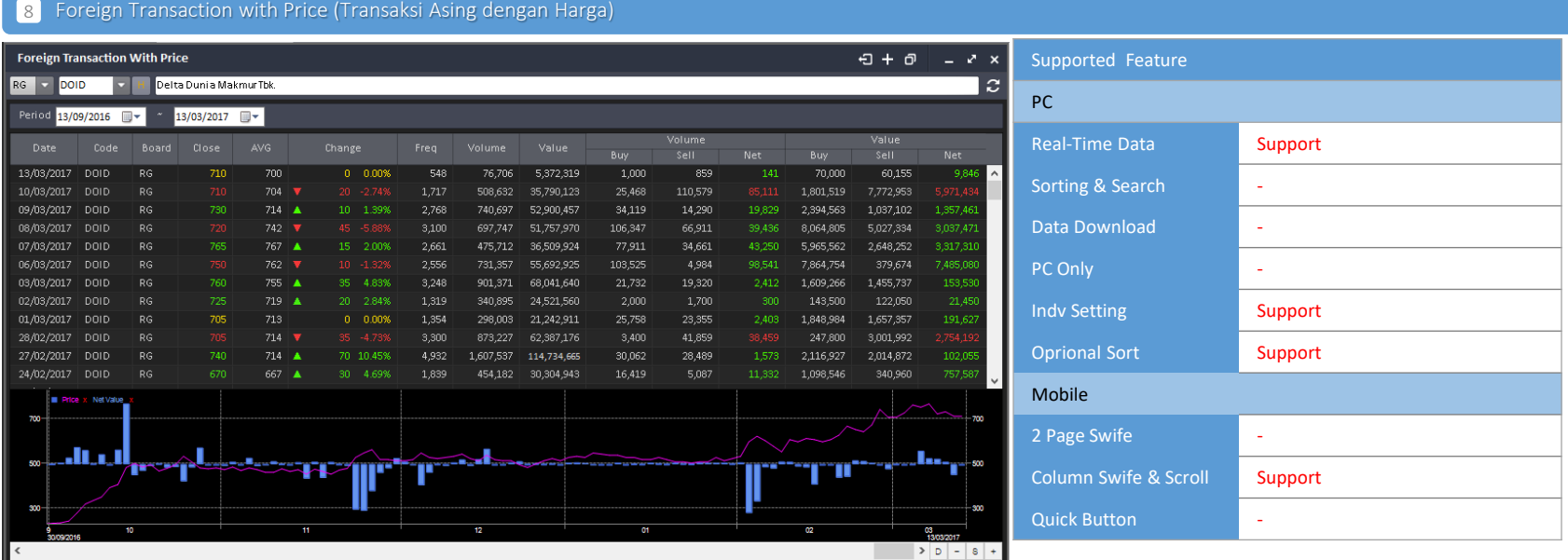

Pada menu Transaksi Asing dengan Harga, Anda dapat mengecek tentang transaksi asing berdasarkan pada saham.

Anda dapat mencari kode saham, lalu informasi riwayat harian.

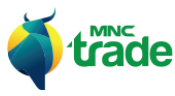

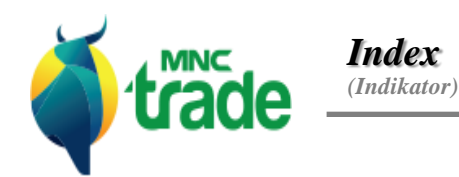

*Index (Indikator)*

*Index Secrotal (Indikator Sektoral)*

*World Market Data*

*(Data Market Dunia)*

Aplikasi *MNC Trade New* menyediakan beragam tipe informasi indicator, seperti di bawah ini:

> *Index* (Indikator)

- > *Index Sectoral* (Indikator Sektoral)
- > *World Market Data* (Data Market Dunia)

Pada menu *Index,* Anda dapat mengamati informasi tentang harga pada bursa berdasarkan kode indikator. Pada *Index Sectoral,* Anda dapat mengamati ringkasan informasi dari masing-masing indikator.

Pada *World Market Data*, Anda dapat melihat data seperti:

- *World Index* (Indikator Dunia)
- *Currency* (Mata Uang)
- *Commodity* (Komoditas)

#### 1 *Index* (Indikator)

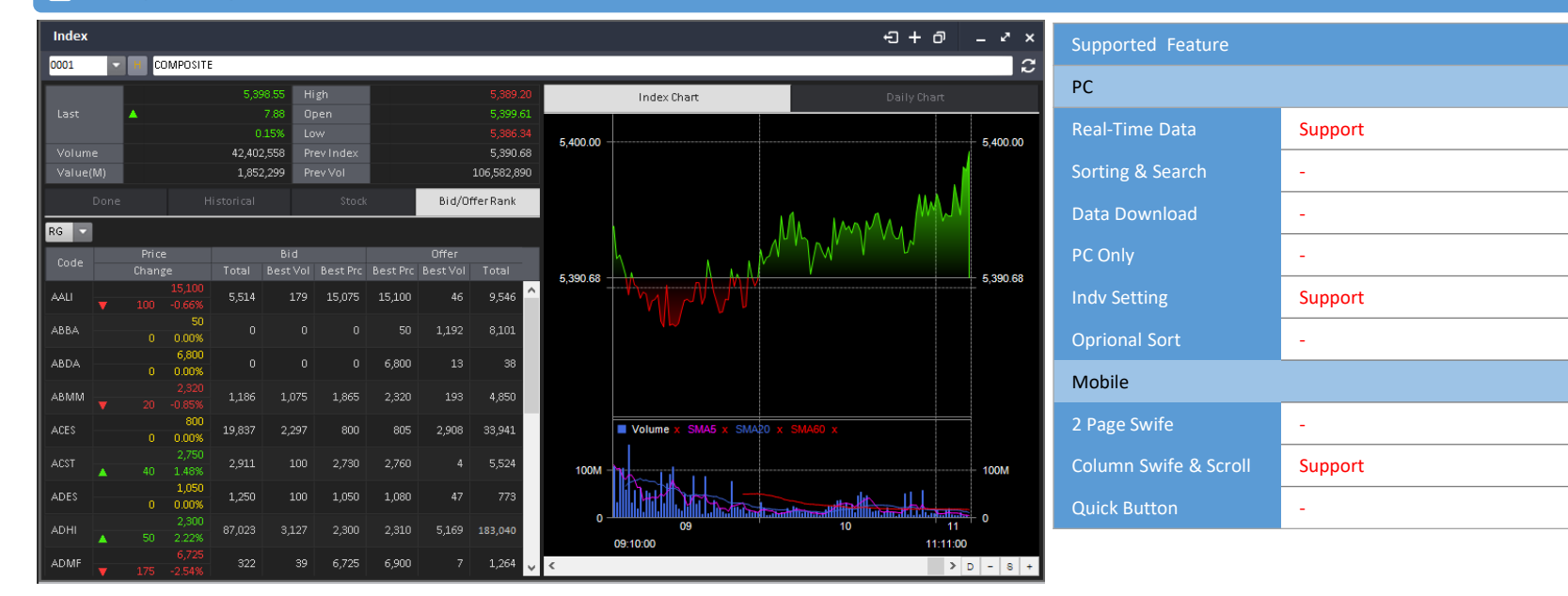

*Index* menampilkan ringkasan dari kode indikator tertentu. Kode indikator ini juga termasuk kode saham dari beberapa industri.

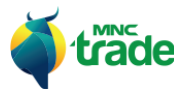

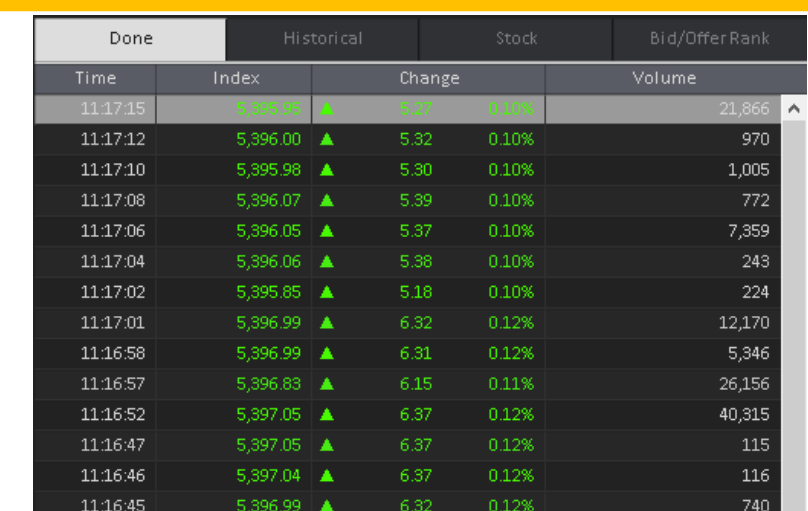

Pada panel *Done*, Anda dapat mengecek Indikator harian saham yang telah selesai.

#### 2 *Historical* – Riwayat (pada bagian bawah)

1 *Done* – Selesai (pada bagian bawah)

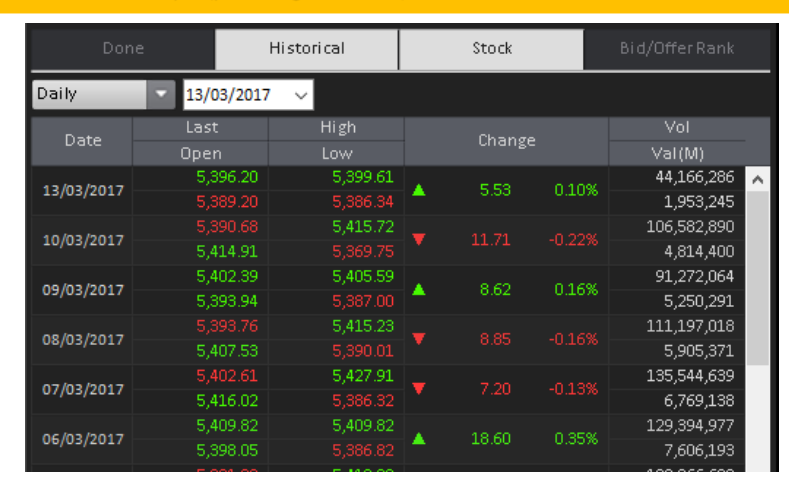

Pada panel *History,* Anda dapat mengecek perubahan harian Indikator saham.

## 3 *Stock* – Saham (pada bagian bawah)

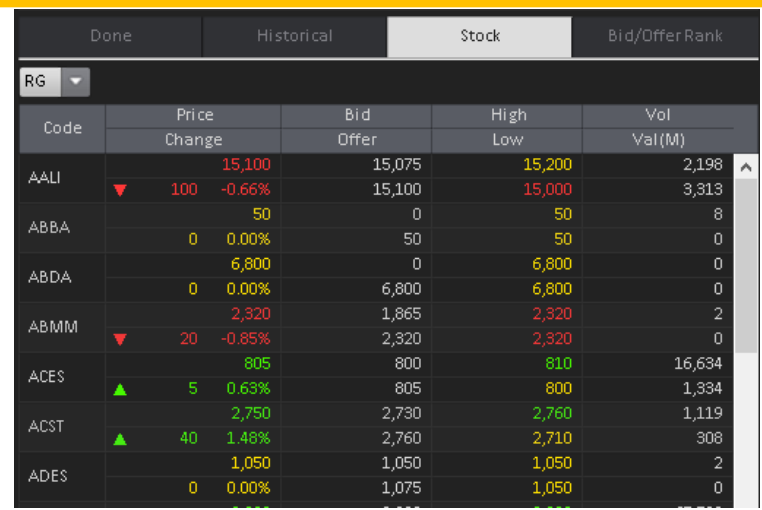

Pada panel *Stock*, Anda dapat melihat tampilan informasi dari saham peringkat bawah.

## 4 *Bid/ Offer Rank* – Peringkat Tawar/ Penawaran (pada bagian bawah)

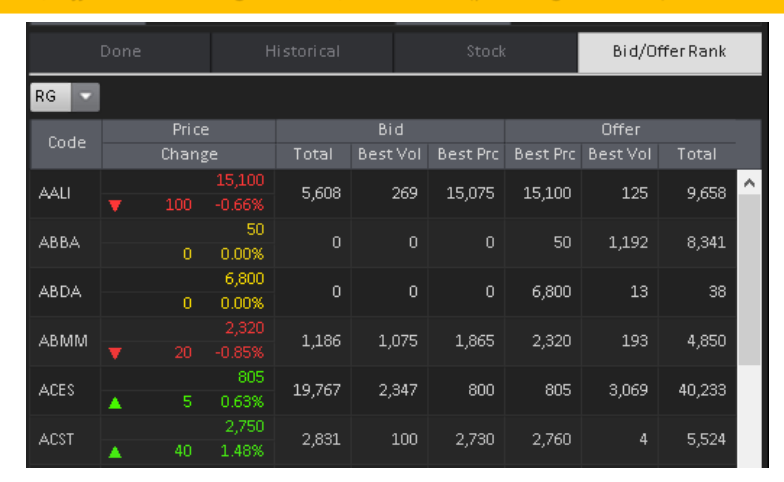

Pada panel *Bid/ Offer Rank*, Anda dapat mengamati informasi tawaran dan penawaran tentang saham ranking bawah.

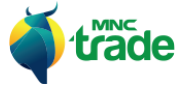

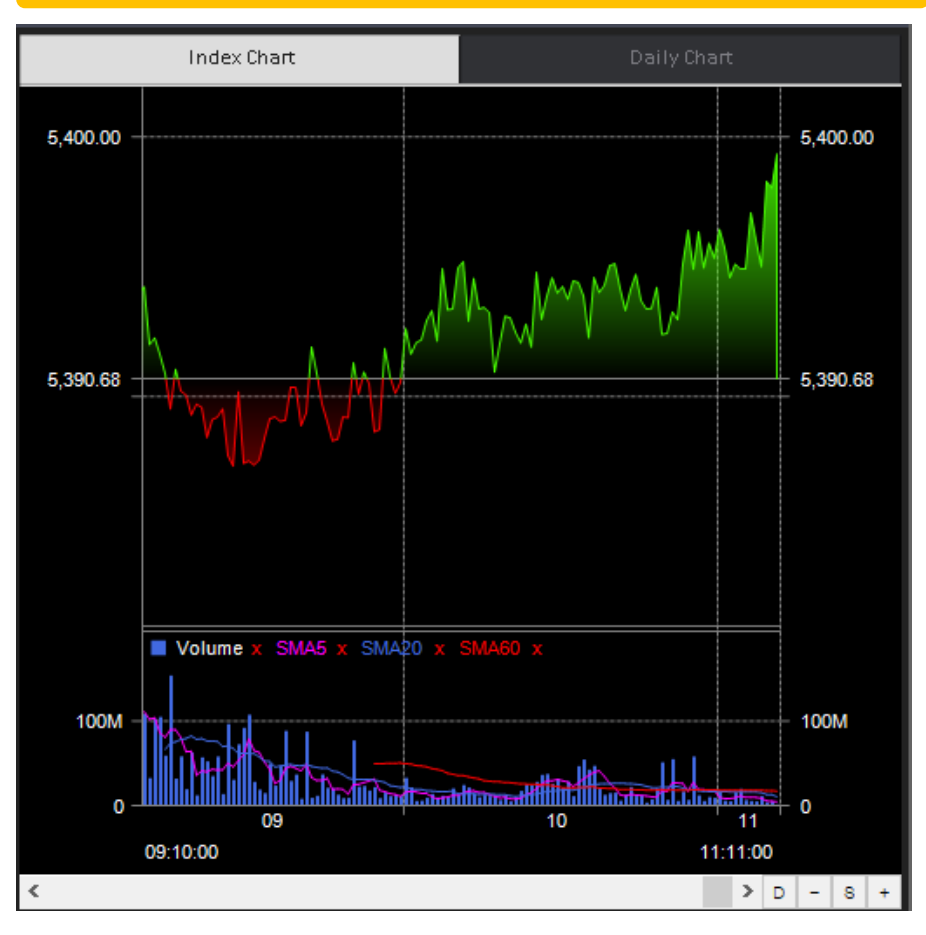

5 *Index Chart* – Indikator Grafik (pada bagian kanan)

*Index Chart* menampilkan perubahan harian dari indikator saham.

# 6 *Daily Chart* – Grafik Harian (pada bagian kanan)

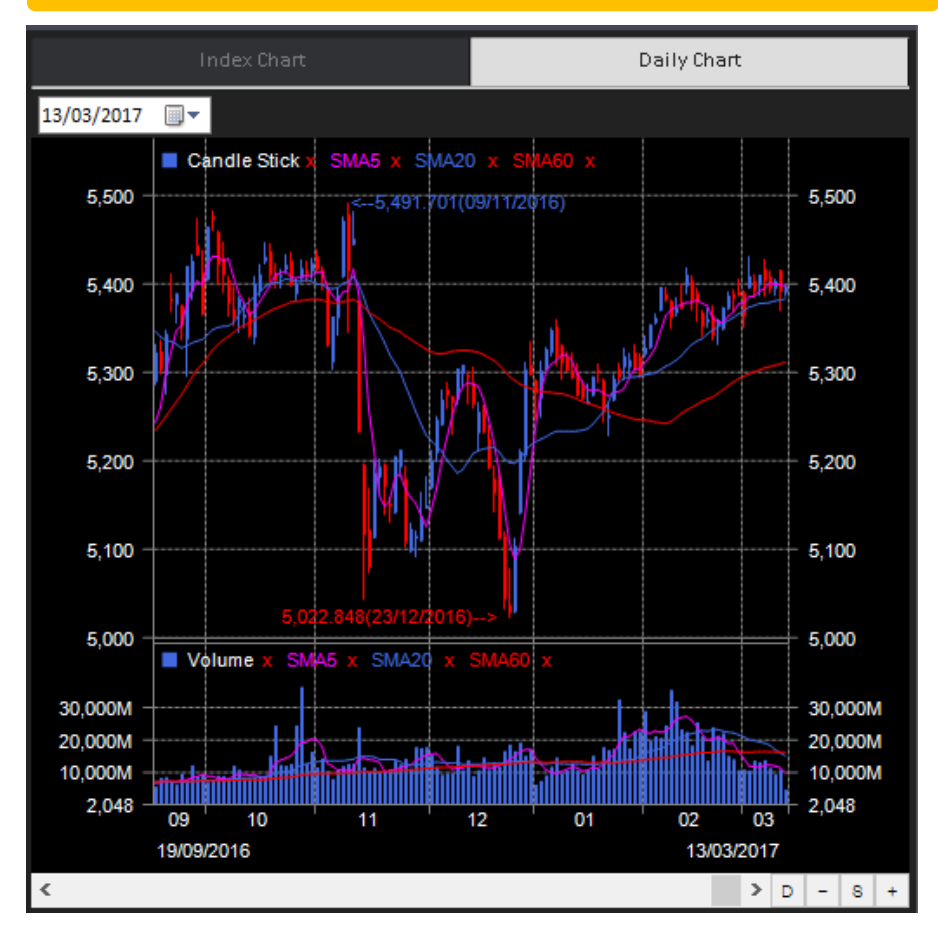

*Daily Chart* menampilkan riwayat perubahan dari indikator saham.

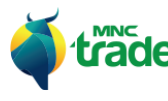

## 2 *Index Sectoral* – Indikator Sektoral

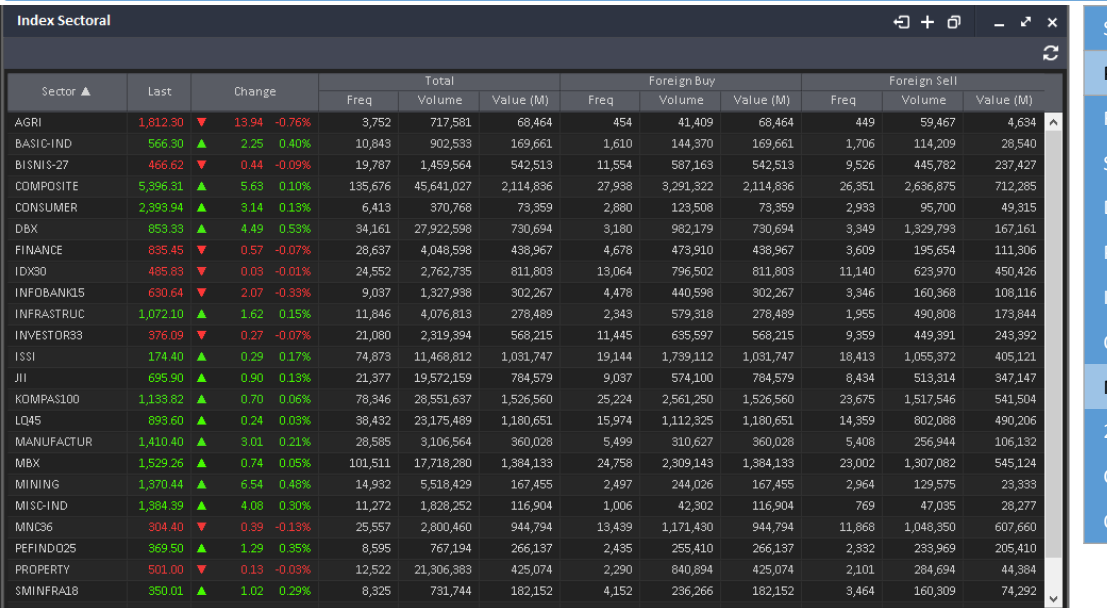

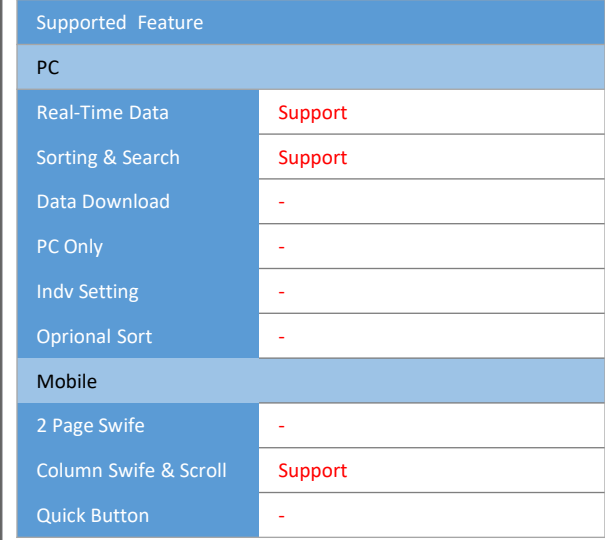

*Index Sectoral* menyediakan ringkasan indikator harga secara nyata.

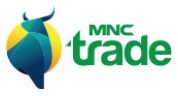

### 3 *Word Market Data* (Data Market Dunia)

Pada menu Indikator Dunia, Anda dapat mengamati data market dunia seperti di bawah ini:

- *World Index* (Indikator Dunia)
- *Currency* (Mata Uang)
- *Commodity* (Komoditas)

Keseluruhan data ini akan diperbaharui *(refresh)* setiap 10 detik. Jika Anda menginginkan perbaharuan data yang lebih cepat maka dapat menggunakan pilihan perbaharuan secara manual.

#### 1 *World Indices* (Indikator Dunia)

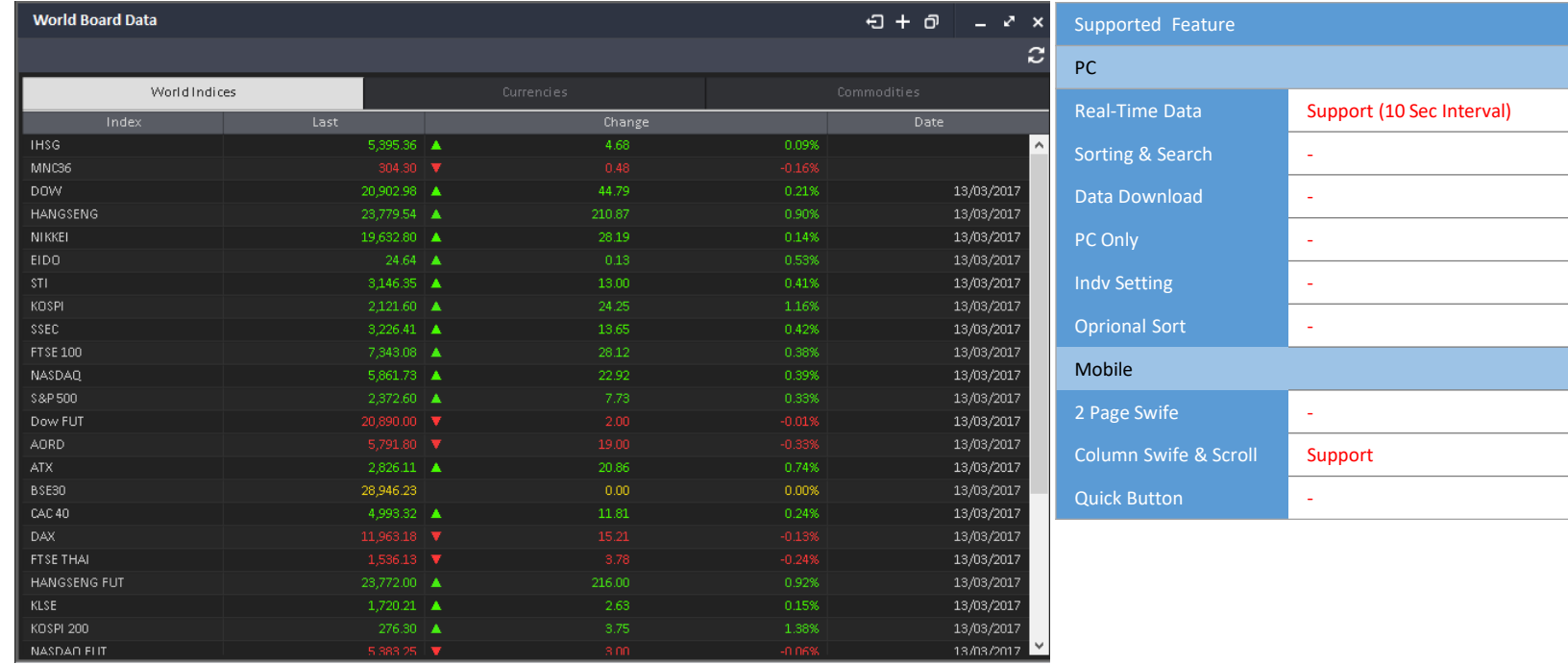

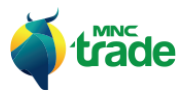

۰

## 2 *Currencies* (Mata Uang)

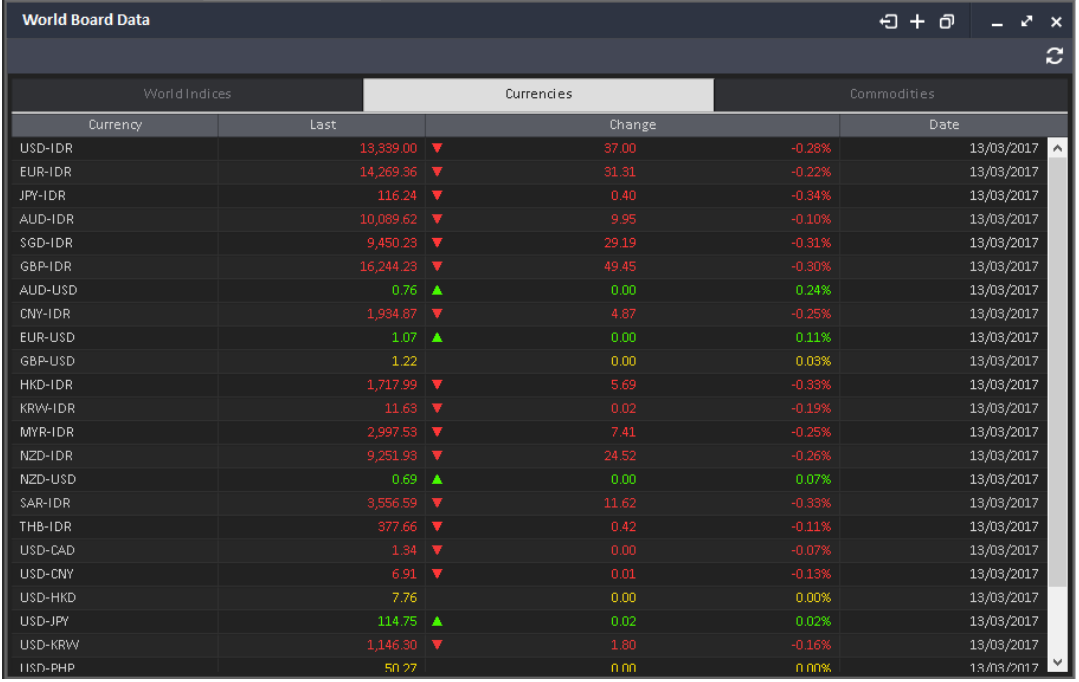

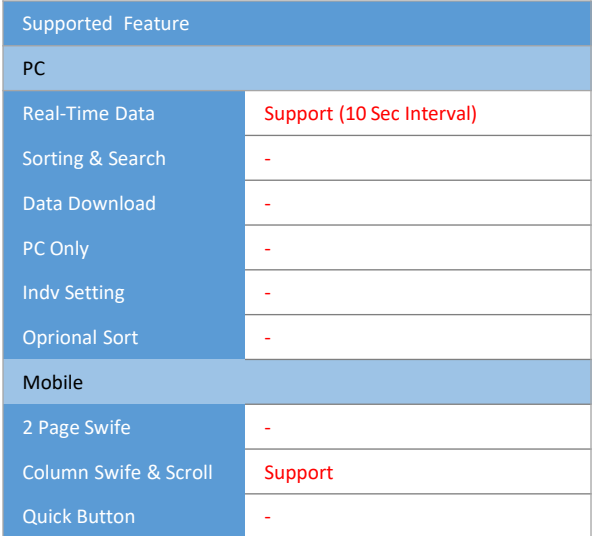

 $\sim$ 

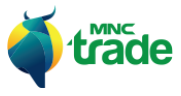

۰

## **3** *Commodities* (Komoditas)

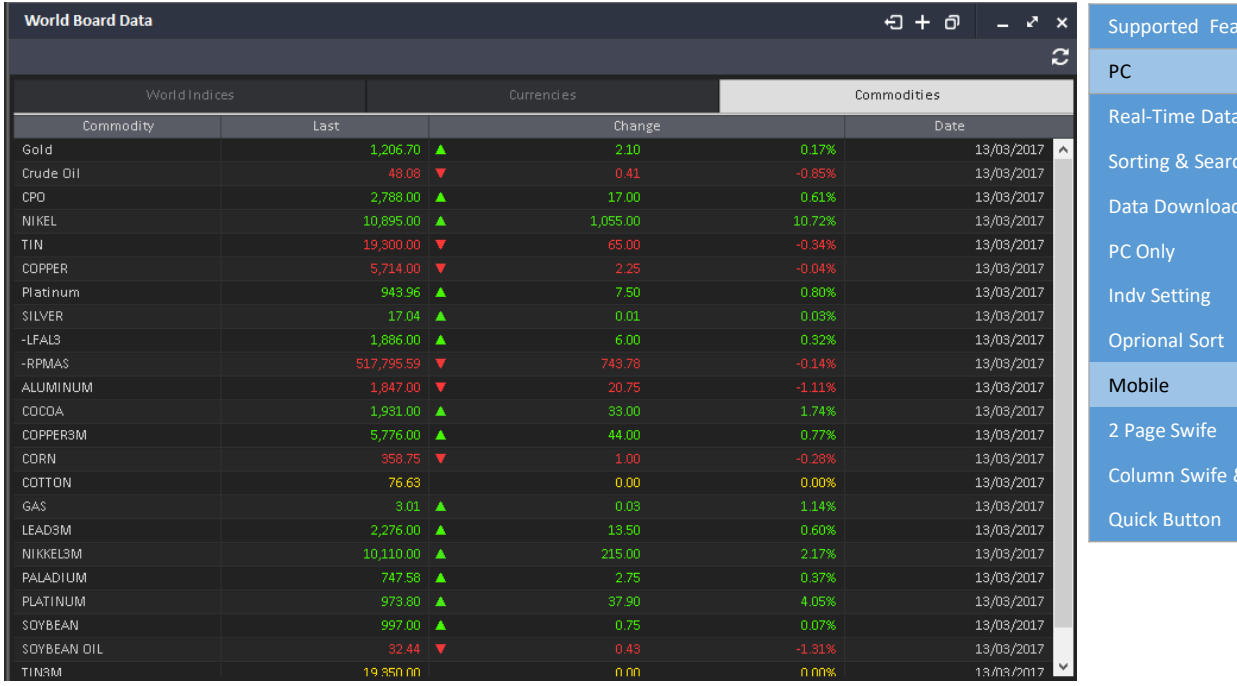

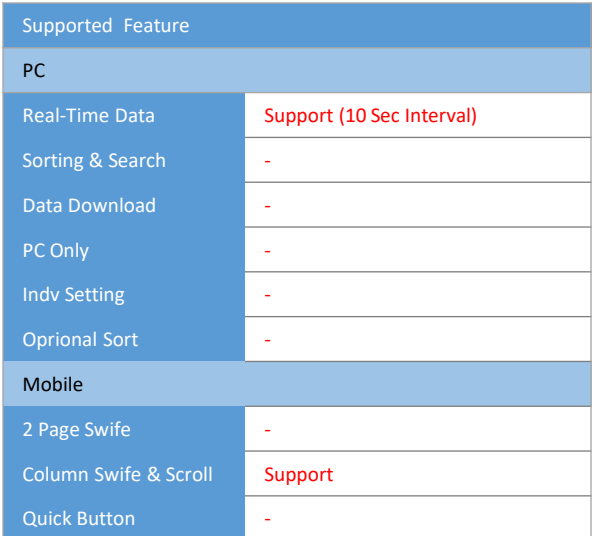

m.

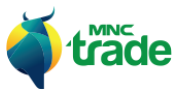

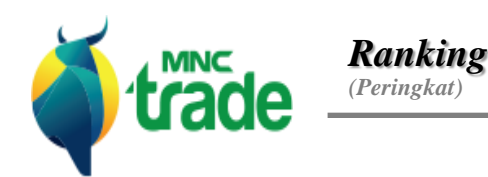

*Stock Ranking (Peringkat Saham)*

*Broker Ranking*

*(Peringkat Broker)*

## 1 *Stock Ranking* (Peringkat Saham)

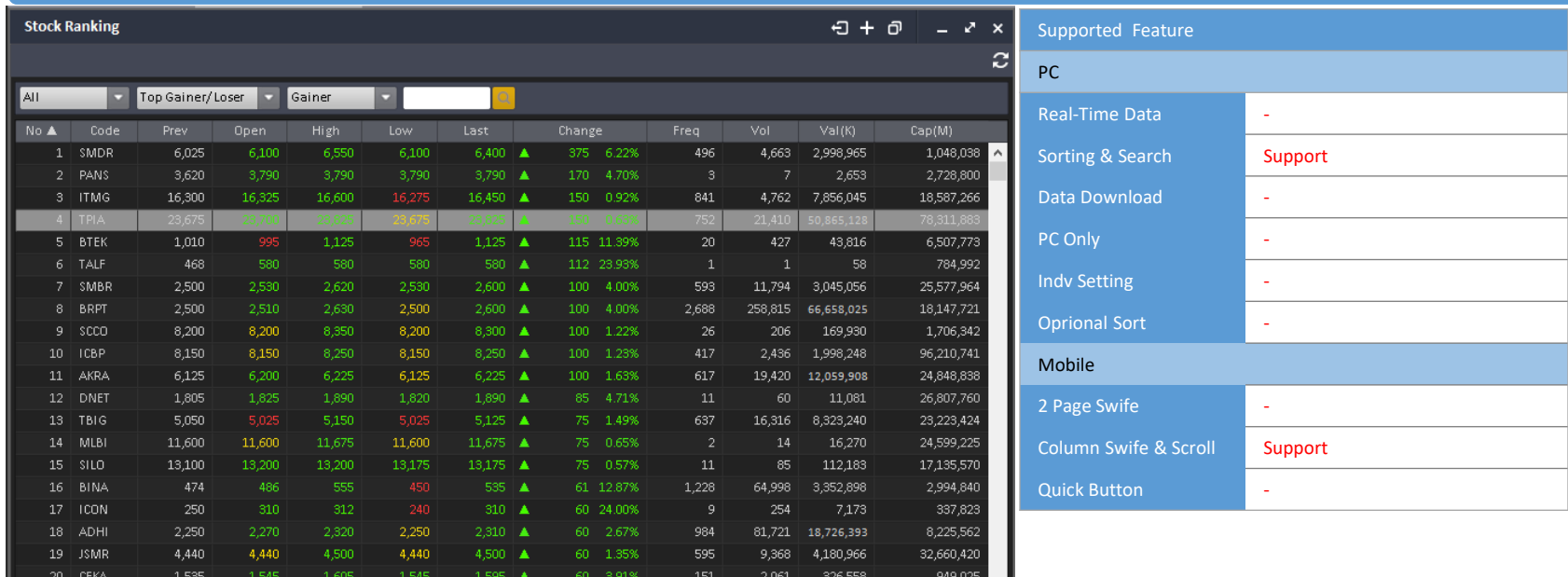

*Stock Ranking* menyediakan peringkat saham.

Penyortiran awal dilakukan berdasarkan *Gainer*, lalu Anda dapat membuat kombinasi urutan nilai menggunakan fitur yang telah disediakan.

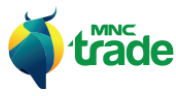

#### 2 *Broker Ranking* – Peringkat Pialang

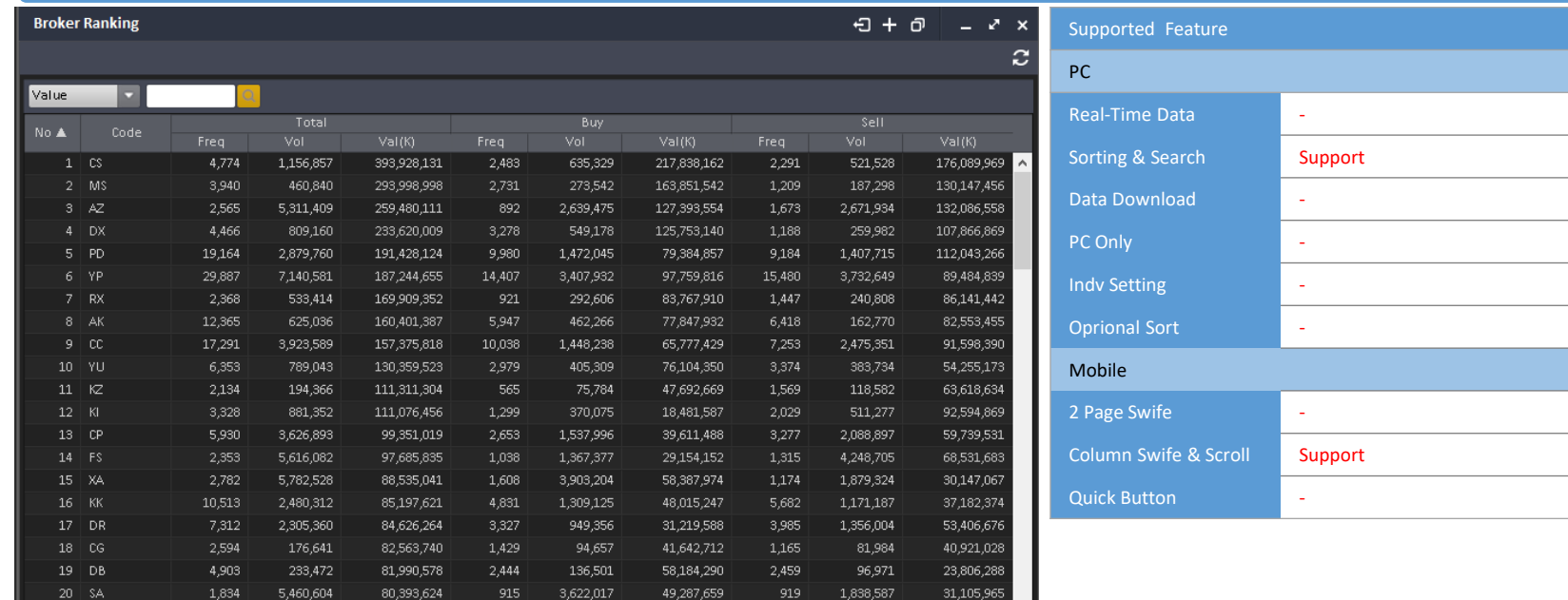

*Broker Ranking* menampilkan peringkat dari para pialang.

Penyortiran awal dilakukan berdasarkan *Total Value*, lalu Anda dapat membuat kombinasi urutan nilai menggunakan fitur yang telah disediakan.

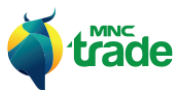

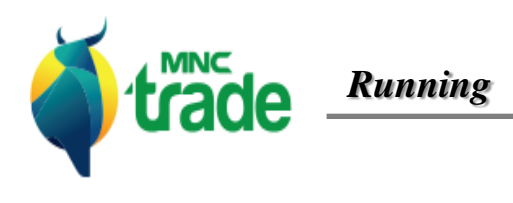

*Running Trade (Transaksi Berjalan)*

## 1 *Runnning Trade* (Transaksi Berjalan)

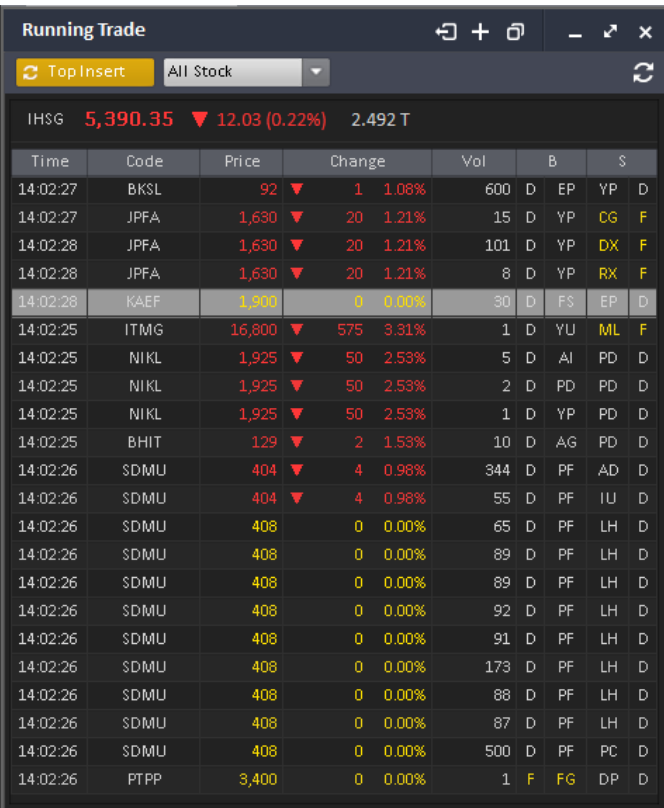

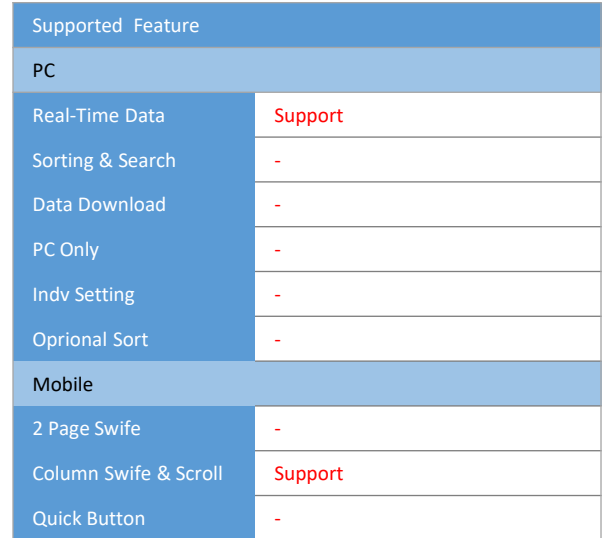

Untuk mengecek tentang informasi transaksisecara nyata, Anda dapat menggunakan *Running Trade* (transaksi berjalan).

*Running Trade* menyediakan pilihan *Circular* dan *Top Insert*, serta beberapa pilihan lainnya seperti:

- > *Running Trade with Index* (transaksi berjalan dengan ukuran indikator)
- > *Running Trade with Stock* (transaksi berjalan dengan ukuran saham)
- > *Running Trade with Broker* (transaksi berjalan dengan pialang)

Anda dapat mengecek saham tertentu dan transaksi pialang saham secara nyata dengan menggunakan pilihan di atas.

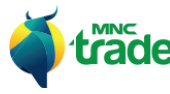

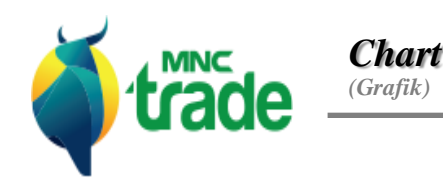

*Chart (Grafik)*

*Multi Chart (Grafik Multi)*

Aplikasi *MNC Trade New* menyediakan beragam tipe grafik seperti di bawah ini:

#### > *Chart* (grafik)

#### > *Multi Chart* (multi grafik)

\* *Multi Chart* adalah is *Matrix* (bagan) or grafik normal. Dalam buku panduan ini akan menjelaskan fungsi dan kegunaan dari grafik tersebut.

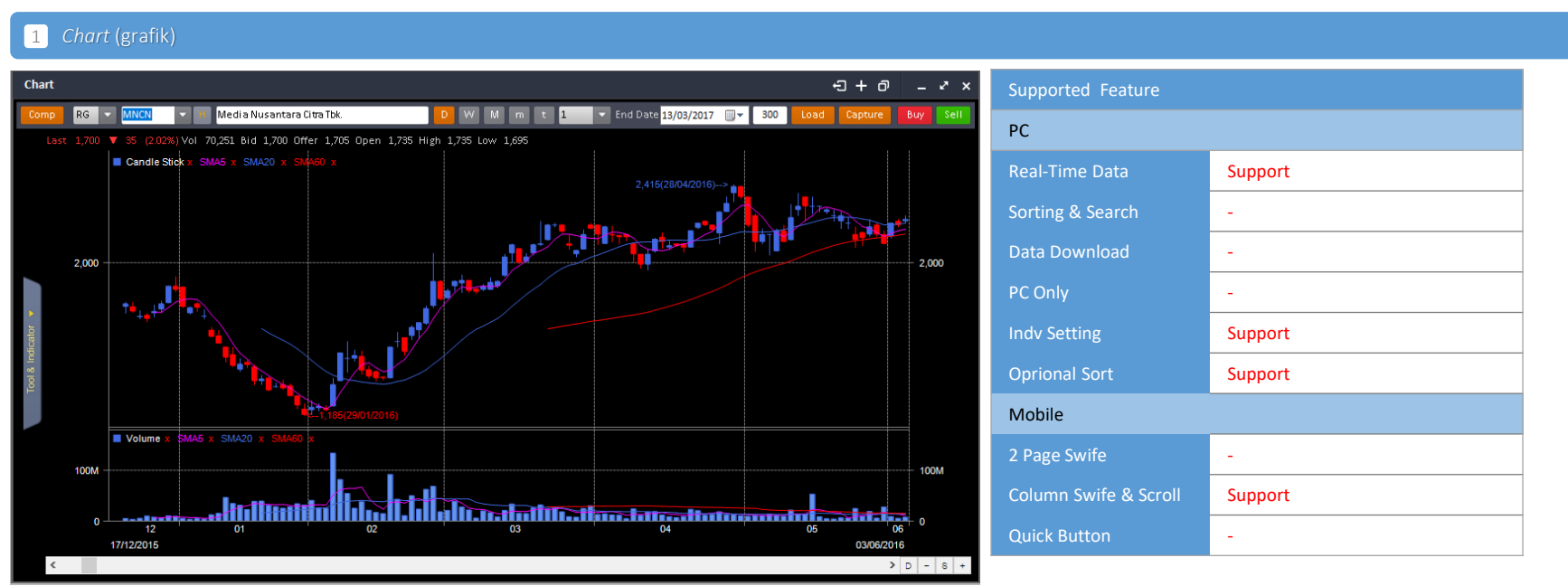

#### 1 *Data Display Process* (Proses penampilan data)

Untuk menampilkan data pada grafik, Anda harus memasukkan: *"Stock Code, Index Code"* (kode saham dan indikator saham) dan memilih: *"Day, Week, Monthly, Minutes, Tick Format"*  (hari, minggu, bulan, menit, jenis centangan) dan hari terakhir. Lalu masukkan: *"Item #"* dan tekan tombol: *Load* untuk menampilkan grafik tersebut.

Sebagai contoh: Pilih hari, masukkan hari terakhir: 13/03/2017 dan masukkan: 300. Maka akan menamplkan 300 hari hingga hari terakhir sesuai yang diminta.

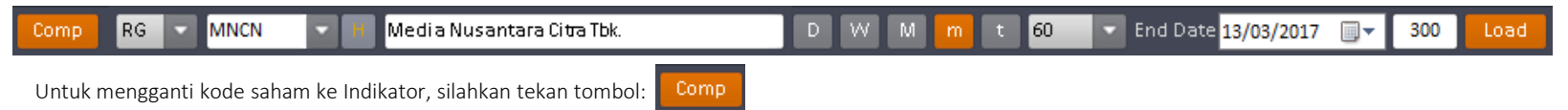

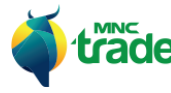

## 2 *Data Capture* (Menangkap Data)

Untuk menangkap data dari grafik yang sedang ditampilkan, silahkan tekan tombol: capture maka gambar grafik tersebut akan diunduh dengan format .PNG

 $\triangleright$   $\triangleright$   $\triangleright$   $\cdot$  8 +

#### 3 *Basic Usage (Scroll, Enlargement etc)* – Kegunaan Dasar (menggulirkan, memperbesar, dan lainnya)

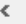

Untuk melakukan *scroll* (menggulirkan), gunakan tombol: "<" ATAU ">" atau tekan dan tahan tanda gulir yang ada pada *bar* (palang) di bagian bawah.

Untuk memperbesar atau memperkecil, gunakan: "–" ATAU "+"

Untuk kembali ke ukuran normal, gunakan: "S"

Untuk menutup atau mengaktifkan layar data pada grafik, gunakan: "D"

#### 4 *Indiv. Setting*

Klik kanan pada tampilan gambar grafik untuk menampilkan pilihan *menu* di bawah ini:

 $\mathbf{y}$ 

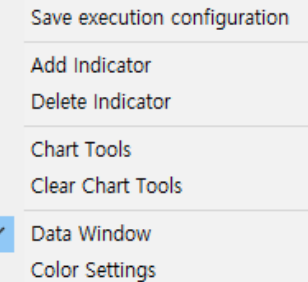

- 
- 
- 
- 
- 

> *Save Execution Configuration* : Menyimpan semua konfigurasi pada grafik (menggambar, pengaturan grafik, dan lainnya)

> *Add Indicator* : Tambahkan indikator  $\rightarrow$  Silahkan cek pada pilihan: *Add Indicator* **Properties** 

- > *Delete Indicator* : Menghapus indikator yang digunakan saat ini
- > *Chart Tool* : Alat untuk menggambar pada grafik

> *Data Window* : Jika pilihan ini dicentang, maka rincian data grafik akan ditampilkan pada grafik

> *Color Setting* : Perubahan latar belakang atau warna grafik

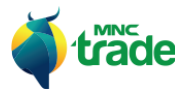

# 5 Add Indicator/ Delete Indicator (Tambahkan/ hapus indikator)

Jika ingin menampilkan lebih banyak lagi pilihan untuk analisa grafik maka Anda dapat menggunakan *menu Add/ Change Indicator*.

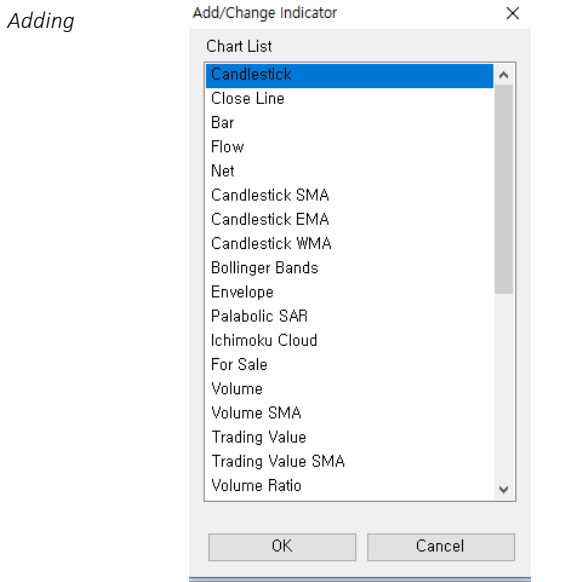

Ada 2 cara untuk menghapus indikator grafik, yaitu:

> Menggunakan *Indv. Setting* > hapus indikator

> Klik dan hapus indikator berdasarkan nama

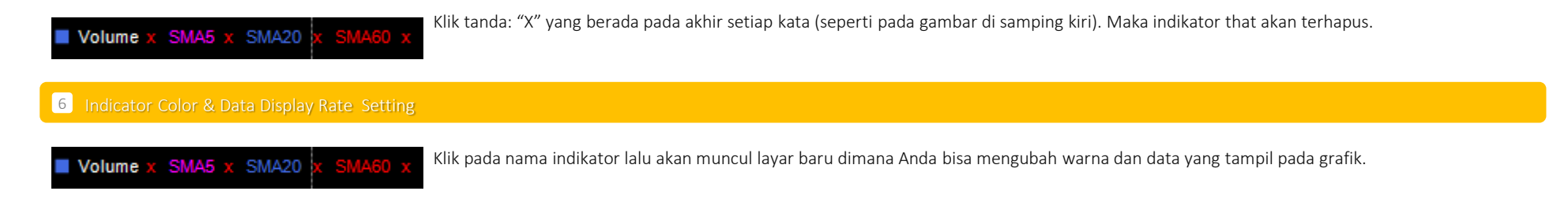

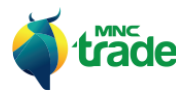

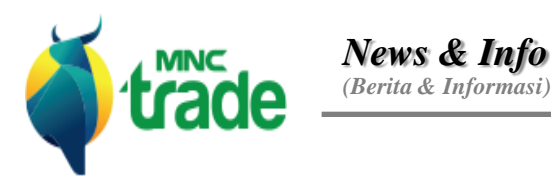

*News (Berita)*

*Corporate Action (Aktivitas Perusahaan)*

*Company Information*

*(Informasi Perusahaan)*

# *Research*

*(Riset)*

## 1 *News* (Berita)

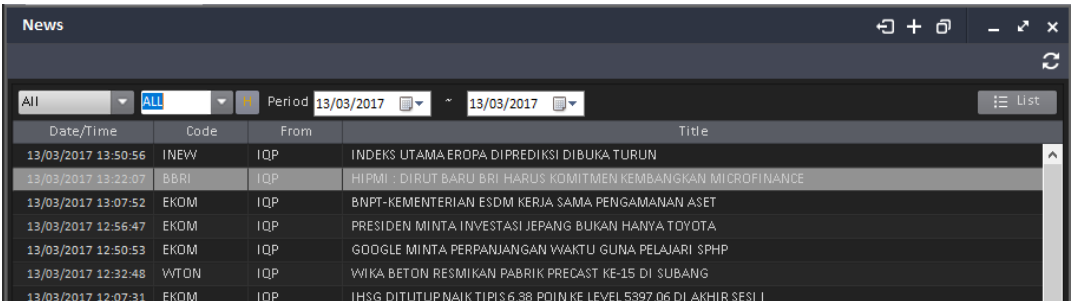

#### Anda dapat mencari berita berdasarkan kode saham dan tanggal.

Saat menekan salah satu pilihan dari daftar berita yang ada, maka detil berita tersebut akan ditampilkan.

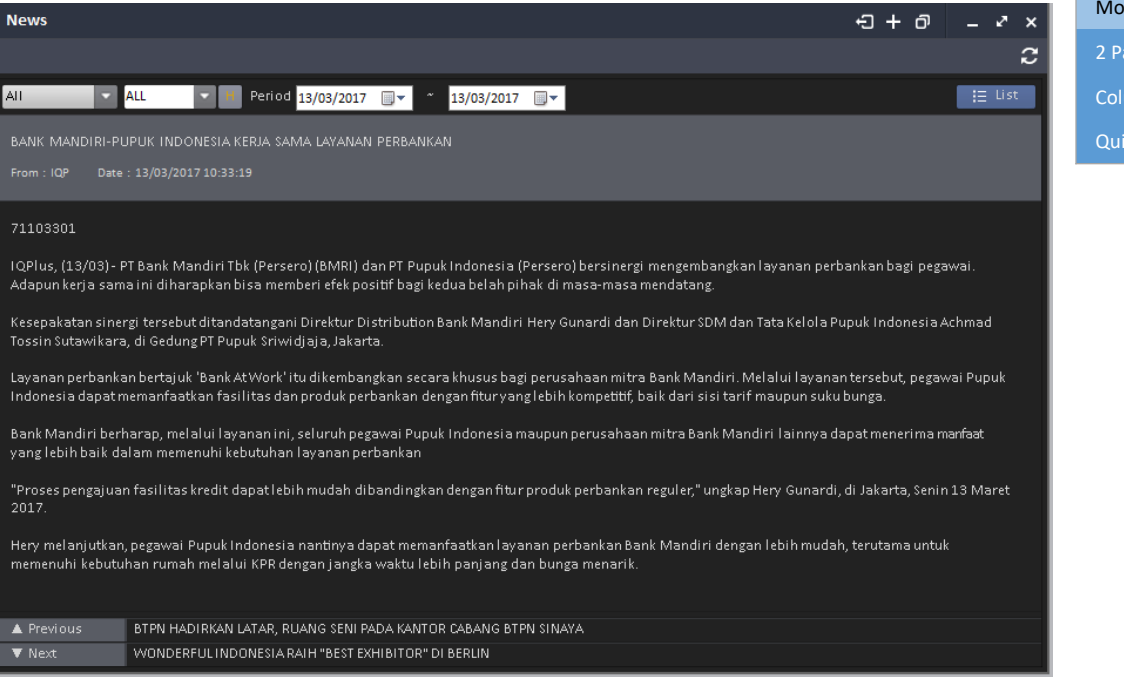

Untuk kembali ke daftar berita, tekan tombol:  $E = \text{list}$ 

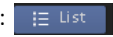

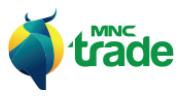

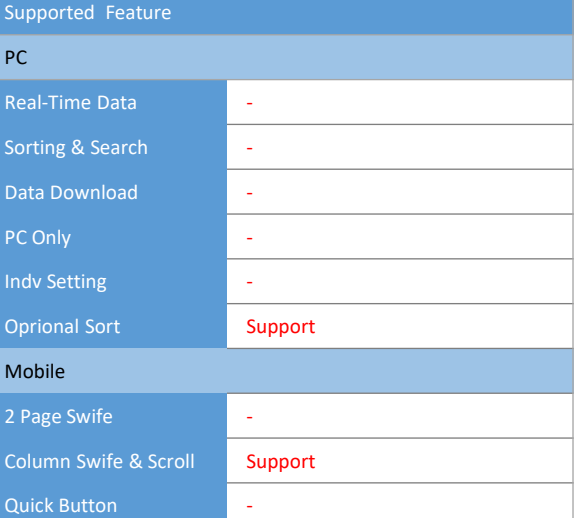

## 2 *Corporate Action* (Aktivitas Perusahaan)

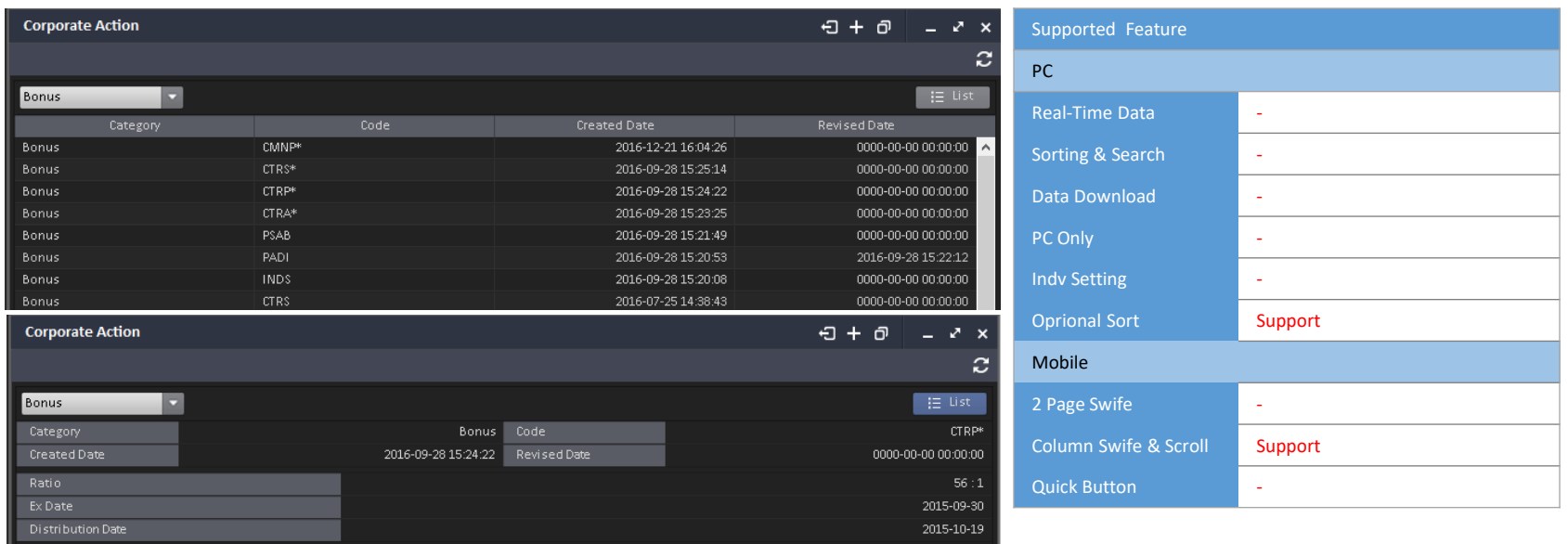

Pada *menu Corporate Action*, Anda dapt melihat aktivitas perusahaan di bursa.

Kategori pada *Corporate Action* dibagi menjadi:

- *Bonus*
- *Dividen*
- IPO
- Konversi Stock
- *Public Expose*
- *Public Expose Right*
- Jadwal RUPS
- Hasil RUPS
- *Reverse Stock*
- *Stock Split*
- *Warrant*

Tekan judul untuk melihat detil informasi dari *Corporate Action.*

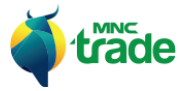

۰

## 3 *Company Information* (Informasi Perusahaan)

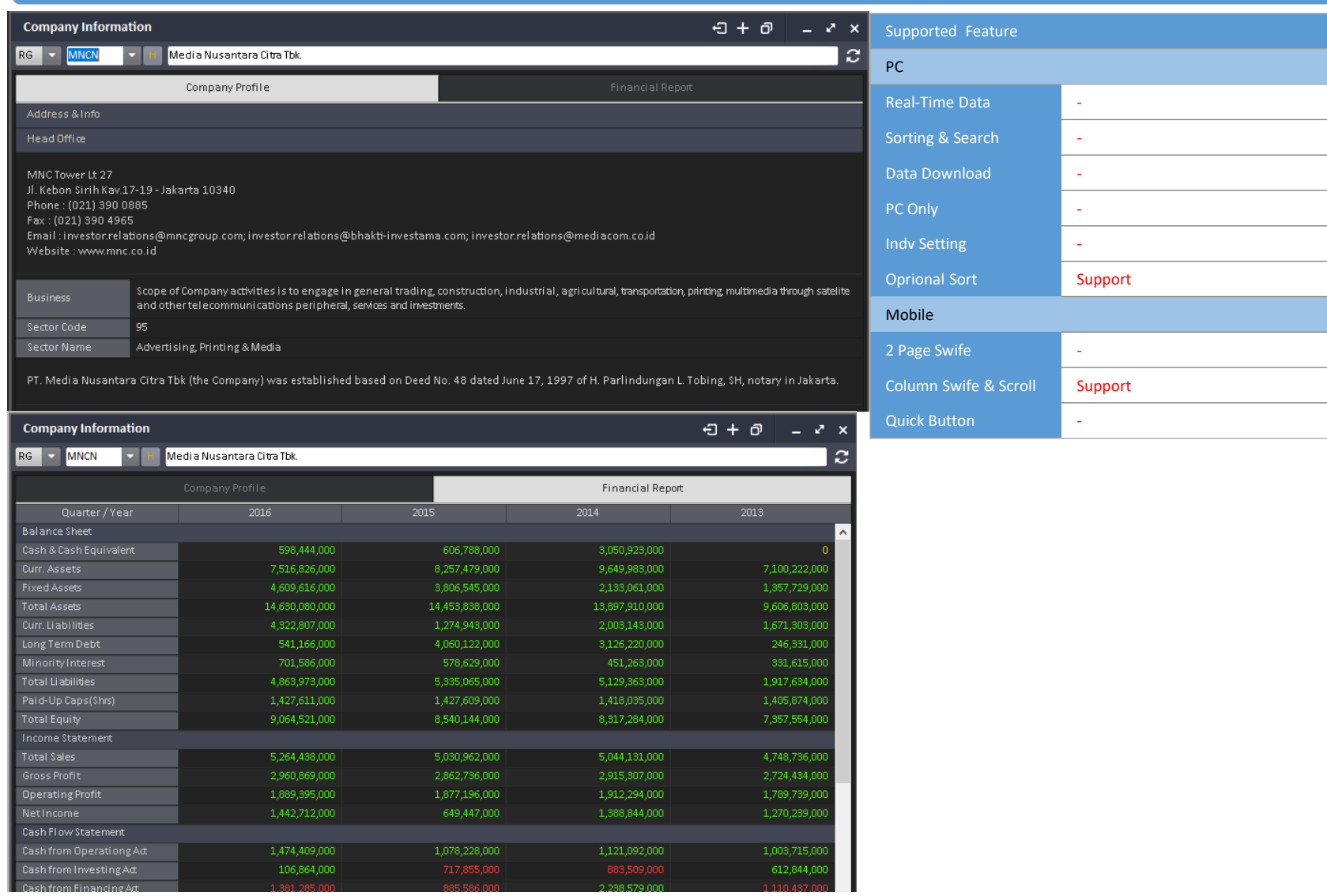

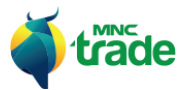

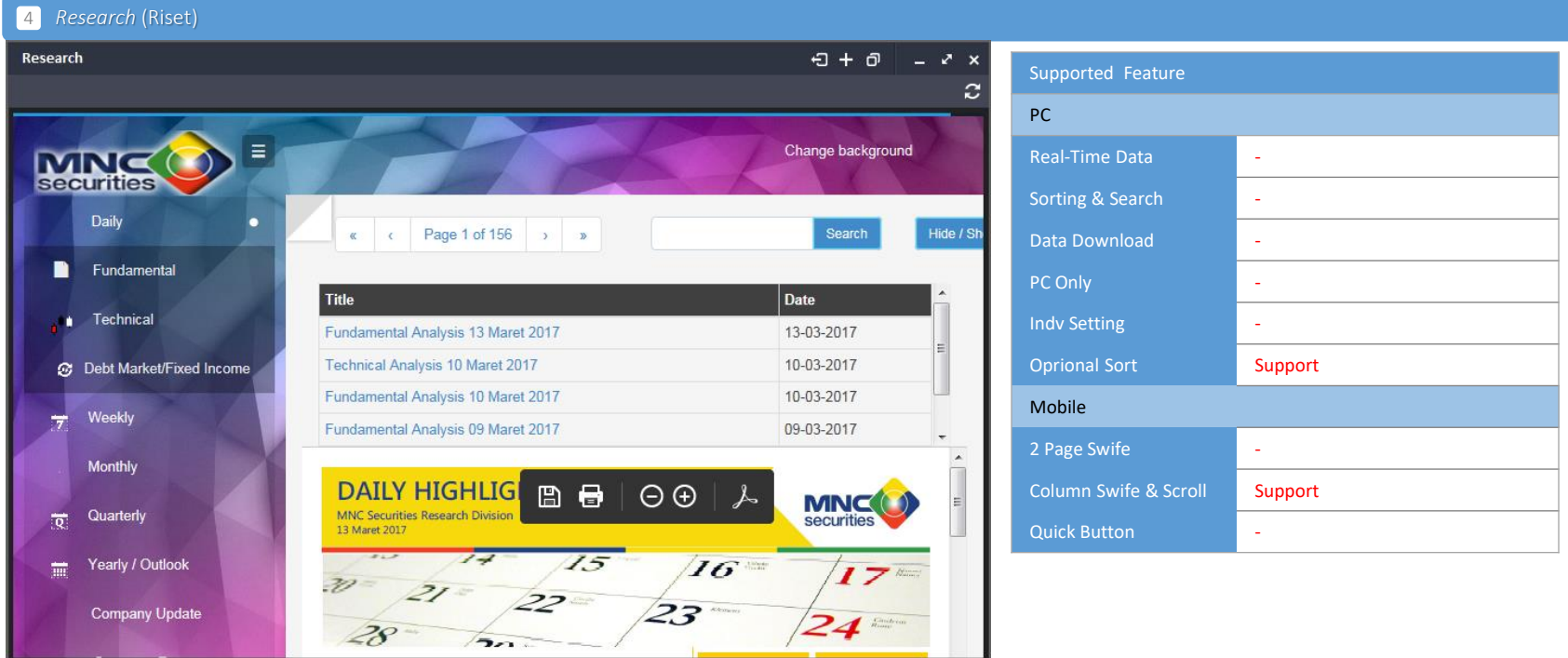

Pada pilihan *Research*, Anda dapat mengecek analisa saham dari para ahli di *MNC Securities*.

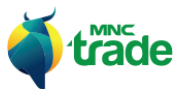

m.

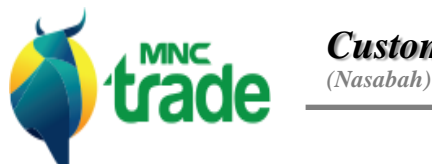

*Customer*

*Customer Service (Layanan Nasabah)*

# 1 *Customer* (Nasabah)

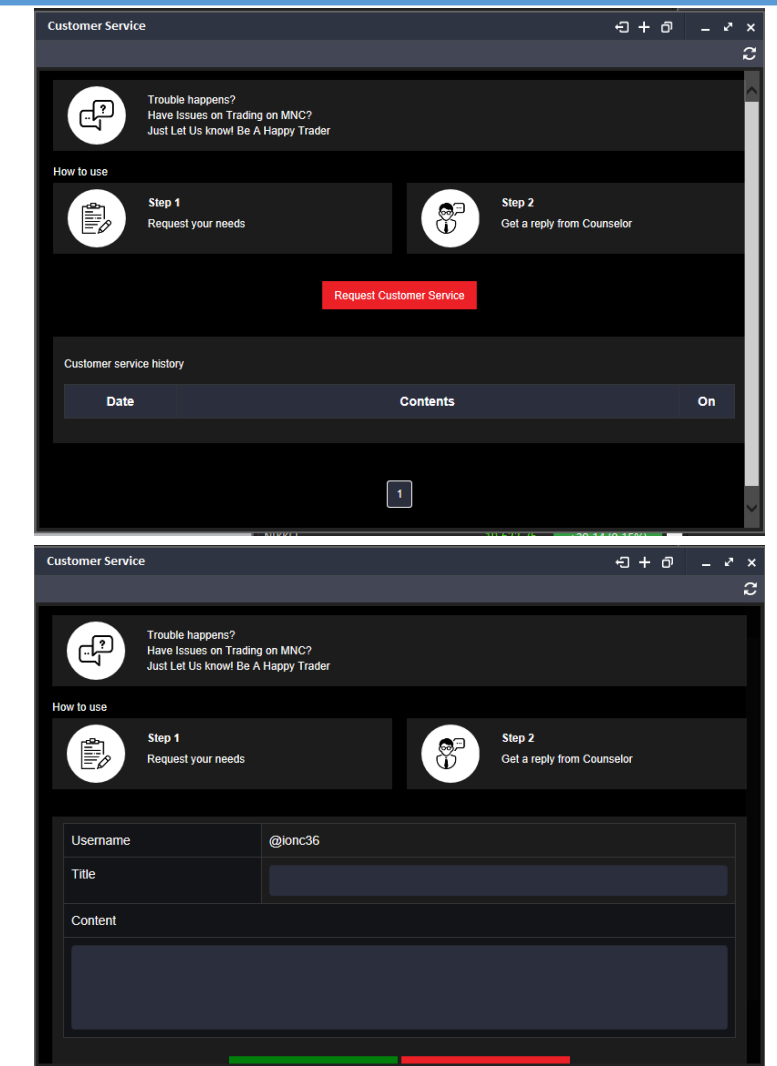

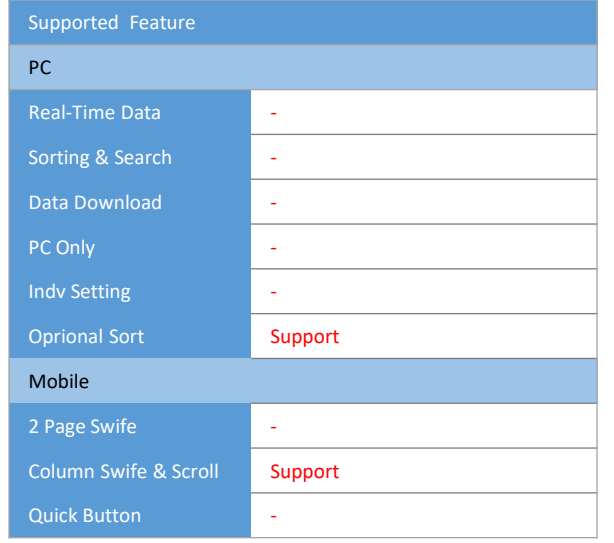

Untuk kenyamanan nasabah, Anda dapat meminta bantuan kami melalui menu: *"Customer Service"*

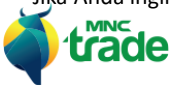

Jika Anda ingin menghubungi *Customer Service* kami, silahkan tekan tombol: Request Customer Service lalu isi formulir dengan permasalahan yang dihadapi dalam menggunakan aplikasi *MNC New.* 

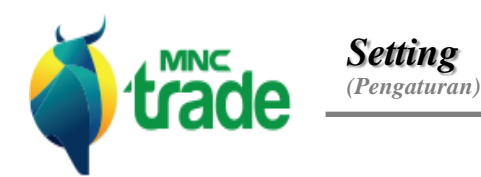

*General Setting*

*(Pengaturan Umum)*

*Notification*

*(Notifikasi)*

# *Account*

*(Akun)*

#### 1 *General Setting* (Pengaturan Umum)

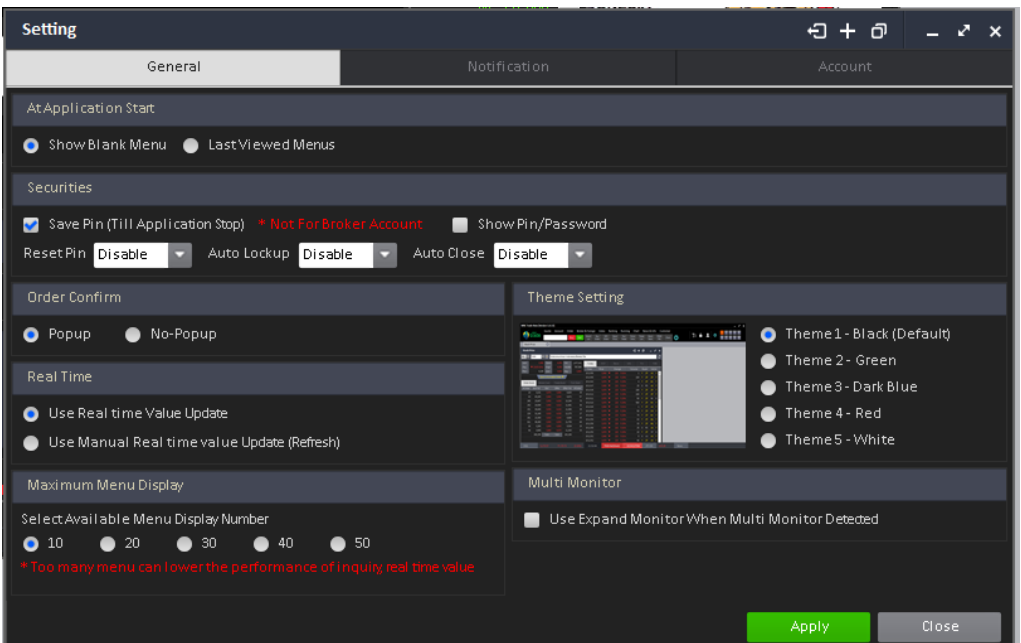

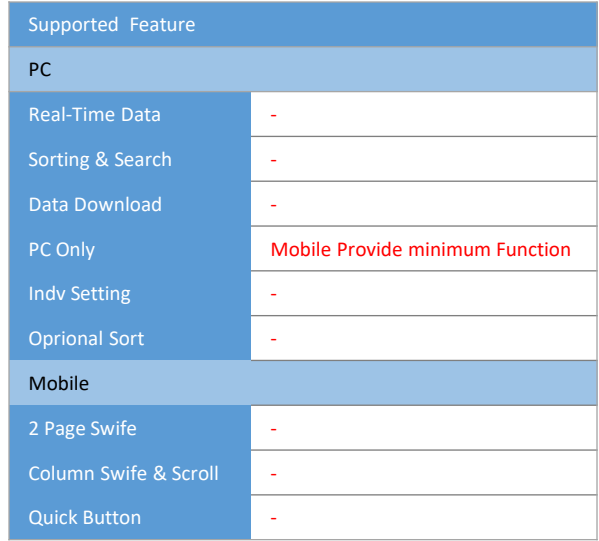

#### 1 Application Start (Pembukaan Aplikasi)

Fitur ini dapat mengatur tentang apa yang ingin ditampilkan pertama kali pada saat aplikasi ini dibuka lagi nantinya.

- > *Show Blank Menu* Hanya menunjukkan menu pembukaan
- > *Last View Menu* Membuka kembali menu yang terakhir dibuka sebelum aplikasi ditutup. Akan menampilkan kembali menu tersebut

### 2 *Securities* (Sekuritas)

- > *Save PIN* Jika pilihan ini dicentang, maka Anda tidak perlu memasukkan kembali nomer *PIN* Anda selama menggunakan aplikasi ini (sampai aplikasi ditutup)
- > *Reset PIN* Nomer *PIN* akan disetel ulang setelah beberapa waktu
- > *Auto Lock-up, Auto-Close* Aplikasi akan secara otomatis terkunci/ ditutup jika tidak ada aktivitas penggunanya

#### 3 *Order Confirm* (Konfirmasi Pemesanan)

- > *Popup* Konfirmasi pemesanan akan ditampilkan belum melakukan pemesanan > *No Popup* – Pemesanan dilakukan tanpa layar *popup* konfirmasi
- **4 Real Time (Perbaharuan Nyata)**
- > Menggunakan perbaharuan nilai nyata secara manual Data nyata tidak akan ditampilkan pada layar
- 1 Maximum Menu Display (Tampilan Menu Maksimal)

Menentukan menu maksimal yang ditampilkan pada setiap *monitor virtual*.

16 Multi Monitor

Tersedia fitur khusus bagi anda yang ingin menggunakan *multi monitor*.

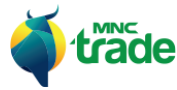

#### 2 *Notification* (Notifikasi)

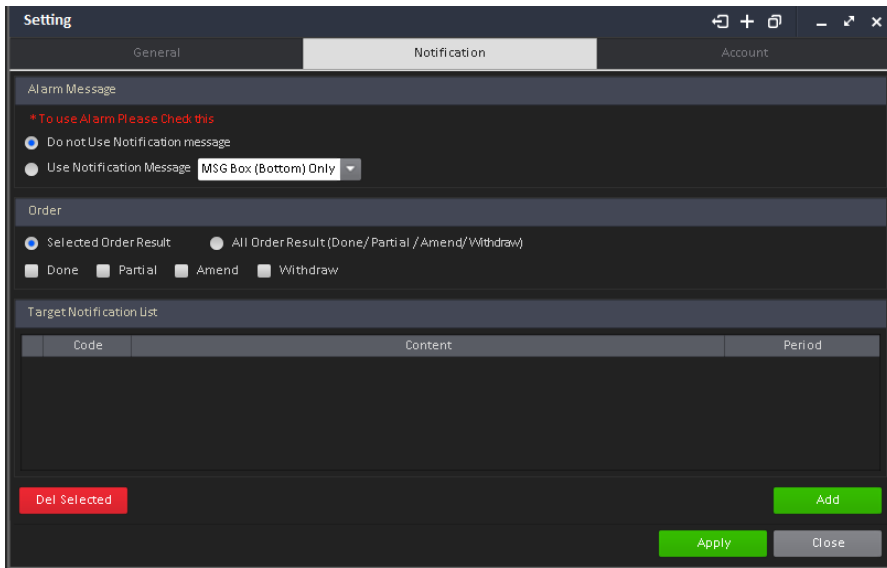

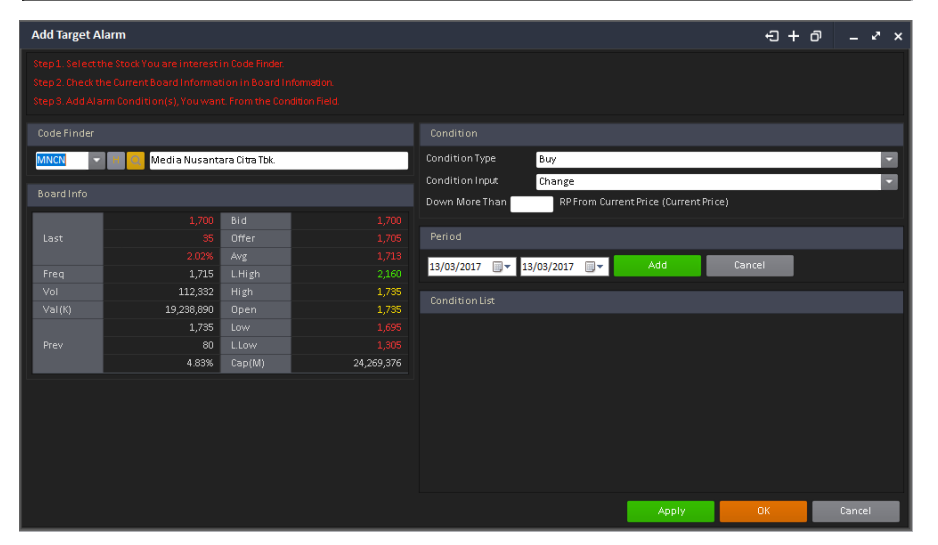

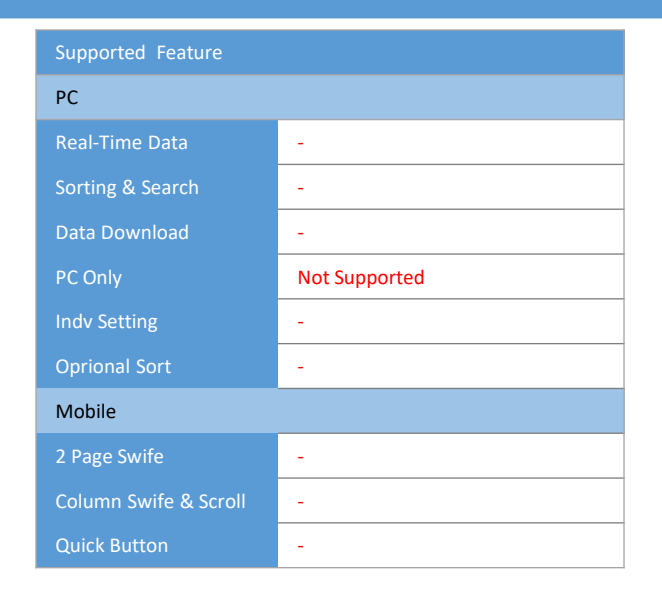

#### 1 Alarm Message (Pesan Pengingat)

Menentukan penggunaan notifikasi dan fitur layar notifikasi *popup*.

#### 2 Order (Pemesanan)

Menentukan jenis notifikasi pemesanan yang akan diterima oleh nasabah.

13 Target Notification List (Daftar Target Notifikasi)

Menampilkan daftar notifikasi yang dibuat oleh nasabah.

- > *Del Selected*  Menghapus pengaturan notifikasi pemberitahuan dari daftar > Add – Menambahkan pengaturan notifikasi *popup*
- 4 Add Target Alarm (Menambahkan Pengingat Target)

Tentukan target saham yang diinginkan dan masukkan pengaturan notifikasi serta periode.

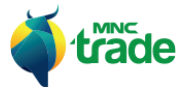

## 3 Account (Akun)

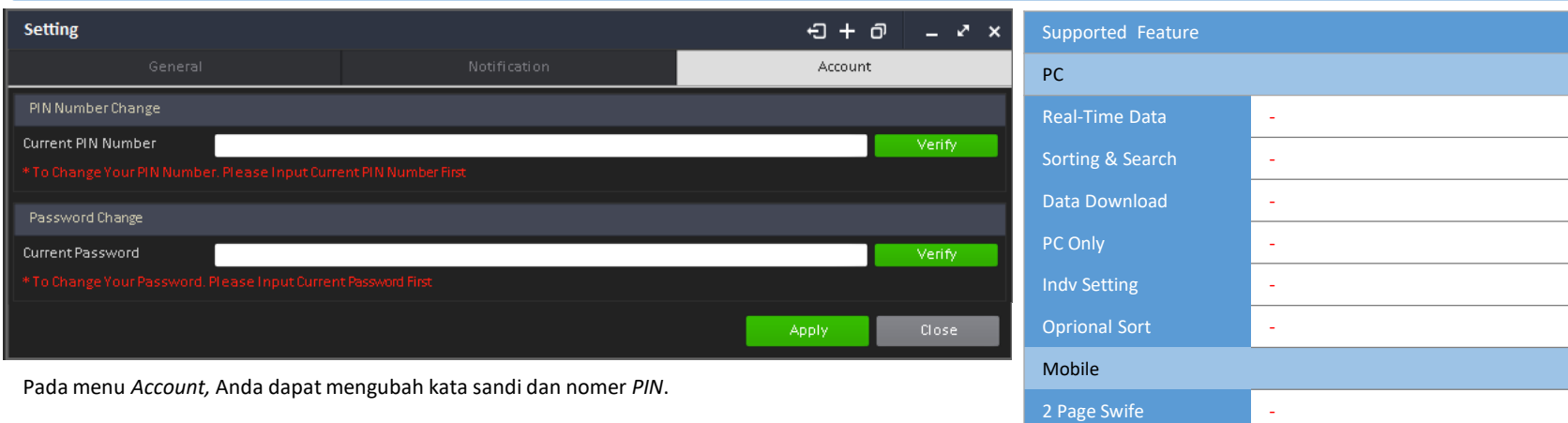

Anda diwajibkan memasukkan kata sandi dan nomer *PIN* demi keamanan penggunaan aplikasi ini.

Contoh: Jika Anda ingin mengubah nomer *PIN*, masukkan nomer *PIN* dan pilih verifikasi terlebih dahulu.

## 11 PIN/Password Change Popup (Popup perubahan PIN/Kata Sandi)

Setelah *PIN*/ kata sandi terverifikasi, Anda diharuskan memasukkan *PIN*/ kata sandi yang baru.

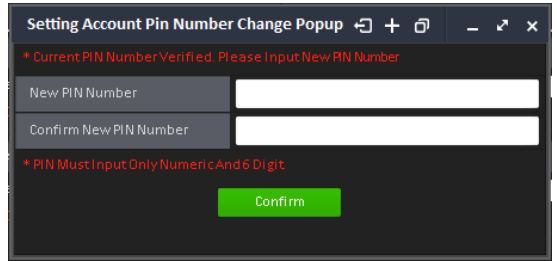

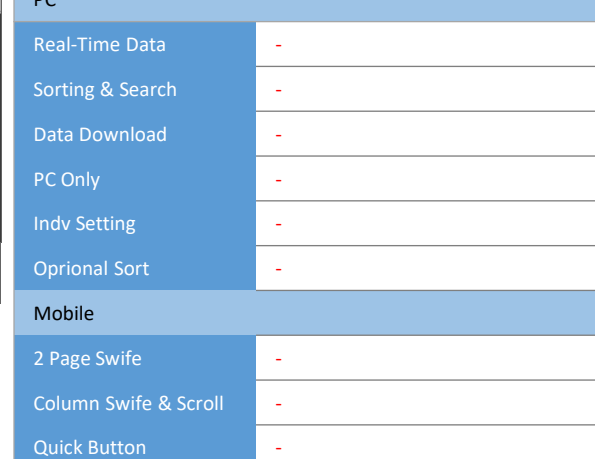

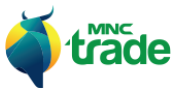

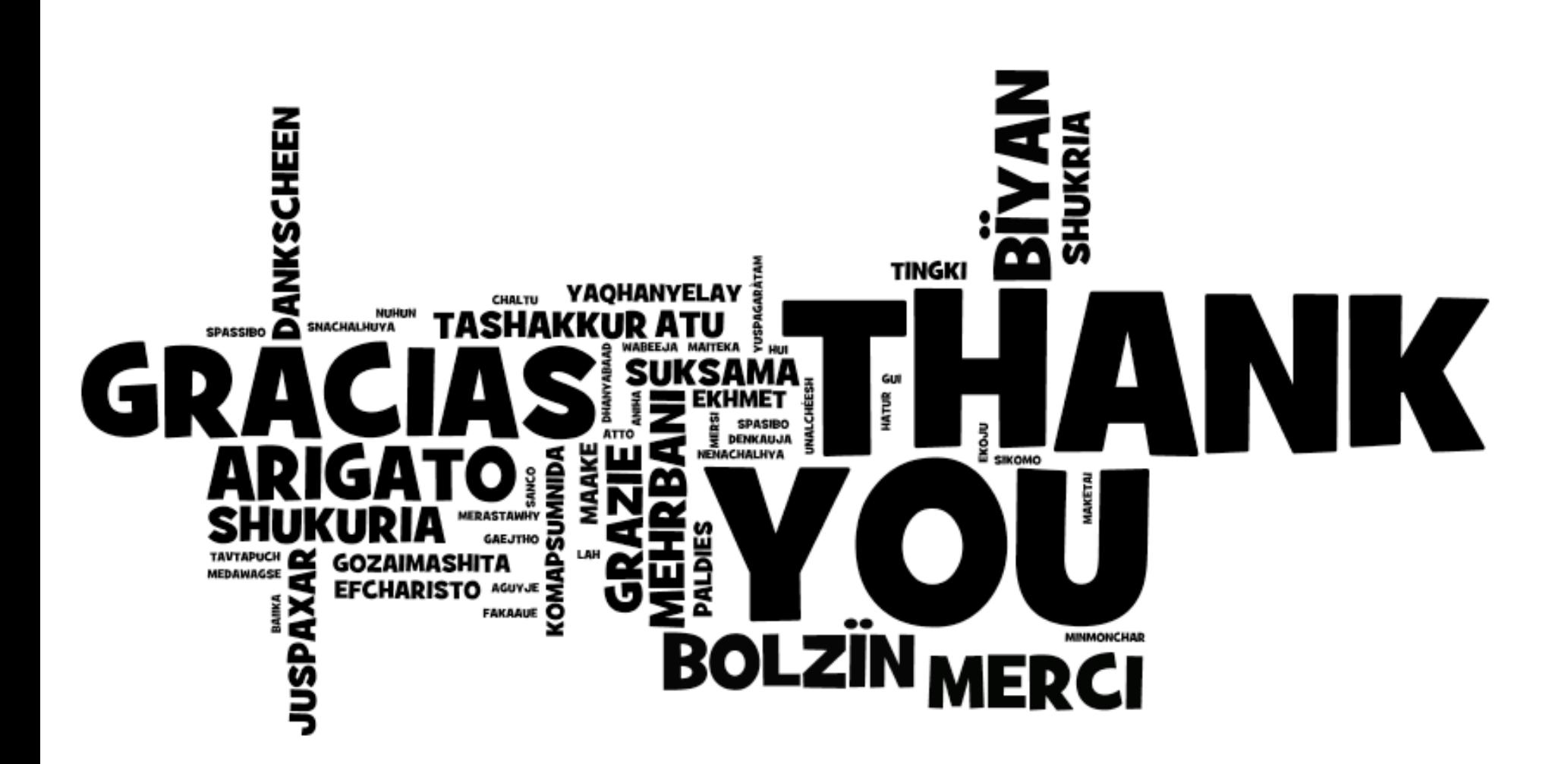

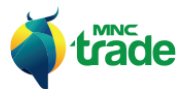